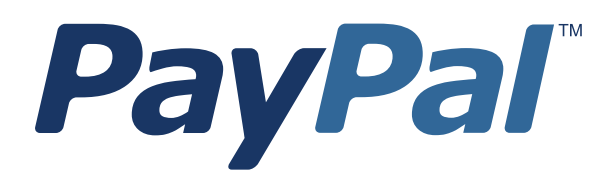

# *Website Payments Standard Integration Guide*

For Professional Use Only Currently only available in English.

A usage Professional Uniquement Disponible en Anglais uniquement pour l'instant.

Last updated: August 2007

*PayPal Website Payments Standard Integration Guide* Document Number: 100018.en\_US-200708

© 2007 PayPal, Inc. All rights reserved. PayPal and the PayPal logo are registered trademarks of PayPal, Inc. Other trademarks and brands are the property of their respective owners.

The information in this document belongs to PayPal, Inc. It may not be used, reproduced or disclosed without the written approval of PayPal, Inc. PayPal (Europe) Ltd. is authorised and regulated by the Financial Services Authority in the United Kingdom as an electronic money institution. PayPal FSA Register Number: 226056.

#### Notice of non-liability:

PayPal, Inc. is providing the information in this document to you "AS-IS" with all faults. PayPal, Inc. makes no warranties of any kind (whether express, implied or statutory) with respect to the information contained herein. PayPal, Inc. assumes no liability for damages (whether direct or indirect), caused by errors or omissions, or resulting from the use of this document or the information contained in this document or resulting from the application or use of the product or service described herein. PayPal, Inc. reserves the right to make changes to any information herein without further notice. PayPal, Inc. does not guarantee that the features described in this document will be announced or made available to anyone in the future.

# **Contents**

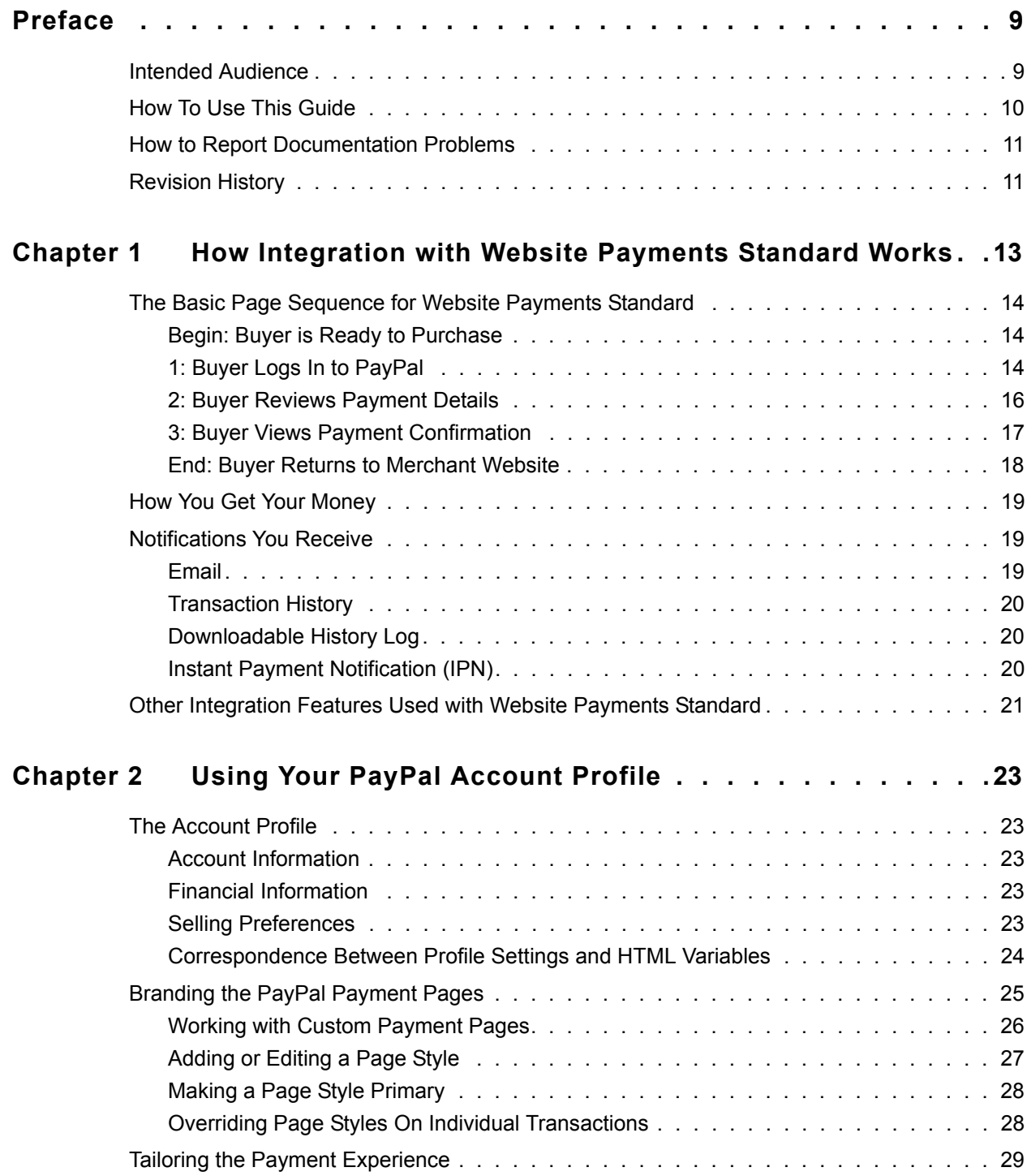

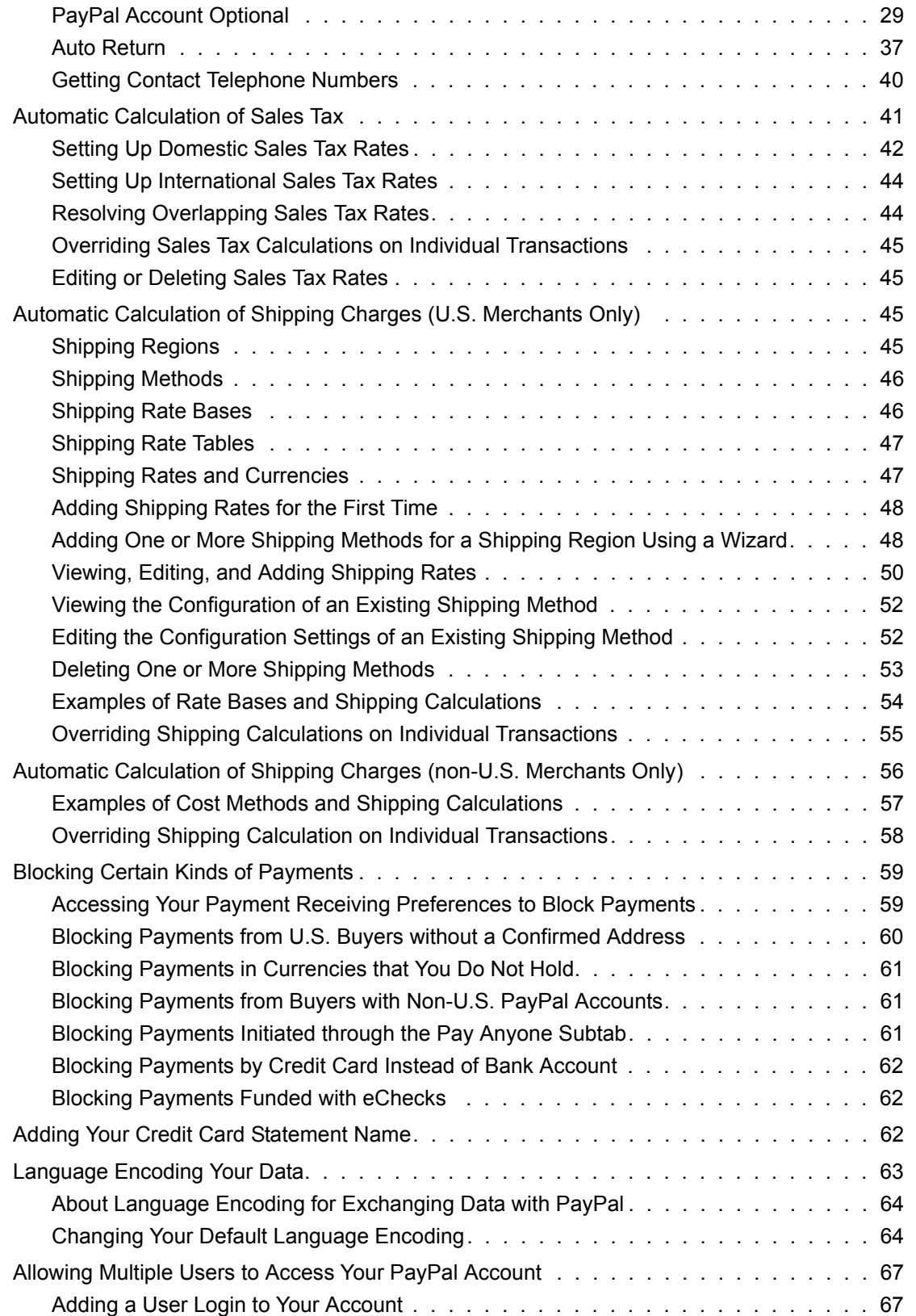

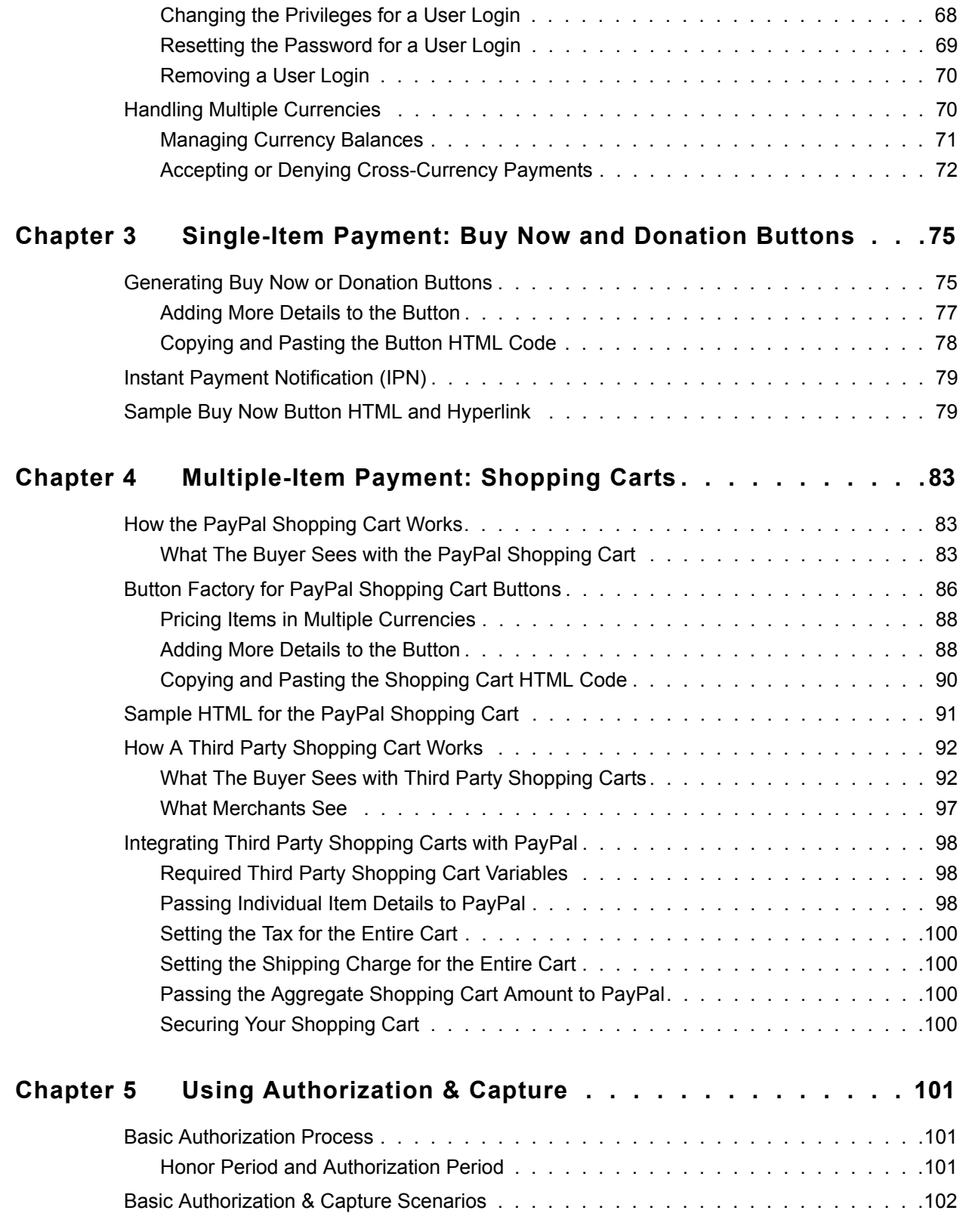

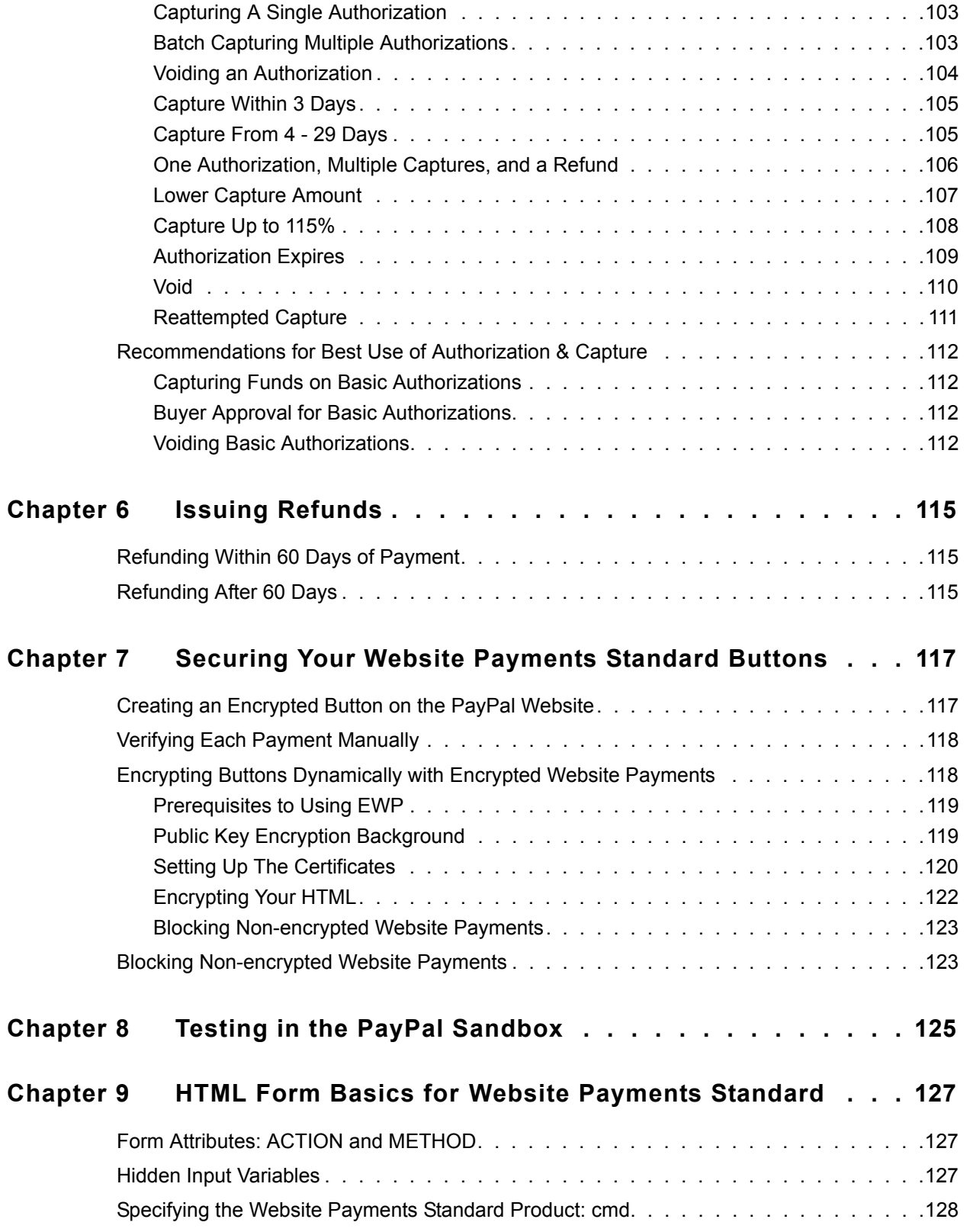

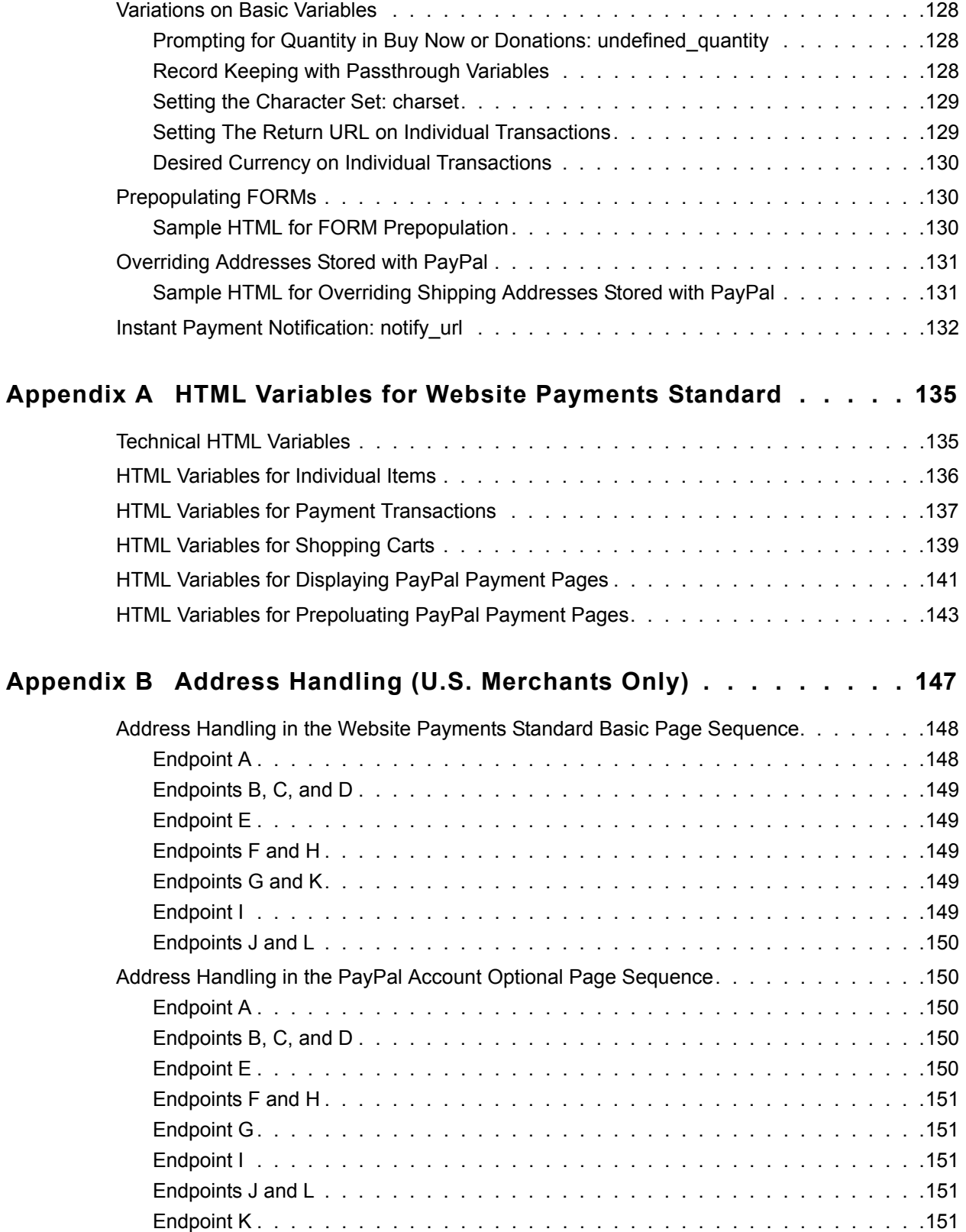

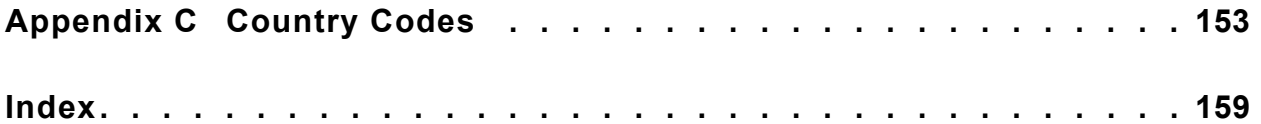

<span id="page-8-0"></span>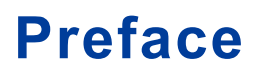

The *Website Payments Standard Integration Guide* describes how to integrate your website with PayPal using HTML buttons and forms. Website Payments Standard lets you accept payments for:

- Single-item purchases with Buy Now buttons, which are suitable for items on websites that offer single or mutually exclusive products.
- Multiple-item purchases with Add to Cart and View Cart buttons, which are suitable for online stores with catalogs and shopping carts.
- Charitable donations with Donation buttons, which are suitable for donations on charitable and not-for-profit websites.

# <span id="page-8-1"></span>**Intended Audience**

This manual is intended for:

- Merchants and developers who want to understand the payment page sequence buyers go through when they make payments with Website Payments Standard
- Merchants and developers who want to understand how account profile settings affect the way that Website Payments Standard works
- Developers who want to learn the technical details of implementing Website Payments Standard

# <span id="page-9-0"></span>**How To Use This Guide**

The following table summarizes the contents of this guide.

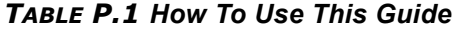

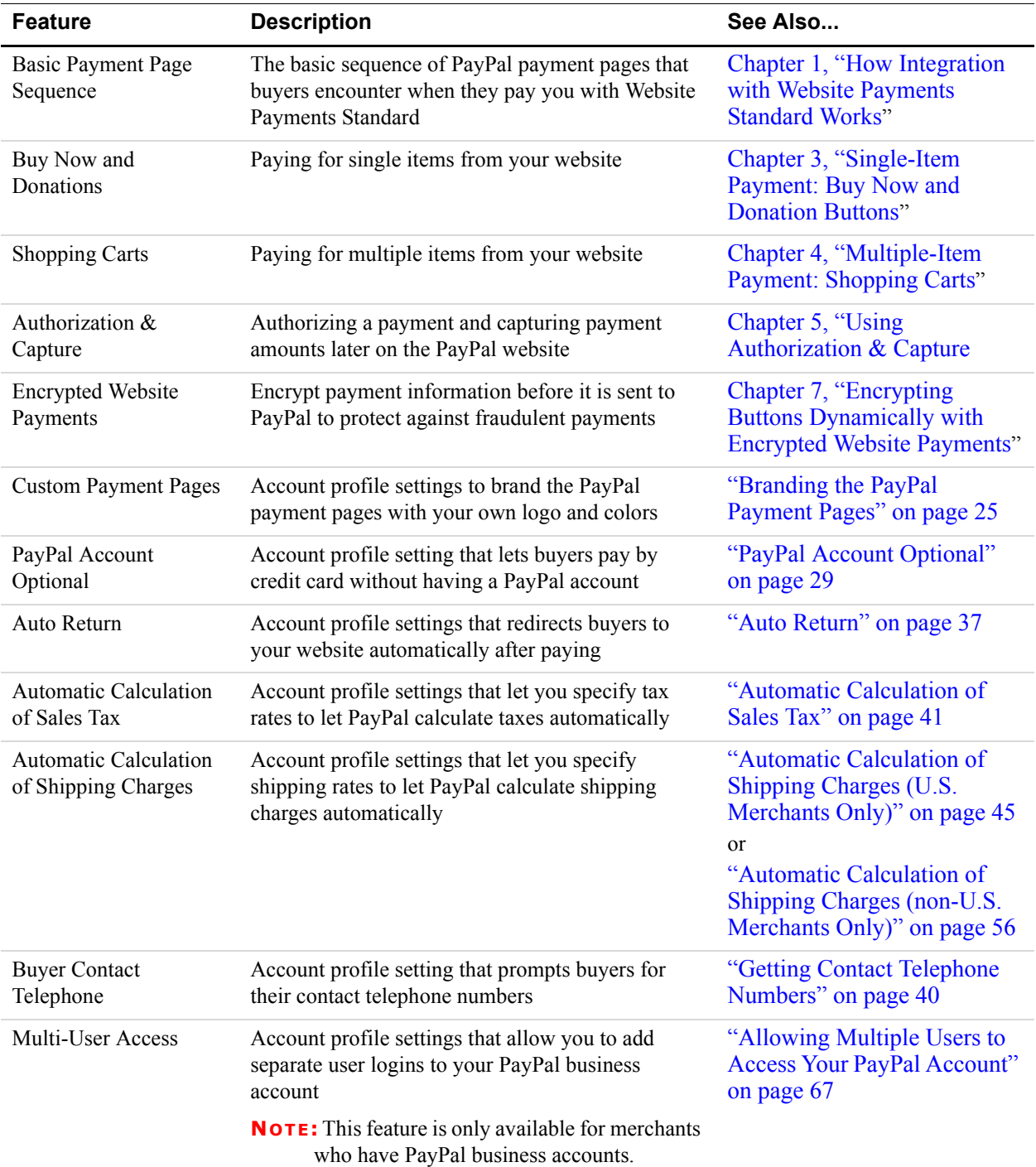

# <span id="page-10-0"></span>**How to Report Documentation Problems**

To report documentation problems:

- **1.** Log in to your account at<https://developer.paypal.com/>.
- **2.** Click **Help Center** at the bottom of the box on the right side of the page.
- **3.** Click **Email PayPal Technical Support**.
- **4.** Complete the form.

Describe the error or problem as completely as possible and give us the document title, the date of the document (located at the foot of every page), and the page number or page range.

# <span id="page-10-1"></span>**Revision History**

Revision history for *PayPal Website Payments Standard Integration Guide*.

| Date             | <b>Description</b>                                                                                                    |  |
|------------------|----------------------------------------------------------------------------------------------------|--|
| August 2007      | Shipping calculations with tiered rates in different destination regions; see<br>"Automatic Calculation of Shipping Charges (U.S. Merchants Only)" on<br>page 45.                                                                                       |  |
| May 2007         | Added information on securing buttons.                                                                                                    |  |
| April 2007       | Updated screenshots and corresponding instructions.<br>Added Appendix B, "Address Handling (U.S. Merchants Only)."                                                                                                    |  |
| October 2006     | Minor clarifications                                                                                                    |  |
| August 2006      | New PayPal shopping cart variable: shopping url<br>The value of ext-enter of the cmd variable for FORM prepoulation is now no<br>longer necessary.<br>Clarification of values for the rm variable: $0, 1,$ or $2$ , not the strings "GET" or<br>"POST". |  |
| <b>July 2006</b> | New chapter on using Authorization $&$ Capture with Website Payments<br>Standard, including capturing multiple authorizations in batch on<br>https://www.paypal.com/. Miscellaneous updates.                                                            |  |
| March 2006       | Miscellaneous minor corrections.<br>Expanded description of creating Encrypted Website Payments buttons                                                                                                    |  |

*TABLE P.2 Revision History*

*Revision History*

# <span id="page-12-1"></span><span id="page-12-0"></span>**1 How Integration with Website Payments Standard Works**

Website Payments Standard uses HTML buttons and forms on your website to redirect buyers to PayPal in order to pay you. Buyers return to your website after they complete their payment transactions using PayPal.

The basic page sequence for Website Payments Standard requires buyers to log in or sign up for PayPal before they can complete their payments. [Figure 1.1, "Website Payments Standard](#page-12-2)  [Basic Page Sequence](#page-12-2)," diagrams the basic page sequence that buyers go through when they pay with PayPal Website Payments Standard.

<span id="page-12-2"></span>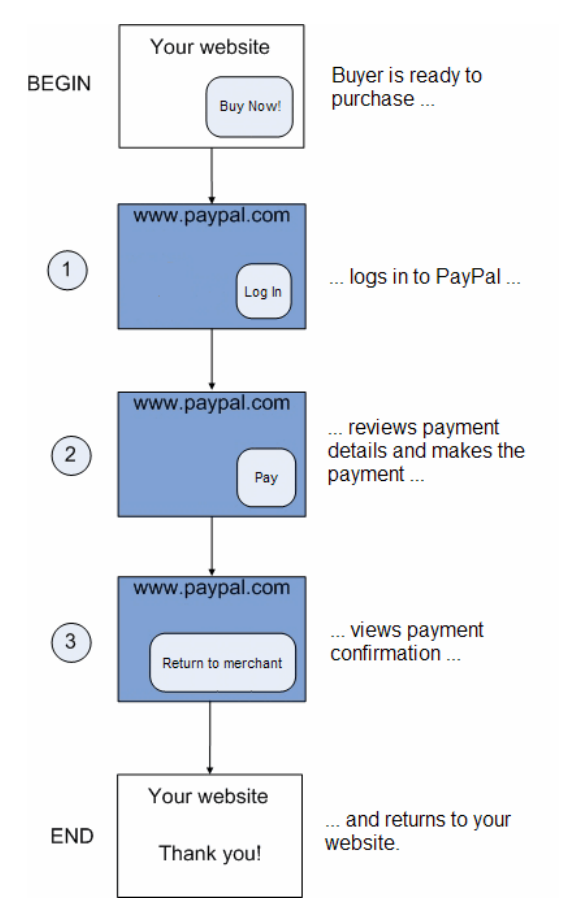

<span id="page-12-3"></span>*FIGURE 1.1 Website Payments Standard Basic Page Sequence*

Website Payments Standard offers variations on the basic page sequence. HTML variables in PayPal buttons that you place on your website and settings that you make in your PayPal account profile control the variations.

**NOTE:** The most common variation to the basic page sequence occurs when the PayPal Account Optional profile setting is turned on. With the PayPal Account Optional page sequence, buyers who are not currently PayPal members can pay by credit card without first signing up for a PayPal account. For more information, see ["PayPal Account](#page-28-2)  [Optional" on page 29.](#page-28-2)

# <span id="page-13-0"></span>**The Basic Page Sequence for Website Payments Standard**

This section provides a visual example of the basic page sequence for payments made with Website Payments Standard. In the example, a buyer named Steve buys a photographic image from a fictitious online store named DesignerFotos. Steve has a PayPal account before he begins shopping.

**NOTE:** This examples illustrates the use of Buy Now buttons, which are described more completely in [Chapter 3, "Single-Item Payment: Buy Now and Donation Buttons](#page-74-2)."

# <span id="page-13-1"></span>**Begin: Buyer is Ready to Purchase**

The basic page sequence for Website Payments Standard begins when the buyer is ready to make a purchase. In this example, Steve browses the catalog of images on the DesignerFotos website. He finds the image he wants to buy and clicks the **Buy Now** button.

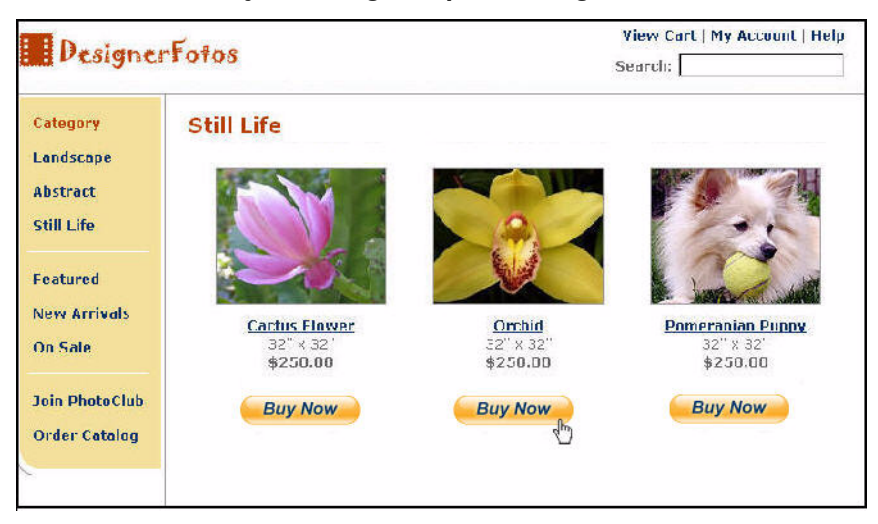

*FIGURE 1.2 Basic Payment Page Sequence Begins on the Merchant Website*

# <span id="page-13-2"></span>**1: Buyer Logs In to PayPal**

Steve's browser redirects him to the PayPal website. Steve has an existing PayPal account, so he enters his credentials and clicks **Log In**. Buyers without PayPal accounts complete their payments by clicking **continue checkout** and following an alternative page sequence.

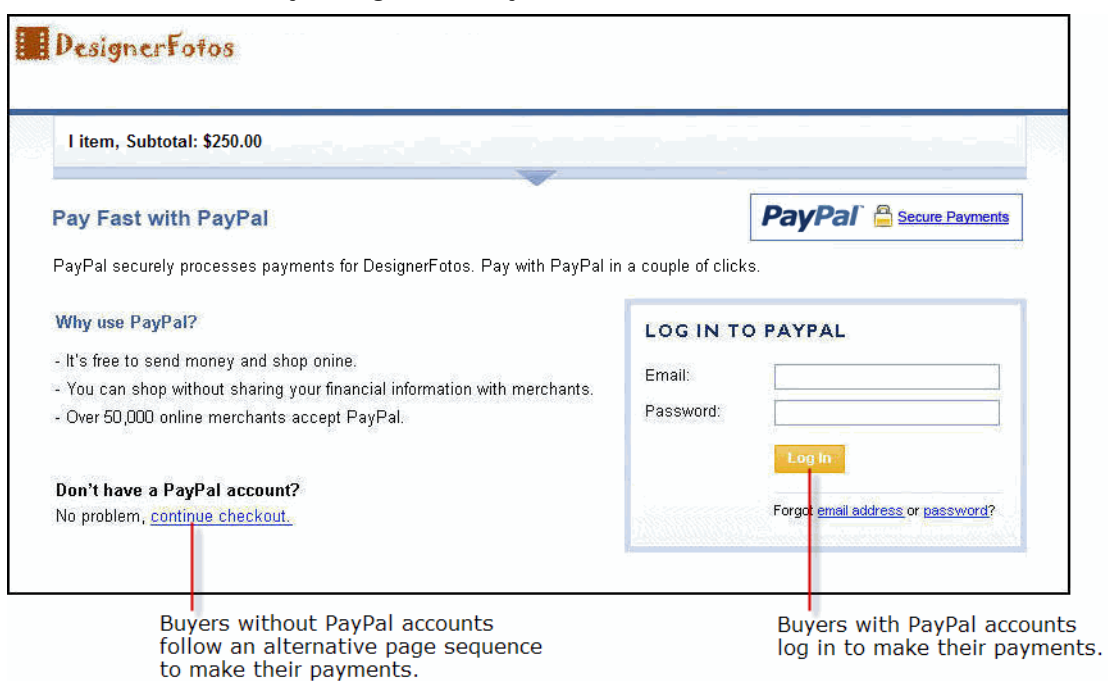

*FIGURE 1.3 Buyer Logs In to PayPal* 

When buyers visit a merchant website for the first time or if they disabled cookies in their browsers, they may see the following alternative log-in page:

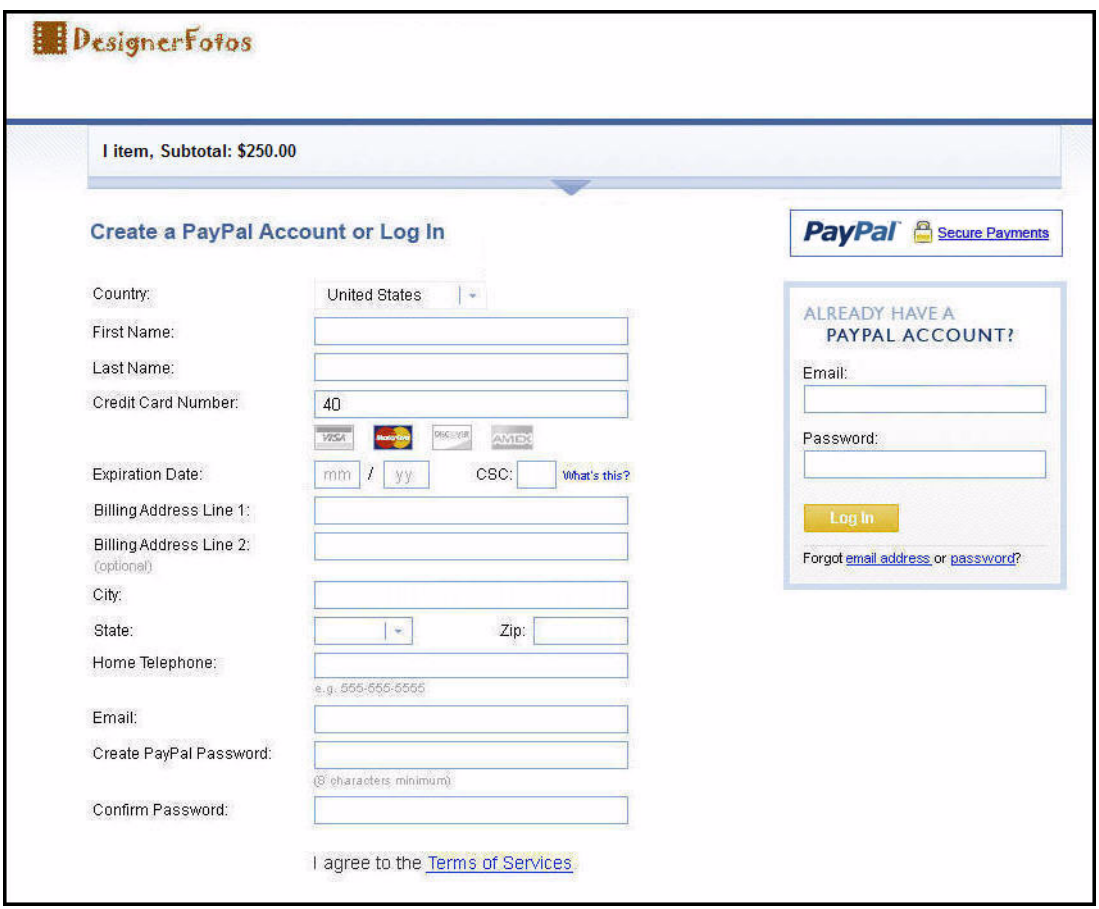

*FIGURE 1.4 Buyer Creates a PayPal Account or Logs in*

# <span id="page-15-0"></span>**2: Buyer Reviews Payment Details**

After logging in to PayPal, Steve sees the **Review Your Payment** page from PayPal. Steve can select the funding source for the payment from his funding sources on file with PayPal. funding sources include bank accounts, credit cards, and debit cards. In addition, Steve can select the shipping address from his addresses on file with PayPal.

After Steve is satisfied with the payment options and payment amount, he confirms the payment by clicking **Pay \$255.00 Now!**

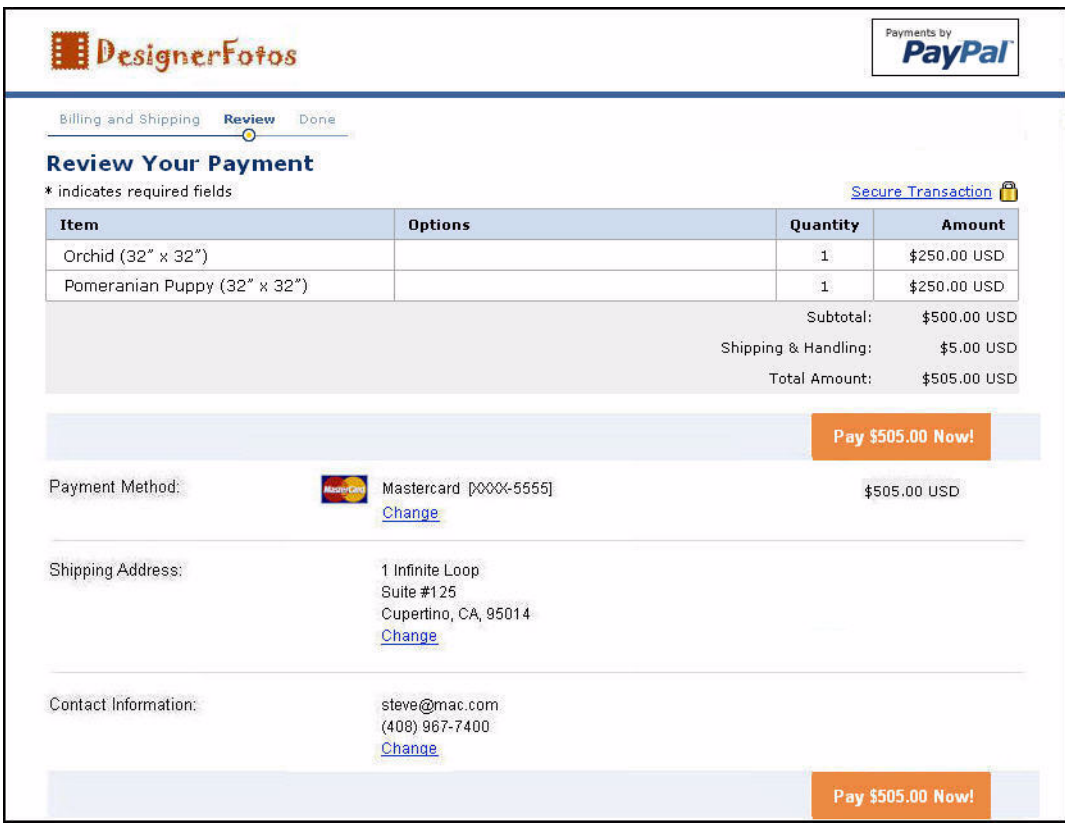

*FIGURE 1.5 Buyer Reviews Payment Details*

# <span id="page-16-0"></span>**3: Buyer Views Payment Confirmation**

After clicking the **Pay Now!** button, Steve sees a payment confirmation page from PayPal. Steve can:

- View the PayPal **confirmation number**, which lets Steve track his payment within his PayPal account.
- Click View Printable Receipt, which lets Steve print a receipt of his payment.
- <sup>z</sup> Click **Return to DesignerFotos**, which lets Steve return to the DesignerFotos website and shop for more images.

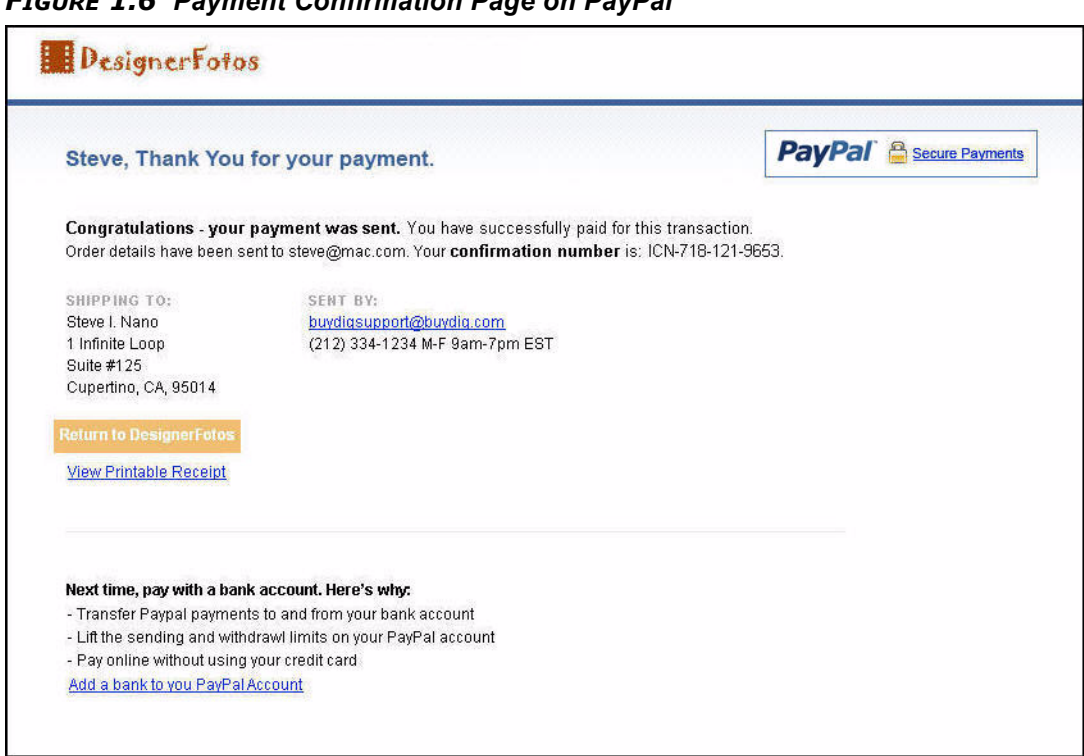

# *FIGURE 1.6 Payment Confirmation Page on PayPal*

# <span id="page-17-0"></span>**End: Buyer Returns to Merchant Website**

After reviewing the payment confirmation page, Steve returns to the DesignerFoto website by clicking **Return to DesignerFotos**.

*FIGURE 1.7 Buyer Returns to a Landing Page on the Merchant Website*

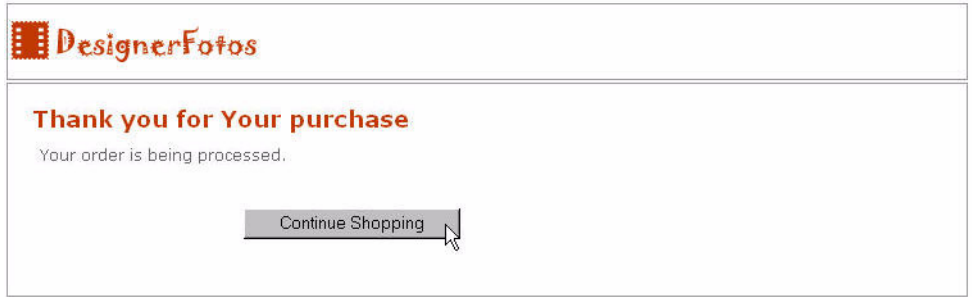

The landing page that Steve returns to on the merchant website was specified with the shopping url variable of the **Buy Now** button that Steve clicked originally to begin the payment process.

The design of the merchant landing page is the responsibility of the merchant. Consider the following when designing your own landing page:

- You must state clearly that the purchase made through PayPal was successful and that the transaction has been completed.
- You must tell the buyer that the payment and transaction details will arrive in an email sent to the buyer.
- Offer the buyer a few products that might be of interest based on what the buyer just purchased.
- If you enabled Auto Return, let buyers view and print a receipt. The alternate payment confirmation page on the PayPal website disappears quickly and the page does not offer a **View Printable Receipt** link.

For more information, see ["Auto Return" on page 37](#page-36-1).

• Provide a link or button that lets the buyer return to your product catalog and continue shopping.

# <span id="page-18-0"></span>**How You Get Your Money**

After a buyer makes a payment, your PayPal account lists the payment in your Account History, as shown below.

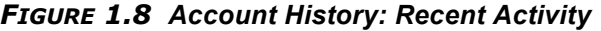

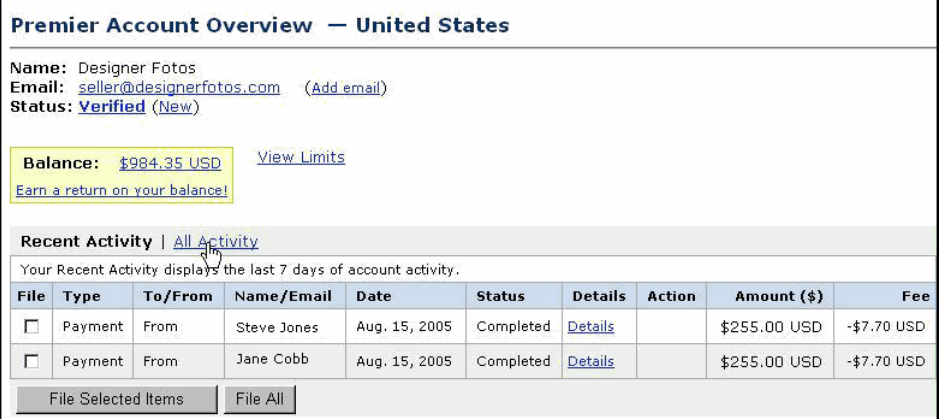

# <span id="page-18-1"></span>**Notifications You Receive**

You can be notified of payments in four ways: email, History Log, Downloadable History Log, and Instant Payment Notification (IPN).

# <span id="page-18-2"></span>**Email**

You receive email notification in the following cases:

- Successful payment
- $\bullet$  Pending payment
- Canceled payment

If you do not want to receive email notification:

- **1.** Click the **Profile** subtab of the **My Account** tab.
- **2.** Click the **Notifications** link in the Account Information column.
- **3.** Under the **Payment Notifications** heading, clear the **I receive PayPal Website Payments and Instant Purchase** checkbox.
- **4.** Click **Save**.

# <span id="page-19-0"></span>**Transaction History**

Your transaction history (also called your "History") displays information about your payments. The status of each payment is one of the following statuses:

- **Completed**: The transaction was successful and the money was credited to your account
- Cleared: The payment cleared the sender's account and was credited to your account
- **Uncleared**: The payment has not cleared the sender's account yet

# <span id="page-19-1"></span>**Downloadable History Log**

You can download copies of your transaction history to your computer. You can specify a date range for the transactions and the format of the downloadable file. The file contains a record of your transactions.

To learn more about Downloadable History Logs, see the *[Order Management Integration](https://www.paypal.com/IntegrationCenter/ic_documentation.html)  [Guide](https://www.paypal.com/IntegrationCenter/ic_documentation.html)*.

# <span id="page-19-2"></span>**Instant Payment Notification (IPN)**

Instant Payment Notification is a mechanism by which you to receive transaction data. IPN posts individual transaction information to a URL on your website that you have programmed to process this incoming data. To use IPN, you must activate it, because it is disabled by default.

If IPN is activated, you receive a notification in the following cases:

- When a payment is first sent, indicating that the status of the payment is Completed or Pending
- $\bullet$  When a payment clears, fails, or is denied, if the status was pending

To learn more about IPN, see ["Instant Payment Notification: notify\\_url" on page 132](#page-131-1) and the *[Order Management Integration Guide](https://www.paypal.com/IntegrationCenter/ic_documentation.html)*.

# <span id="page-20-0"></span>**Other Integration Features Used with Website Payments Standard**

Website Payments Standard works with other integration features not described in this guide:

- Instant Payment Notification (IPN) and Payment Data Transfer (PDT) are HTML mechanisms that send information about payments to programs that run on your website. IPN and PDT are described in the *[Order Management Integration Guide](https://www.paypal.com/IntegrationCenter/ic_documentation.html)*.
- [Subscriptions and Recurring Payments, which are described in the](https://www.paypal.com/en_US/pdf/subscriptions.pdf) **Subscriptions and** *[Recurring Payments Guide](https://www.paypal.com/IntegrationCenter/ic_documentation.html)*

# <span id="page-22-0"></span>**2 Using Your PayPal Account Profile**

This chapter describes how to use your PayPal account profile settings to control how Website Payments Standard works for buyers and how you accept the payments they make.

# <span id="page-22-1"></span>**The Account Profile**

Use your PayPal account profile to manage your PayPal account.

To view your account profile:

**1.** Log in to your PayPal account at [https://www.paypal.com.](https://www.paypal.com)

The **My Account Overview** page appears.

**2.** Click the **Profile** subtab.

The **Profile Summary** page appears.

Your account profile has three sections:

- [Account Information](#page-22-2)
- [Financial Information](#page-22-3)
- [Selling Preferences](#page-22-4)

The following topics describes the use of each section in more detail.

# <span id="page-22-2"></span>**Account Information**

Use the **Account Information** column for basic account maintenance, including updating your password, adding and confirming email addresses, managing your business information, and for business accounts, configuring PayPal account for multi-user.

# <span id="page-22-3"></span>**Financial Information**

Use the **Financial Information** column to organize and maintain the financial instruments associated with your PayPal account, including managing your credit cards and bank accounts, activating and managing your PayPal Debit Card, managing multiple currency balances, and viewing monthly account statements.

# <span id="page-22-4"></span>**Selling Preferences**

Use the **Selling Preferences** column to configure the way you collect payments with PayPal, including:

- Branding the PayPal payment pages with your logo and colors
- Tailoring the Website Payments Standard payment experience with:
	- Auto Return
	- PayPal Account Optional
	- Getting contact telephone numbers from buyers
- Setting sales tax rates to calculate sales taxes automatically
- Setting shipping rates to calculate shipping charges automatically
- Blocking certain kinds of payments
- Setting the language and character encoding of your data

#### *FIGURE 2.1 Selling Preferences on the Profile Summary Page*

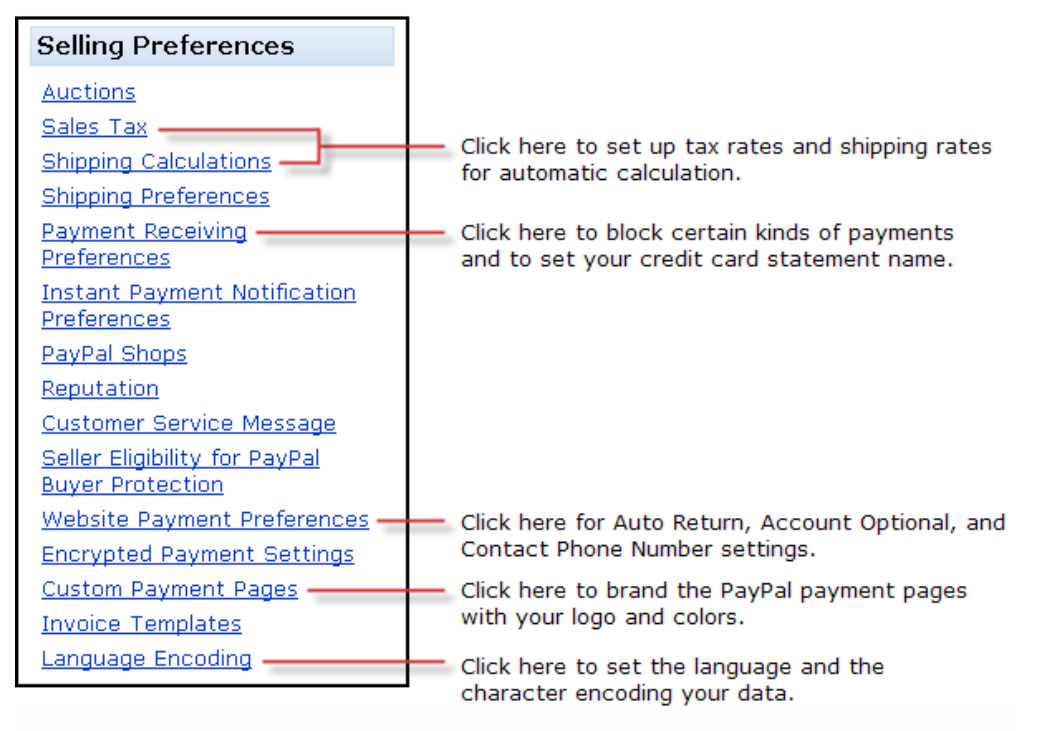

# <span id="page-23-0"></span>**Correspondence Between Profile Settings and HTML Variables**

Many of the selling preferences that you can set in your account profile have equivalent HTML variables that let you control the behavior of individual transactions. After you enable settings in your account profile, you can include HTML variables with a transaction that take advantage of those settings.

See the following sections for more information:

- ["Overriding Page Styles On Individual Transactions" on page 28](#page-27-1)
- ["Overriding Sales Tax Calculations on Individual Transactions" on page 45](#page-44-0)
- ["Overriding Shipping Calculations on Individual Transactions" on page 55](#page-54-0)
- ["Setting the Character Set: charset" on page 129](#page-128-2)
- ["Setting The Return URL on Individual Transactions" on page 129](#page-128-3)
- ["Desired Currency on Individual Transactions" on page 130](#page-129-3)

# <span id="page-24-1"></span><span id="page-24-0"></span>**Branding the PayPal Payment Pages**

Custom payment pages let you tailor the PayPal payment pages presented to buyers to match the style of your website. Custom payment pages work with all Website Payments Standard buttons and with the PayPal Account Optional account profile setting turned on or off.

You can add up to three custom page styles.

The pictures in this section demonstrate the types of branding you can achieve with custom payment pages. Figure 2.2, "Default PayPal Payment Page Style," shows a payment page with no custom merchant branding.

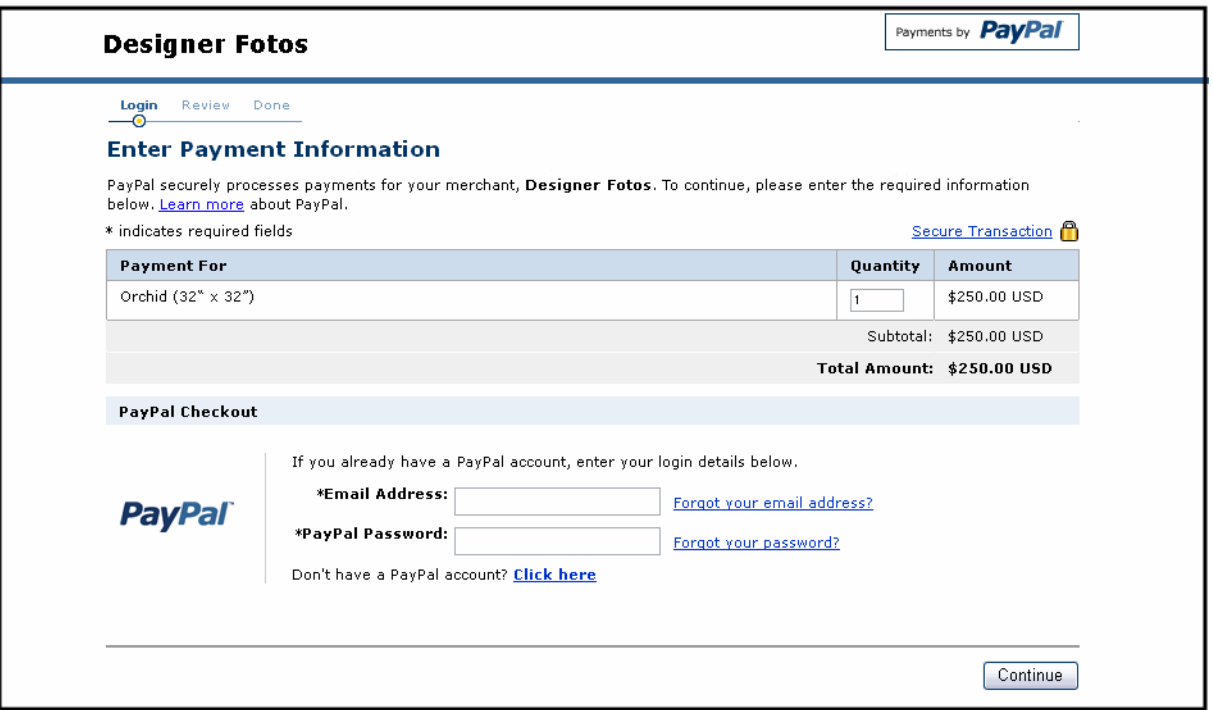

*FIGURE 2.2 Default PayPal Payment Page Style*

[Figure 2.3, "Custom Page Style with All Branding Options](#page-25-1)," shows all the options for customer merchant branding that you can specify for your own, custom payment page styles.

<span id="page-25-1"></span>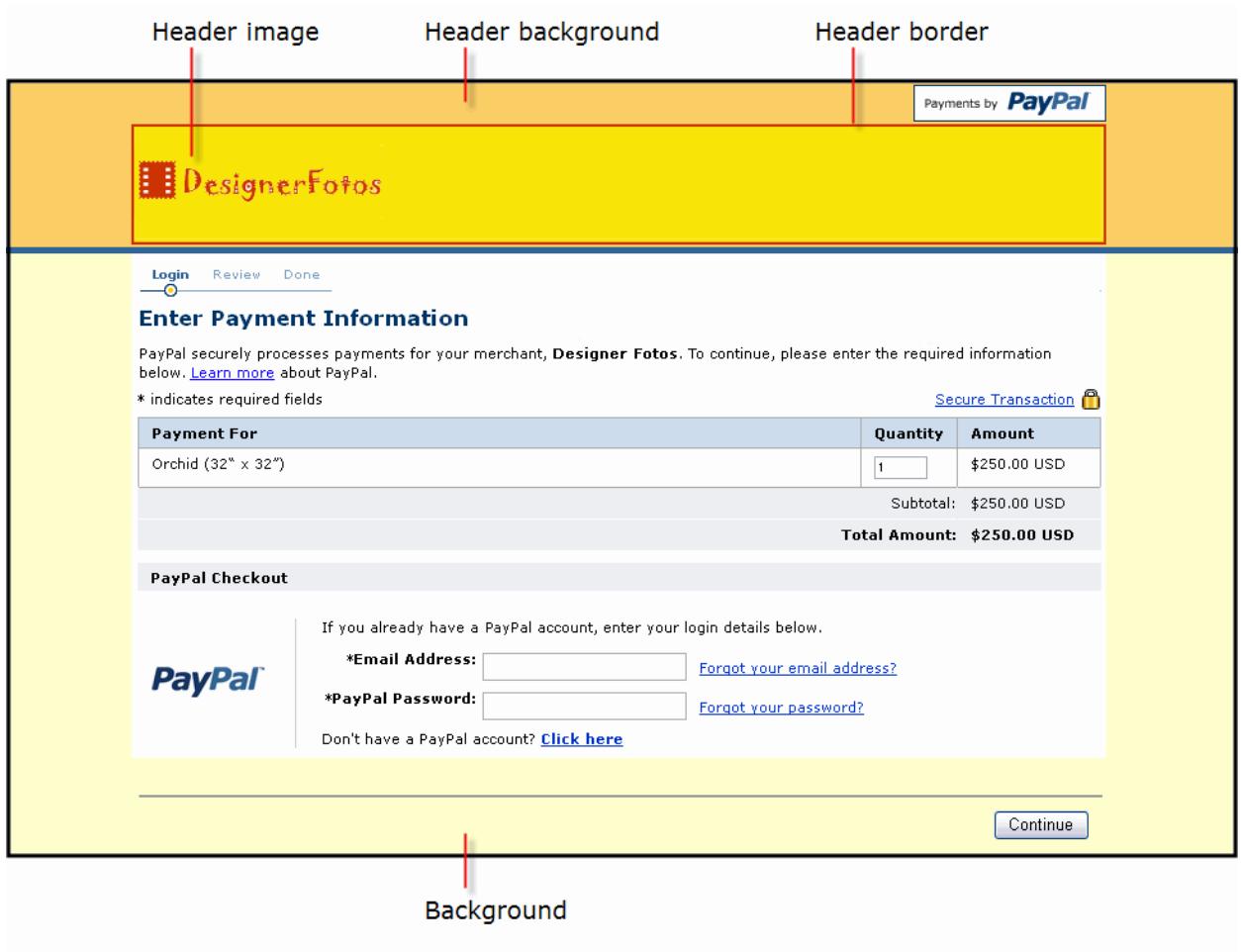

#### *FIGURE 2.3 Custom Page Style with All Branding Options*

# <span id="page-25-0"></span>**Working with Custom Payment Pages**

To configure your custom payment pages:

1. Log in to your PayPal account at [https://www.paypal.com.](https://www.paypal.com)

The **My Account Overview** page appears.

**2.** Click the **Profile** subtab.

The **Profile Summary** page appears.

**3.** In the **Selling Preferences** column, click **Custom Payment Pages.**

The **Custom Payment Page Styles** page appears, as shown below.

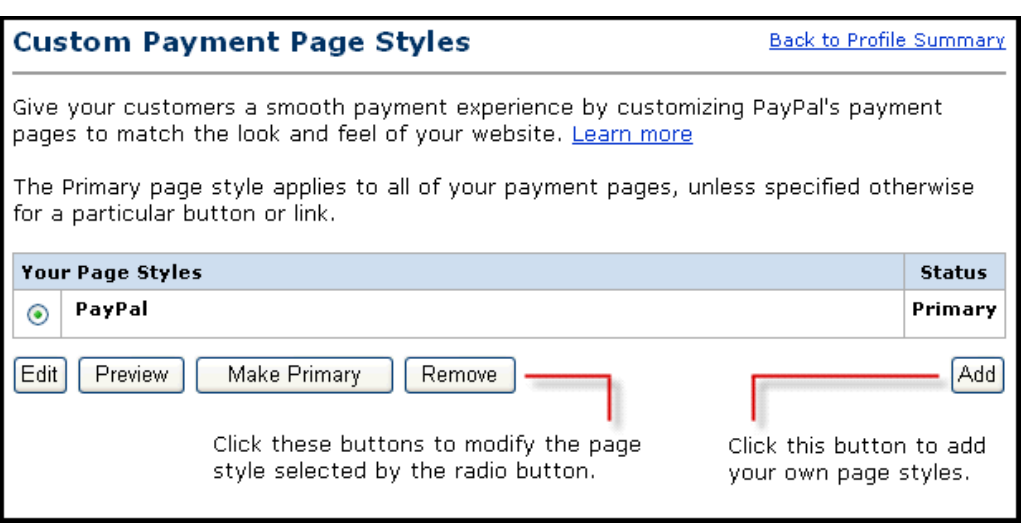

*FIGURE 2.4 Custom Payment Page Styles*

From this page, you can add, edit, preview, and remove page styles, and make one of the page styles the primary page style.

**NOTE:** The PayPal page style is a default page style. You cannot edit or remove it.

# <span id="page-26-0"></span>**Adding or Editing a Page Style**

The settings described here can also be specified with HTML variables for individual transactions. For more information, see ["HTML Variables for Displaying PayPal Payment](#page-140-1)  [Pages" on page 141.](#page-140-1)

To add a page style:

- **1.** Begin at the Custom Payment Page Styles page.
- **2.** Click **Add** or **Edit**.

Enter your custom page style preferences:

– **Page Style Name (required)**

Enter a name up to 30 characters long. The name can contain letters, numbers, and underscores but no other symbols or spaces. The Page Style Name is used to refer to the page style in your PayPal account and in the page\_style HTML variable for your Website Payment buttons.

#### – **Header Image URL (optional)**

Enter the URL for an image that should appear at the top left of the payment page. Maximum size of the image is 750 pixels wide by 90 pixels high; larger images are reduced to this size. The image must be in a valid graphics format such as gif, jpg, or png.

**IMPORTANT:** *PayPal recommends that you enter an image URL only if the image is stored on a secure (https) server. Otherwise, your buyer's web browser displays a message that the payment page contains insecure items.*

#### – **Header Background Color (optional)**

Enter the background color for the header using HTML hex code. The color code must be six digits long and should not contain the # symbol. If the Header Image URL is present, the header is a 750 pixel wide by 90 pixel high space at the top of the payment page. If the Header Image URL is not present, the header height is only 45 pixels high.

#### – **Header Border Color (optional)**

Enter the border color for the header using HTML hex code. The color code must be six digits long and should not contain the # symbol. The header border is a two-pixel perimeter around the header space.

#### – **Background Color (optional)**

Enter the background color for the payment page using HTML hex code. The color code must be six digits long and should not contain the # symbol.

**3.** Click **Preview** to preview your page style, or click **Save** to save it.

#### <span id="page-27-0"></span>**Making a Page Style Primary**

When you make a page style primary, it is applied to all payment pages unless you specify otherwise on individual transactions.

**NOTE:** If you do not designate a page style as Primary, the default PayPal page style is used.

To make a page style primary:

- **1.** Begin at the Custom Payment Page Styles page.
- **2.** Click the radio button next to the page style you that want to make your primary style.
- **3.** Click **Make Primary**.
- **4.** Click **Make Primary** to confirm your choice.

#### <span id="page-27-1"></span>**Overriding Page Styles On Individual Transactions**

Your primary page style is applied to all payment pages unless you specify otherwise. You can override this behavior by specifying custom page style variables on individual transactions.

To change the page style for a button you already created, replace the value of the page style variable with the page style name you want to use. The next time the button is clicked, the subsequent payment pages appear in the new style.

When you specify custom payment page variables on individual transactions, the page variables override page styles set in your account profile or the page\_style variable. The custom payment page variables take precedence in the following order:

|   | <b>Custom Option</b>                                                         | <b>Description</b>                                                                                                    |
|---|------------------------------------------------------------------------------|----------------------------------------------------------------------------------------------------|
| 1 | <b>Custom Payment Page</b><br>Variables on Individual<br><b>Transactions</b> | See Table A.7, "HTML Variables for Displaying PayPal<br>Payment Pages," on page 141.                                                                    |
| 2 | Primary Page Style on<br>Individual Transactions                             | With the page style variable, you can specify a page style on<br>individual transactions that overrides any page styles set in your<br>account profile. |
| 3 | Primary Page Style in<br>Profile                                             | You can create and set the primary style in your account profile.                                                                                       |
| 4 | Default PayPal Page<br>Style in Profile                                      | The default page style used when an alternative is not selected<br>and designated as primary.                                                           |

*TABLE 2.1 Order of Page Style Customization Variables*

# <span id="page-28-0"></span>**Tailoring the Payment Experience**

The following account profile settings let you tailor the payment experience for buyers who pay with Website Payments Standard:

- [PayPal Account Optional](#page-28-1)
- [Auto Return](#page-36-0)
- [Getting Contact Telephone Numbers](#page-39-0)

# <span id="page-28-2"></span><span id="page-28-1"></span>**PayPal Account Optional**

With PayPal Account Optional turned on, buyers who are not currently PayPal members can pay by credit card without first signing up for a PayPal account. After making the payment, buyers can sign up with PayPal using the address and credit card that was used for the completed transaction.

Figure 2.5, "Page Sequence with PayPal Account Optional" diagrams the sequence of pages that buyers encounter when they pay by credit card without first signing up with PayPal.

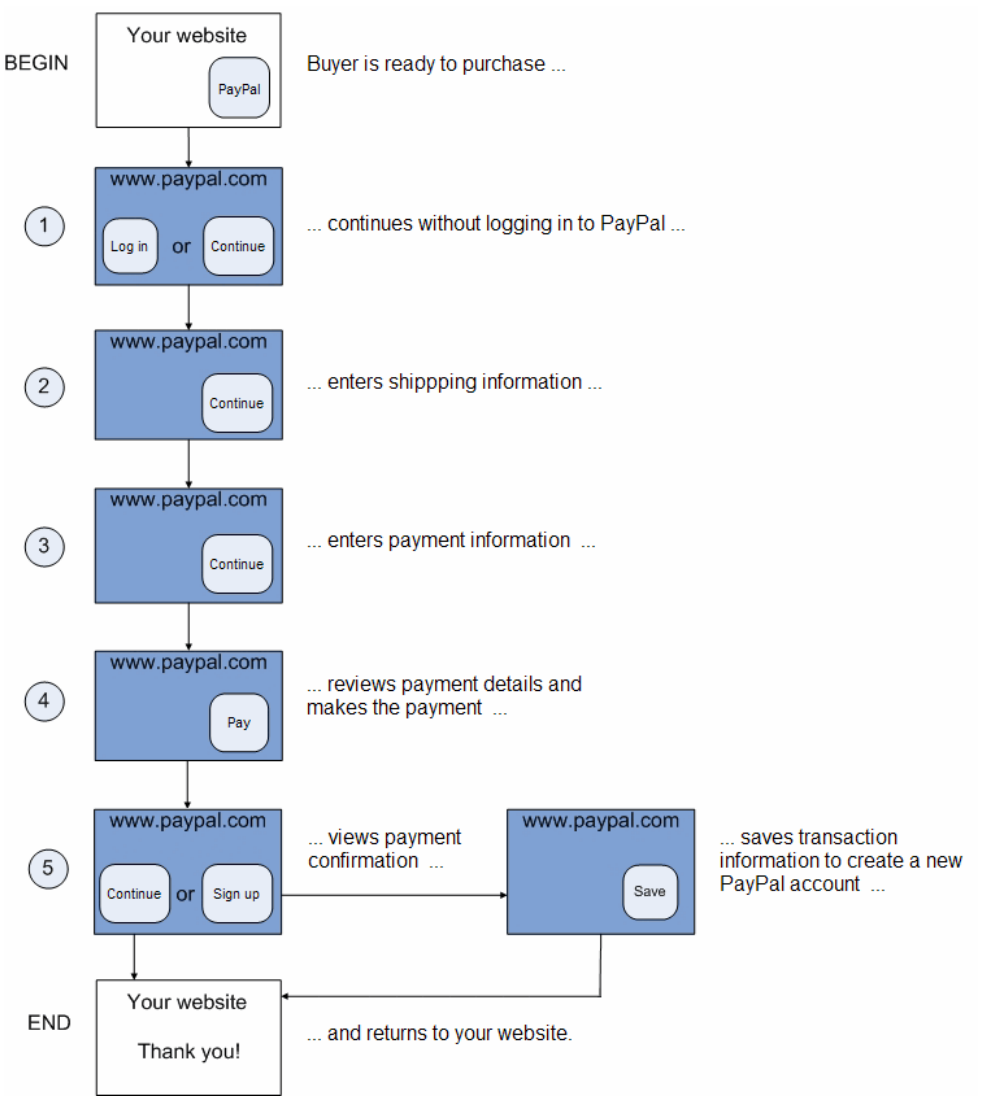

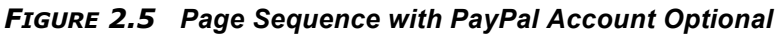

Compare the preceding page sequence with the basic page sequence shown in [Figure 1.1,](#page-12-3)  ["Website Payments Standard Basic Page Sequence" on page 13](#page-12-3).

#### **What Buyers See With Account Optional On**

**Step 1:** Bob goes to the DesignerFotos website, makes his selections, and clicks Add to Cart.

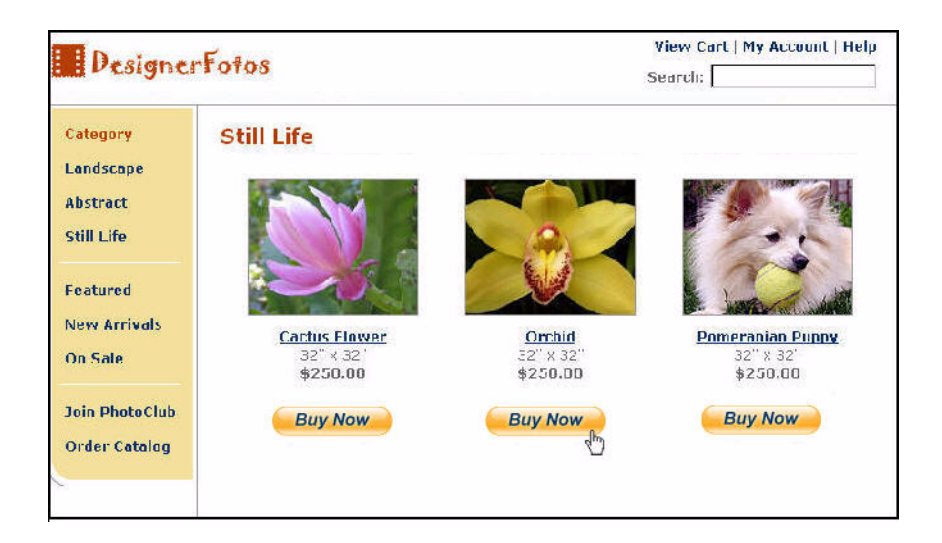

**Step 2:** Since Bob is new to PayPal, he is taken to a billing information page. If he had a PayPal account, he could log in here to access his saved information. He is not a PayPal member, so he enters in his information and clicks Review Payment.

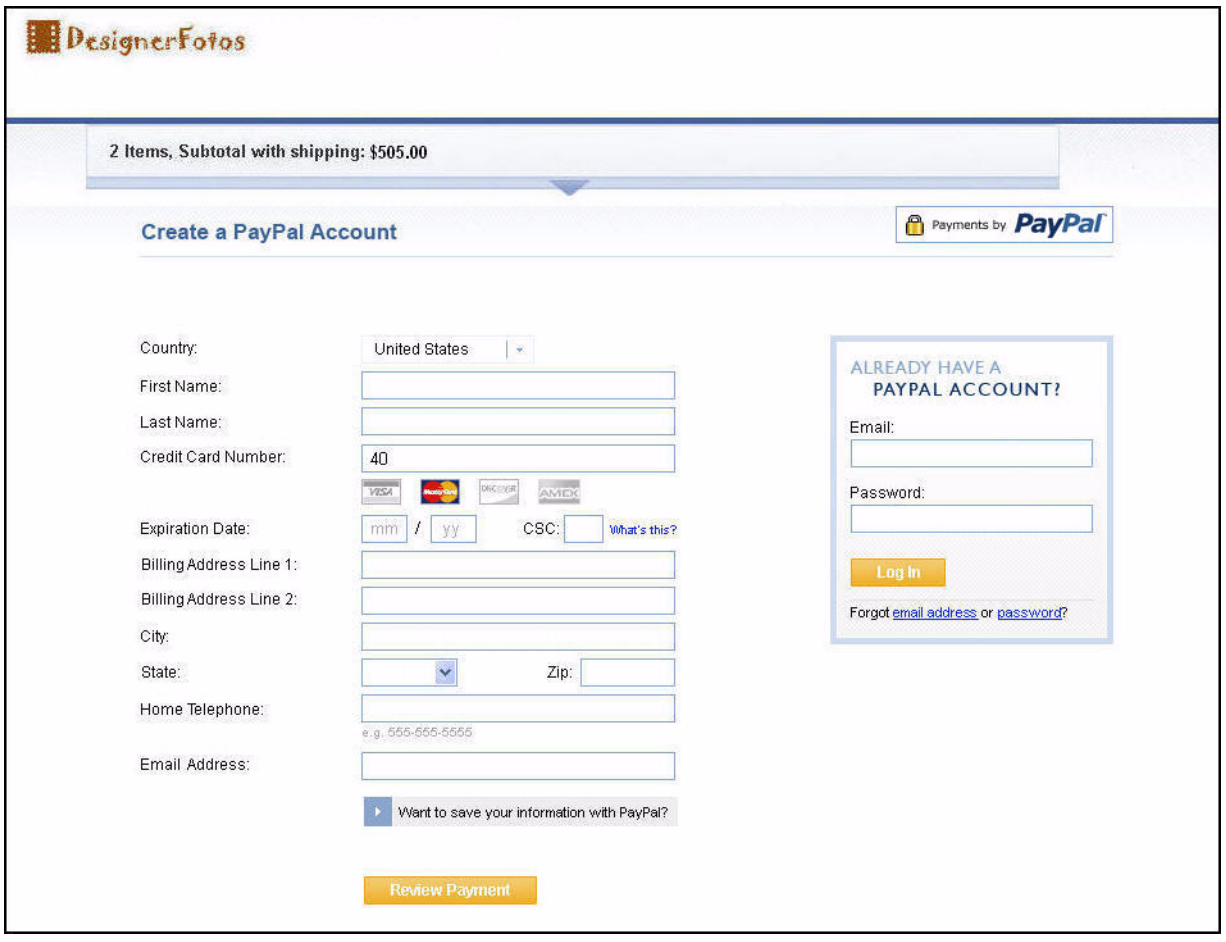

**NOTE:** If Payment Receiving Preferences are set to accept payments from buyers only with confirmed addresses, Bob skips the shipping information page and goes directly to billing information in **Step 3**.

**Step 3:** Bob is taken to a review page. He clicks **Pay \$505.00 Now!** to complete his purchase.

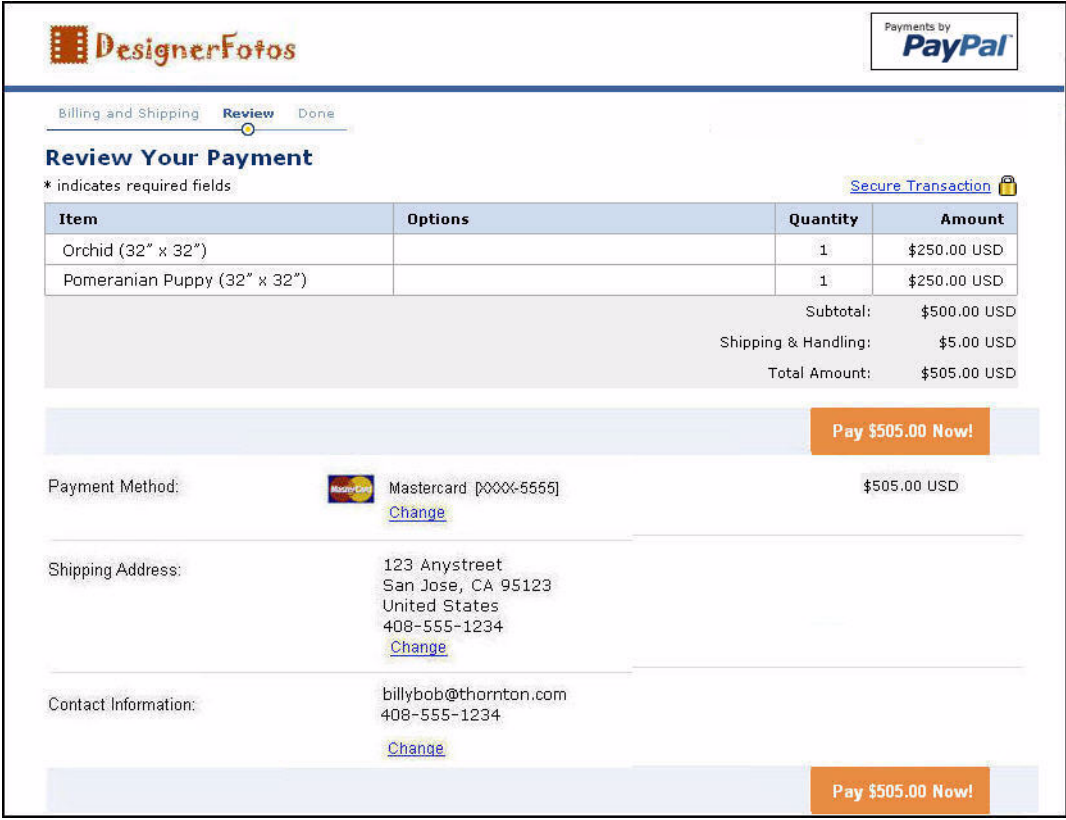

**Step 4:** Bob is taken to a payment completion page and will receive an email receipt.

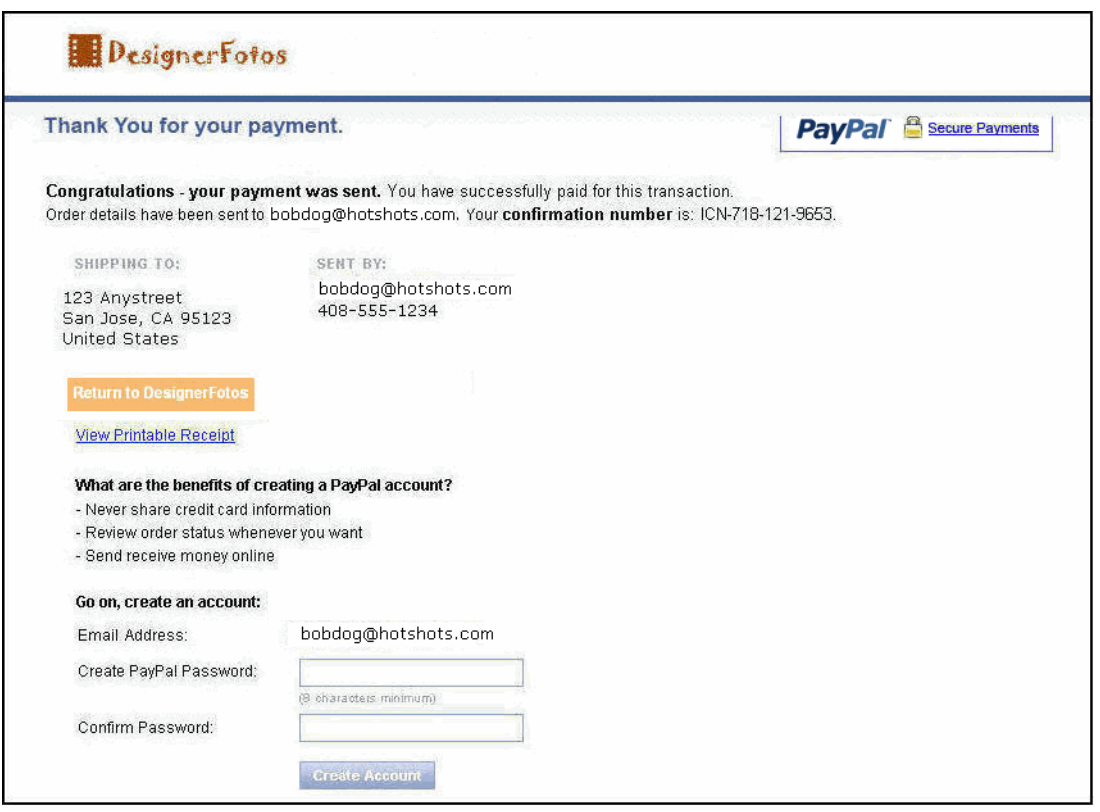

Because Bob is not a PayPal member, he can choose to sign up for a PayPal account on this page by entering his email address, selecting a password, and clicking Create Account.

**Step 5**: Bob sees a page that confirms the creation of his account.

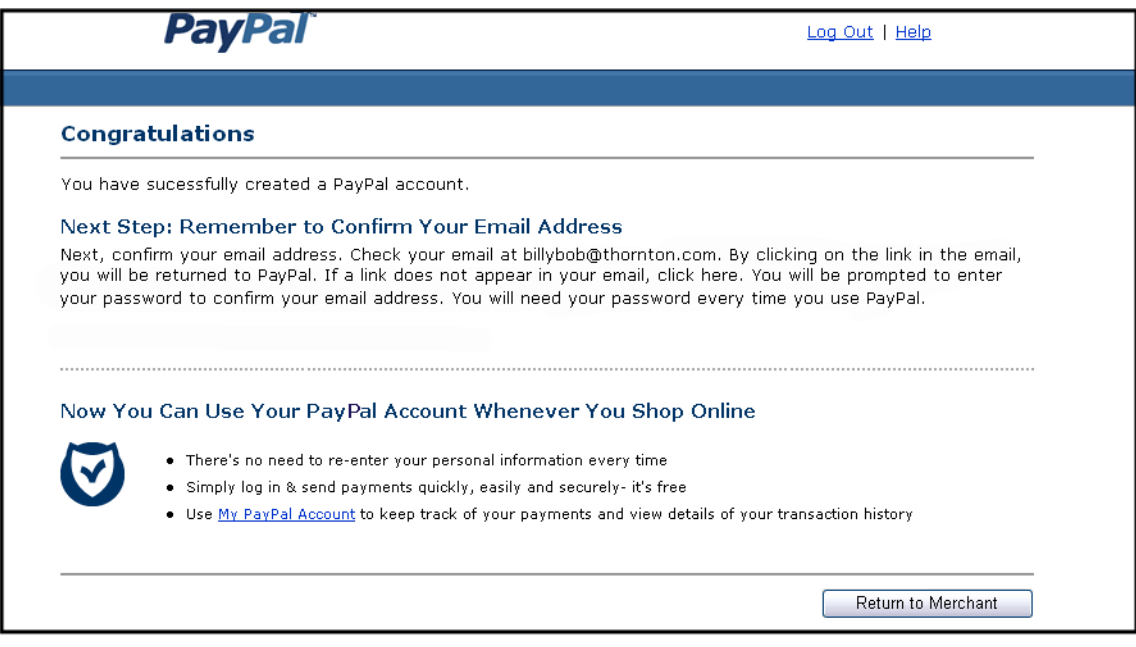

If he clicks Return to Merchant, he is redirected back to the merchant's website.

**Step 6:** Bob receives an email receipt that confirms his payment and includes a copy of the payment details for this transaction.

From: service@paypal.com  $To:$ billybob@thornton.com Date: Aug. 15, 2005 09:08:48 PDT Date: Aug. 15, 2005 09:08:48 PDT<br>Subject: Receipt for Your Payment to seller@designerfotos.com Dear Bob Thornton, This email confirms that you have paid seller@designerfotos.com \$505.00 USD using PayPal. -------------------------------------------------------------------------Payment Details ------------------------------------Transaction ID: 79V62258E5133352G Sales Tax: \$0.00 USD Total: \$505.00 USD Item/Product Name: Orchid (32" x 32") Buyer: Bob Thornton

#### **Turning PayPal Account Optional Off**

PayPal Account Optional is on by default.

To turn PayPal Account Optional off:

**1.** Log in to your PayPal account at [https://www.paypal.com.](https://www.paypal.com)

The **My Account Overview** page appears.

**2.** Click the **Profile** subtab.

The **Profile Summary** page appears.

**3.** Click the **Website Payment Preferences** link in the **Selling Preferences** column.

The **Website Payment Preferences** page appears.
**4.** Scroll down to the **PayPal Account Optional** section of the page.

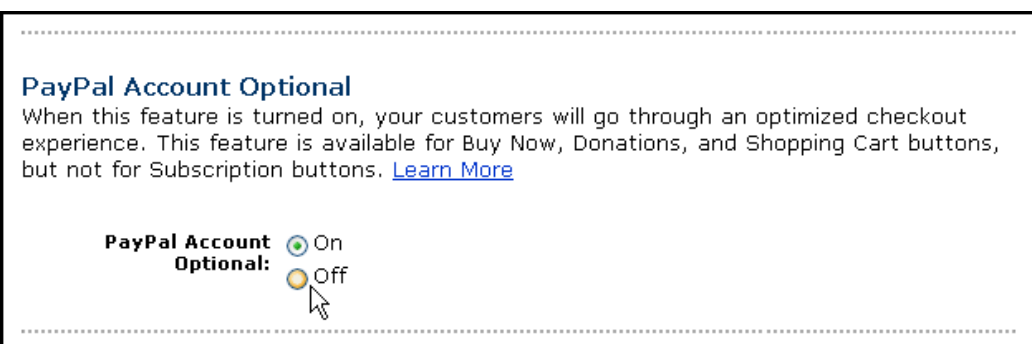

- **5.** Select **Off** to turn PayPal Account optional off.
- **6.** Scroll to the bottom of the page, and click **Save**.

### **Auto Return**

With Auto Return for Website Payments, you can avoid making your buyers click an extra button before returning to your website after completing a payment. Auto Return applies to all Website Payments, including Buy Now, Donations, Shopping Cart, and Subscriptions.

#### **What Buyers See with Auto Return On**

With Auto Return on, instead of having to click a button on the payment receipt page (identified in [Figure 1.1](#page-12-0) with a circled "3" and shown in [Figure 1.6\)](#page-17-0), buyers see an alternate payment confirmation page for a few seconds before the browser returns them automatically to your website.

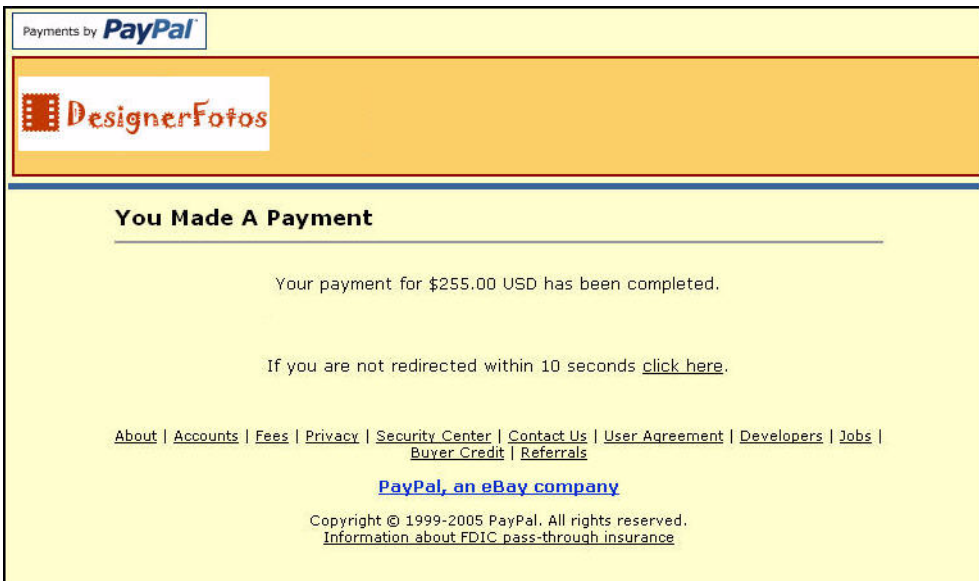

### *FIGURE 2.6 Momentary Payment Confirmation with Auto Return On*

### **Turning On Auto Return**

Auto Return is turned off by default.

To turn on Auto Return:

1. Log in to your PayPal account at [https://www.paypal.com.](https://www.paypal.com)

The **My Account Overview** page appears.

**2.** Click the **Profile** subtab.

The **Profile Summary** page appears.

**3.** Under the **Selling Preferences** column, click **Website Payment Preferences**.

The **Website Payment Preferences** page appears, as shown below.

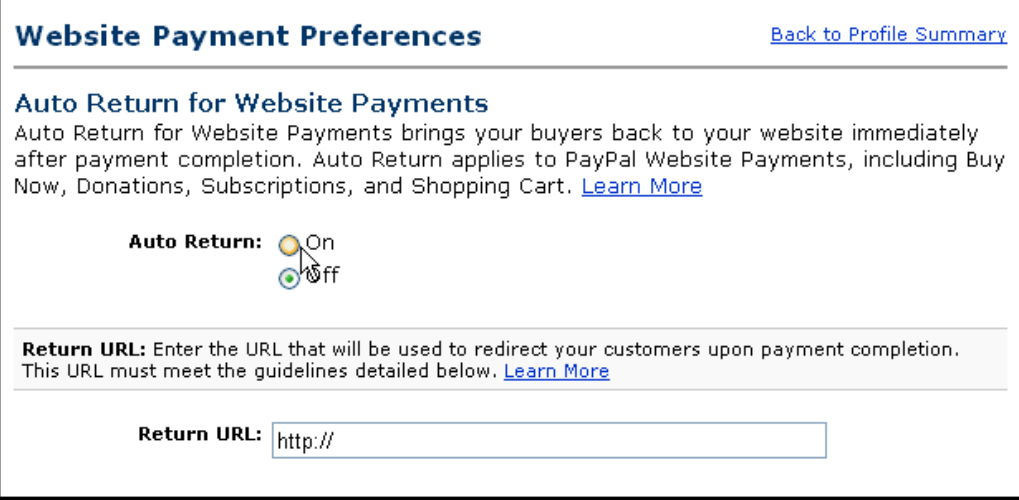

- **4.** Under **Auto Return for Website Payments**, click the **On** radio button to enable Auto Return.
- **5.** In the **Return URL** field, enter the URL to which you want your buyers redirected after payment completion.

**NOTE:** If the Return URL you supply is not valid, PayPal displays the standard **You Made a Payment** page when payment is complete.

**6.** Scroll to the bottom of the page, and click **Save**.

### **Setting Return URL on Individual Transactions**

With Auto Return turned on in your account profile, you can set the value of the return URL on each individual transaction, overriding the value you have stored on PayPal. For example, you might want to return the buyer's browser to a URL on your site that is specific to that customer, perhaps with a session-id or other transaction-related data included in the URL.

To set the return URL for a transaction, include the return variable in the HTML Form:

<INPUT TYPE="hidden" NAME="return" value="*URLspecificToThisTransaction*">

#### **Subscriptions Password Management and Auto Return**

If you use or plan to use Subscriptions Password Management, you must make sure that Auto Return is turned off in order to display the PayPal-generated username and password to the buyer.

**NOTE:** You can use Auto Return with Subscriptions, which is a separate feature from Subscription Password Management. For more information about Subscriptions, see the *Subscriptions and Recurring Payments Guide*.

## **Getting Contact Telephone Numbers**

"Contact Information Telephone" is an option that gives you a contact telephone number for your buyers. When you activate this option, buyers are prompted to include a contact telephone number with their payment information.

**IMPORTANT:** In accordance with PayPal's User Agreement, you may use this Contact Telephone Number only to communicate with the buyer about the related purchase. You may **not** use this number for unsolicited commercial messages.

You can make the contact telephone number optional or required, or you can turn it off. "Off" is the recommended default option because buyers value their privacy and prefer to minimize unsolicited communications.

When you require buyers' contact telephone numbers, buyers see the prompt during purchase.

#### *FIGURE 2.7 Prompt for A Contact Telephone Number*

**Contact Telephone Number** When you activate this option, your customers will be asked to include a Contact Telephone Number with their payment information. Learn more Note: Selecting On (Required Field) could have a negative effect on buyer conversion. Contact Telephone O On (Optional Field) O On (Required Field) O Off (PayPal recommends this option)

#### **Activating Contact Telephone Number**

Follow these steps to activate the Contact Telephone Number option:

**1.** Log in to your PayPal account at [https://www.paypal.com.](https://www.paypal.com)

The **My Account Overview** page appears.

**2.** Click the **Profile** subtab.

The **Profile Summary** page appears.

- **3.** In the **Selling Preferences** column, click **Website Payment Preferences**.
- **4.** Scroll down the page to the **Contact Telephone Number** section.
- **5.** Select one of the following options:
	- **On (Optional Field)**: prompts buyers to enter telephones number as an option.
	- **On (Required Field)**: requires buyers to enter telephone numbers
	- **Off (Recommended)**: does not prompt buyers to enter telephone numbers
- **6.** Scroll to the bottom of the page and click **Save**.

# **Automatic Calculation of Sales Tax**

You can set up your PayPal account to automatically calculate and charge sales tax (also called value-added tax or VAT). You can create sales tax rates for domestic (U.S.-only) and international buyers as follows:

• Domestic sales tax rates

can be for an individual state, a specific zip code, or for a range of zip codes.

- Sales tax rates for Canada can be for an individual province or for all provinces.
- Other international sales tax rates are for the entire county specified.

To view or modify your sales tax rates:

- **1.** Log in to your PayPal account at [https://www.paypal.com.](https://www.paypal.com)
- **2.** Click the **Profile** subtab of the **My Account** tab.
- **3.** In the **Selling Preferences** column, click **Sales Tax**.

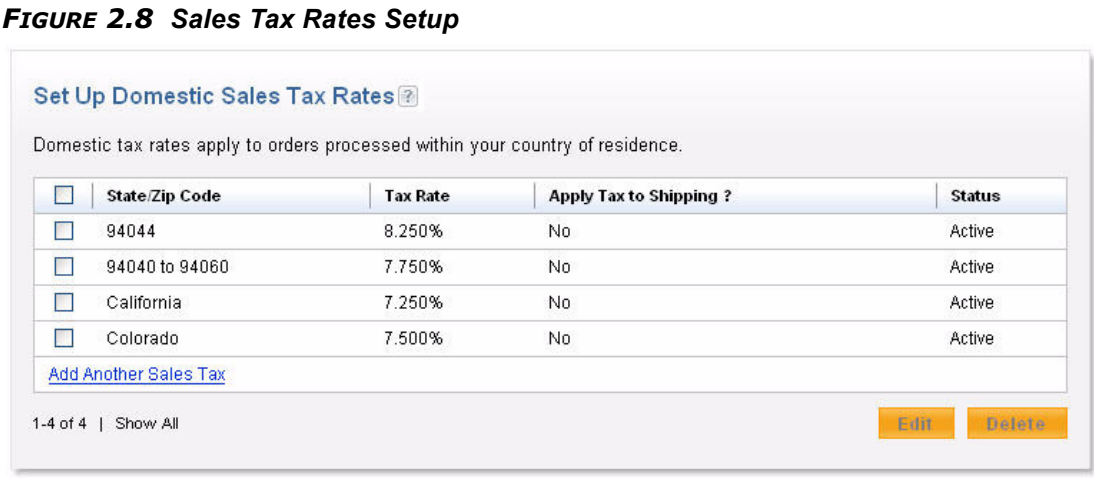

#### Set Up International Sales Tax Rates

International tax rates apply to orders processed outside your country of residence.

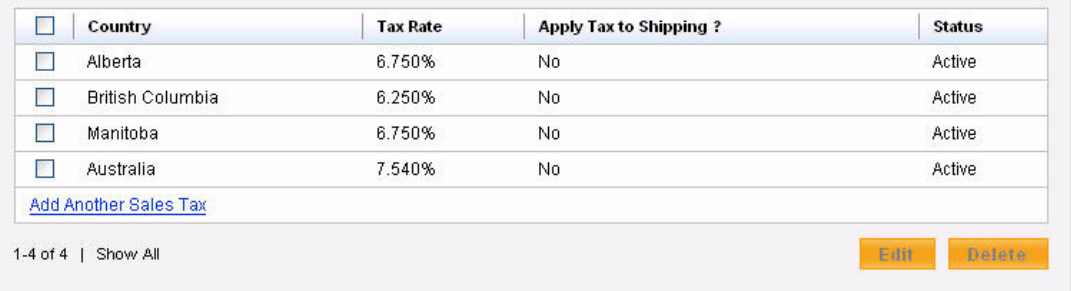

## **Setting Up Domestic Sales Tax Rates**

You can create sales tax rates for a state, zip code, or zip code range. To add a new rate, click **Add New Sales Tax** in the **Set Up Domestic Tax Rates** box.

#### **To create a rate for a state**

- **1.** Click **State** for **Configure Sales Tax by**.
- **2.** Select one or more states for the rate you want to create. Hold down the **Ctrl** key to select more than one state.
- **3.** Enter the sales tax rate.
- **4.** Click the checkbox labeled **Apply rate to shipping amount**, if applicable.
- **5.** Click the **Continue** button to add the new rate and return to the Sales Tax page (Figure 2.8).

**6.** Click the **Create Another** button to add the new rate and then add another domestic sales tax rate.

#### **To create a rate for a specific zip code**

**1.** Click **Zip Code** for **Configure Sales Tax by**.

*FIGURE 2.9 Setting Up a Domestic Sales Tax Rate by Zip Code*

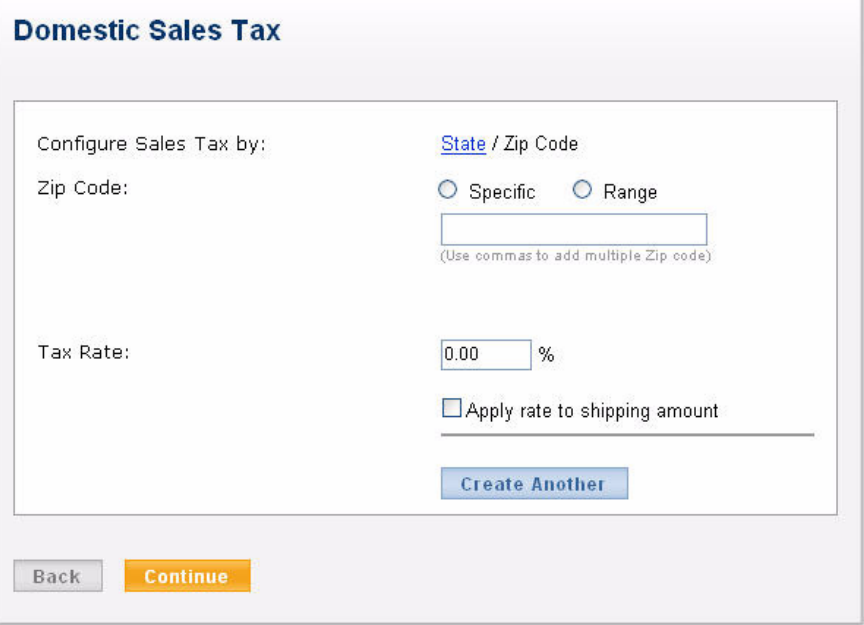

- **2.** Click the **Specific** radio button.
- **3.** Enter the zip code for the rate you want to create.
- **4.** Enter the sales tax rate.
- **5.** Click the checkbox labeled **Apply rate to shipping amount**, if applicable.
- **6.** Click the **Continue** button to add the new rate and return to the Sales Tax page.
- **7.** Click the **Create Another** button to add the new rate and then add another domestic sales tax rate.

#### **To create a rate for a zip code range**

- **1.** Click **Zip Code** for **Configure Sales Tax by**.
- **2.** Click the **Range** radio button.
- **3.** Enter the starting and ending zip code for the rate you want to create.
- **4.** Enter a the sales tax rate.
- **5.** Click the checkbox labeled **Apply rate to shipping amount**, if applicable.
- **6.** Click the **Continue** button to add the new rate and return to the Sales Tax page.
- **7.** Click the **Create Another** button to add the new rate and then add another domestic sales tax rate.

## **Setting Up International Sales Tax Rates**

You can create the following types of international sales tax rates:

- For Canada, sales tax rates can be for one or more provinces.
- For countries other than the U.S. and Canada, sales tax rates apply to the entire country.

To add a new rate, click **Add New Sales Tax** in the **Set Up International Tax Rates** box.

- **1.** Select the country for the rate you want to create.
- **2.** If you selected Canada for **Country**, select one or more provinces or select **All Provinces**. Hold down the **Ctrl** key to select more than one province.
- **3.** Enter the sales tax rate.
- **4.** Click the checkbox labeled **Apply rate to shipping amount**, if applicable.
- **5.** Click the **Continue** button to add the new rate and return to the Sales Tax page (Figure 2.8).
- **6.** Click the **Create Another** button to add the new rate and then add another international sales tax rate.

## **Resolving Overlapping Sales Tax Rates**

It is possible that more than one sales tax rate will apply to a buyer. For example, in Figure 2.10, all three of the domestic sales tax rates apply to a buyer in zip code 94044. *Automatic Calculation of Shipping Charges (U.S. Merchants Only)*

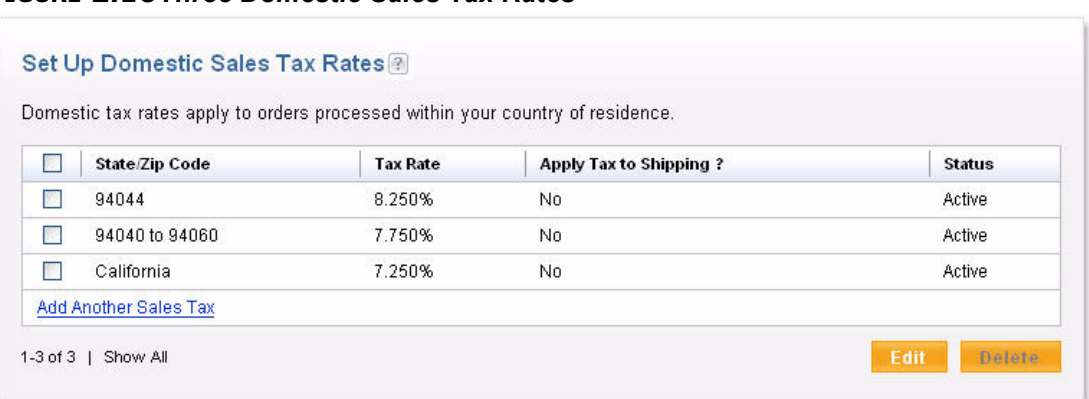

#### *FIGURE 2.10Three Domestic Sales Tax Rates*

When multiple rates apply, the most specific rate is used. For a buyer in zip code 94044, the most specific rate is the single zip code rate of 8.25%. For a buyer in zip code 94056, the most specific rate is the range of zip codes with a rate of 7.75%.

### **Overriding Sales Tax Calculations on Individual Transactions**

Regardless of a buyer's location, you can override automatic tax calculation on an individual transaction or on individual items in a transaction. For more information, see ["Setting Tax on](#page-98-0)  [Individual Items" on page 99](#page-98-0) and ["Setting the Shipping Charge for the Entire Cart" on](#page-99-0)  [page 100](#page-99-0).

### **Editing or Deleting Sales Tax Rates**

To edit a sales tax rate, click the checkbox to the left of the rate and then click the **Edit** button.

To delete a sales tax rate, click the checkbox to the left of the rate and then click the **Delete** button.

# **Automatic Calculation of Shipping Charges (U.S. Merchants Only)**

You can set up your PayPal account to calculate shipping charges automatically. Shipping charges are calculated based on the shipping rates you specify in the **Selling Preferences** of your account profile. You can set up different shipping rates for U.S. domestic and international shipments, different rates for different domestic and international shipping regions, and different rates for different levels of shipping service.

### **Shipping Regions**

Your organize your shipping rates primarily by the states and countries to which you ship your products. Some merchants make only domestic shipments. Other merchants make both

domestic shipments and international shipments. Depending on territorial size, some merchants divide their domestic markets into smaller shipping regions, each with their own shipping rates.

Before you begin setting up the shipping rates that PayPal uses to calculate shipping charges, decide whether:

- You ship only domestically or both domestically and internationally
- You want one set of rates for all U.S. domestic shipments or you want rates for different domestic regions, such as Europe and Asia.
- You want one set of rates for all international shipments or you want rates for different international regions

You can establish one set of shipping rates for all domestic and international destinations, but your shipping rates should reflect your costs of shipping, which generally vary between different domestic and international regions.

## **Shipping Methods**

Within each shipping region that you define, you specify specific shipping rates for the different *shipping methods* you want to offer buyers. A shipping method specifies a mode of shipment and the general time frame for delivery. For example, you might offer your domestic buyers two shipping methods: "Standard Shipping" and "Priority."

For each region in which you offer a specified shipping method, you generally select different delivery time frames and different rates. Otherwise, you should not set up separate shipping regions.

For example, your "Standard Shipping" method for the region where your shipments originate might specify a time frame of "2-3 Days." A more distant domestic shipping region might specify a time frame of "3-7 Days." You set the same rates for "Standard Shipping" in all regions, but delivery times are longer for more distant ones.

As an alternative to differentiating on delivery time, you might differentiate on rates. For example, your "Standard Shipping" method for all domestic regions might specify the same time frame of "2-3 Days." You set more expensive rates for "Standard Shipping" in more distant regions, but delivery times are the same for all regions.

## **Shipping Rate Bases**

For each shipping method in each shipping region that you define, you specify the *basis* upon which your shipping rates are used to calculate the shipping charges for specific purchases. You can choose from the following shipping rate bases:

- Total order amount
- $\bullet$  Total order weight
- Total item quantity

Generally, you specify the same shipping rate basis for all shipping regions and shipping methods that you define. Before you begin setting up the shipping rates that PayPal uses to calculate shipping charges, decide which basis is most suitable for the kinds of products you sell and the typical orders that your buyers place.

For more information, see ["Examples of Rate Bases and Shipping Calculations" on page 54](#page-53-0)

### **Shipping Rate Tables**

For each shipping method you define, fill in a *rate table* to specify the rates that PayPal uses to calculate shipping charges. Rate tables let you specify *tiered* rates.

*FIGURE 2.11Shipping Rate Table With a Basis of Total Order Amount*

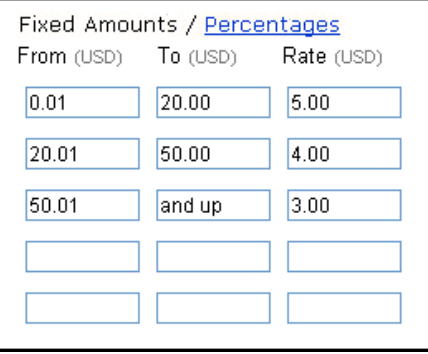

Each row in a rate table represents a different tier. Each successive tier encompasses a successively increasing range within the rate basis. You specify a separate rate for each tier.

In the preceding example rate table, each successive tier encompasses an increasing range of order amounts. The first tier encompasses orders that total from \$0.01 USD through and including \$10.00 USD. The shipping rate for orders that fall within the first tier is 5% of the total order amount. The shipping charge for an order amount of \$6.75 USD is \$0.34 USD.

### <span id="page-46-0"></span>**Shipping Rates and Currencies**

When you set up shipping methods, specify the same currency for the shipping rates that you used to price the products on your website. Specify shipping rates for both domestic shipments and international shipments in your domestic currency, provided that you priced your products for international buyers in your domestic currency.

If you price your products in multiple currencies, you should specify international shipping rates in the same currencies that you priced your products for international buyers. For example, a merchant in London might price products in Pounds Sterling for British buyers, while also pricing the same products in Euros for Euro-zone buyers and U.S. Dollars for U.S. buyers.

# **Adding Shipping Rates for the First Time**

The first time you set up shipping rates, the page sequence is tailored for creating your initial shipping regions, methods, and rates.

To begin adding shipping regions, methods, and rates for the first time:

**1.** Log in to your PayPal account at [https://www.paypal.com.](https://www.paypal.com)

The **My Account Overview** page appears.

**2.** Click the **Profile** subtab.

The **Profile Summary** page appears.

**3.** In the **Selling Preferences** column, click **Set Up Shipping Calculations**.

This **Shipping Calculations** page appears, as shown below.

### *FIGURE 2.12Shipping Calculations Setup Page*

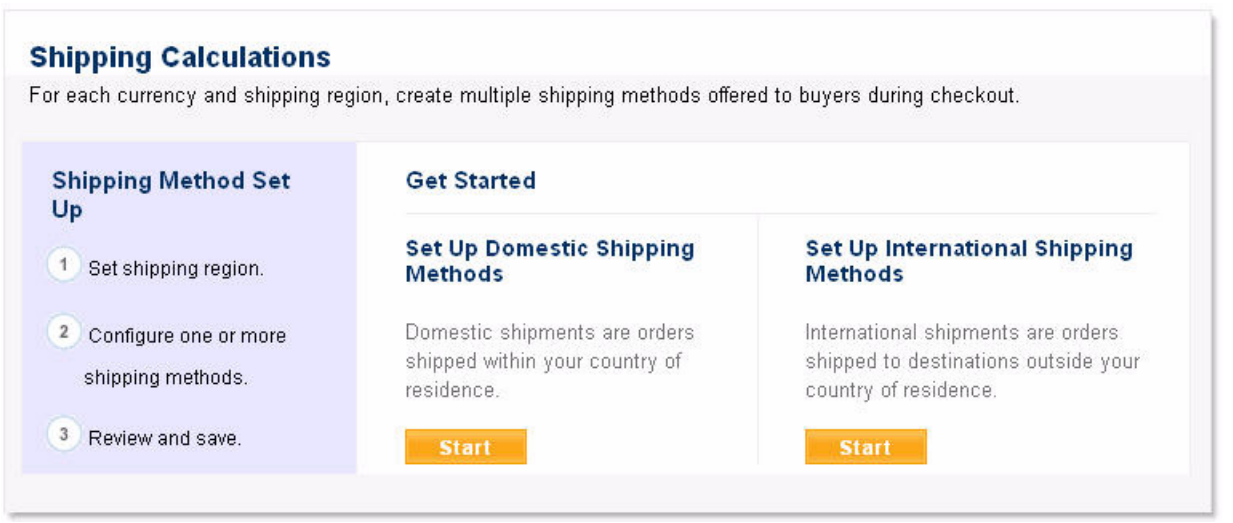

From the **Shipping Calculations** setup page, you can start a domestic or an international shipping wizard.

## <span id="page-47-0"></span>**Adding One or More Shipping Methods for a Shipping Region Using a Wizard**

Whenever you add a shipping method, you use one of two wizards to step you through the process. The domestic shipping wizard lets you configure shipping regions within the U.S., and the international shipping wizard lets configure foreign shipping regions. Shipping wizards let you configure a shipping region and all the shipping methods for it at one time.

You can start a shipping wizard in one of two ways:

<sup>z</sup> Click **Start** from the **Shipping Calculations** setup page, as shown in Figure 2.12, "Shipping Calculations Setup Page.

• Click **Add Another Shipping Method** from the **Shipping Calculations** review page, as shown in Figure 2.14, "Shipping Calculations Review Page (U.S. Merchants Only).

The steps in domestic and international shipping wizards are the same.

*FIGURE 2.13Page Sequence in a Shipping Wizard*

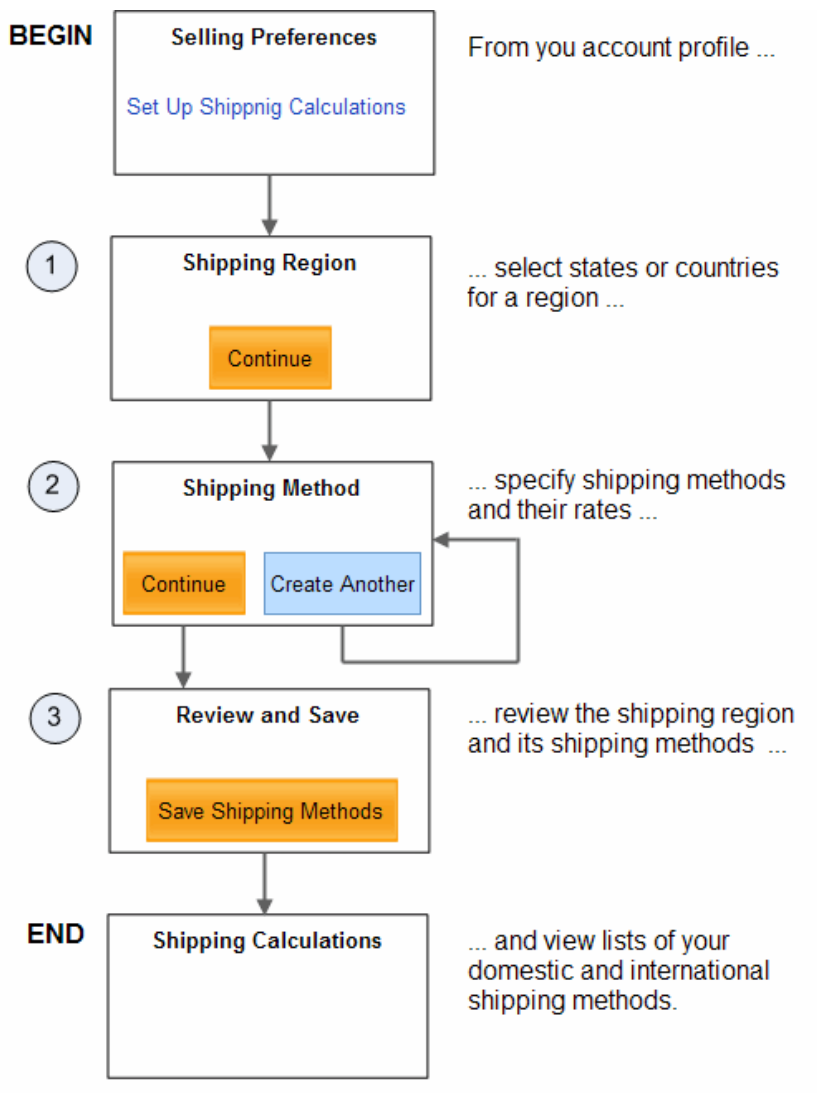

- **1.** Setting Up the Shipping Region for a Shipping Wizard. Select the U.S. states or the foreign countries for the shipping region, and select the currency in which you want to price the shipping rates for the shipping region.
- **2.** Configuring the Shipping Methods Within the Region of a Shipping Wizard. Select a name and delivery time frame, a rate basis, and fill in the rate table. Repeat this step to configure all of the shipping methods you want for the shipping region.

*Automatic Calculation of Shipping Charges (U.S. Merchants Only)*

**3.** Saving the Shipping Methods Configured With a Shipping Wizard. Review the shipping region and the shipping methods, and change them if you like before you save them.

The following sections describe each step in more detail.

#### **Setting Up the Shipping Region for a Shipping Wizard**

The first step of a shipping wizard lets you select the U.S. states or foreign countries for one or your shipping regions. In addition, you select the currency in which you want to price the shipping rates within the region.

**NOTE:** You can select the currency at the time you add shipping methods and rates. You cannot change the currency later when you edit shipping methods. For more information, see ["Shipping Rates and Currencies" on page 47](#page-46-0).

After you select the U.S. states or foreign countries you want for the shipping region, click **Continue** to proceed to the second step of the shipping wizard.

#### **Configuring the Shipping Methods Within the Region of a Shipping Wizard**

As the second step of a shipping wizard, you configure the shipping methods that you want for the shipping region. A shipping wizard lets you configure the name, delivery time frame, rate basis, and rate table of shipping methods.

Repeat the second step of a shipping wizard to create additional shipping methods for the same shipping region. Click **Create Another** after completing the configuration of the current method to begin the configuration of the next one.

After you configure all the shipping methods for the shipping region, click **Continue** to proceed to the third and final step of the shipping wizard.

### **Saving the Shipping Methods Configured With a Shipping Wizard**

As the final step of a shipping wizard, you review the configuration of the shipping region and the configuration of the shipping methods for the shipping region. You can change the shipping region, and you can change and add shipping methods.

In addition, the final step of a shipping wizard lets you enable individual purchase transactions to override the rates for the shipping methods you defined within the shipping region. Select the **Override profile shipping method...** checkbox to permit individual transactions to override automatic calculation of shipping charges. For more information, see ["Overriding](#page-54-0)  [Shipping Calculations on Individual Transactions" on page 55](#page-54-0).

After you review the shipping region and its shipping methods, click **Save Shipping Methods** to preserve the shipping methods that you set up with the shipping wizard. The shipping methods become available to buyers as soon as you save them.

## **Viewing, Editing, and Adding Shipping Rates**

After you set up some shipping regions, methods, and rates, the page sequence is tailored for viewing and editing existing shipping methods, as well as for creating additional regions, methods, and rates.

To begin viewing, editing, or creating additional shipping regions, methods, and rates:

- **1.** Log in to your PayPal account at [https://www.paypal.com.](https://www.paypal.com)
- **2.** Click the **Profile** subtab.

The **Profile Summary** page appears.

**3.** In the **Selling Preferences** column, click **Shipping Calculations**.

The **Shipping Calculations** review page appears, as shown below.

#### *FIGURE 2.14Shipping Calculations Review Page (U.S. Merchants Only)*

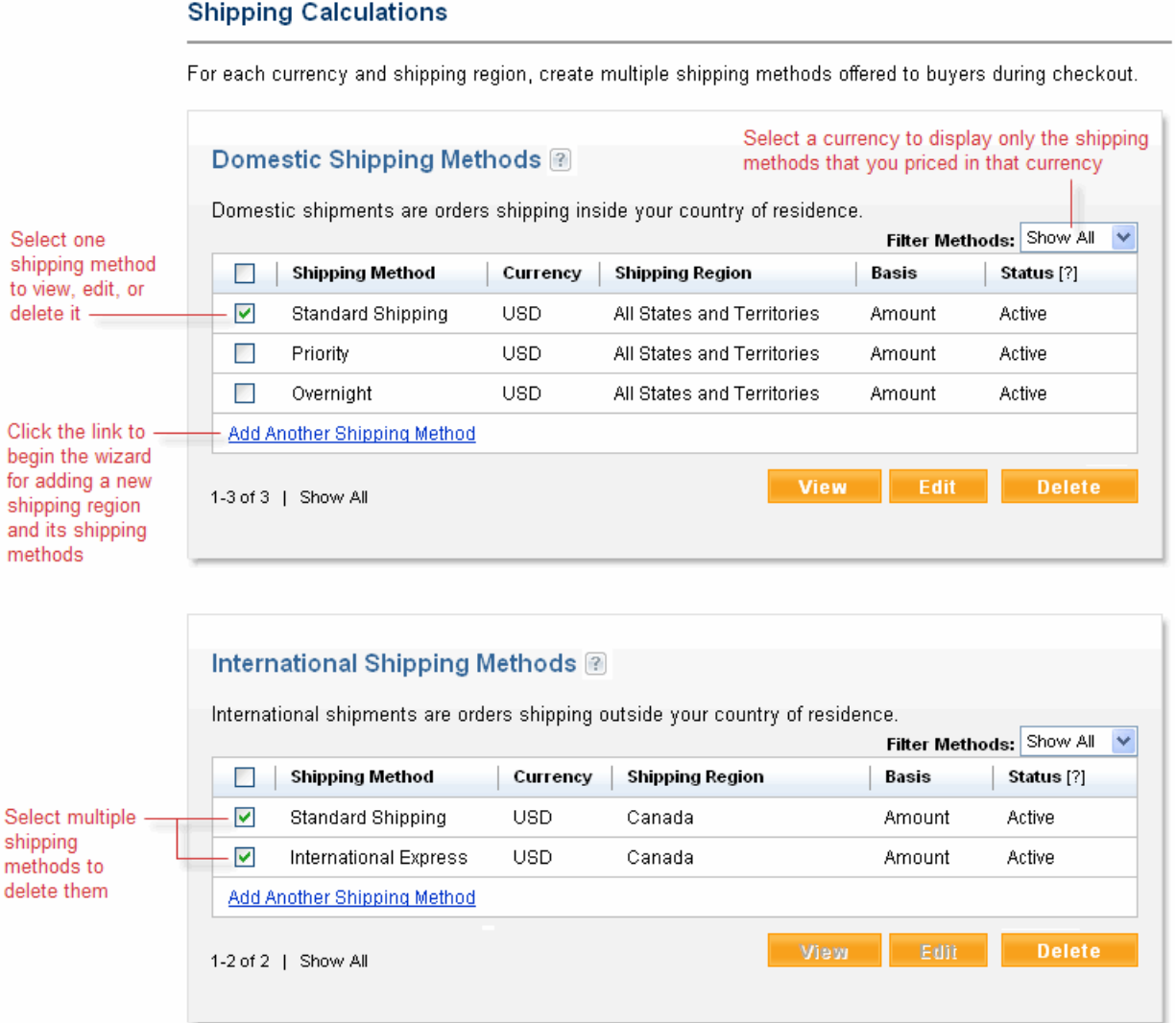

- **4.** From the **Shipping Calculations** review page, perform one of the following actions:
	- [Viewing the Configuration of an Existing Shipping Method](#page-51-0). Select the checkbox next to the shipping method and click **View**.

*Automatic Calculation of Shipping Charges (U.S. Merchants Only)*

- [Editing the Configuration Settings of an Existing Shipping Method.](#page-51-1) Select the checkbox next to the shipping method and click **Edit**.
- [Deleting One or More Shipping Methods.](#page-52-0) Select the checkboxes next to the shipping methods and click **Delete**.
- [Adding One or More Shipping Methods for a Shipping Region Using a Wizard](#page-47-0). Click **Add Another Shipping Method**.

## <span id="page-51-0"></span>**Viewing the Configuration of an Existing Shipping Method**

To view the configuration of a shipping method:

- **1.** From the **Shipping Calculations** review page, select the checkbox next to the shipping method you want to view.
- **2.** Click **View**.

The **View Domestic Shipping Method** page or the **View International Shipping Method** page appears.

- **3.** From the review page, perform one of the following actions:
	- To change the shipping method, click **Edit Settings**.
	- When you are finished viewing the shipping method, click **Back to Shipping Methods**.

## <span id="page-51-1"></span>**Editing the Configuration Settings of an Existing Shipping Method**

To edit the configuration settings of an existing shipping method:

- **1.** From the **Shipping Calculations** review page, select the checkbox next to the shipping method you want to change.
- **2.** Click **Edit**.

The **Edit Domestic Shipping Method** page or the **Edit International Shipping Method** page appears.

**3.** Change any of the following settings:

#### *TABLE 2.2 Shipping Method Settings*

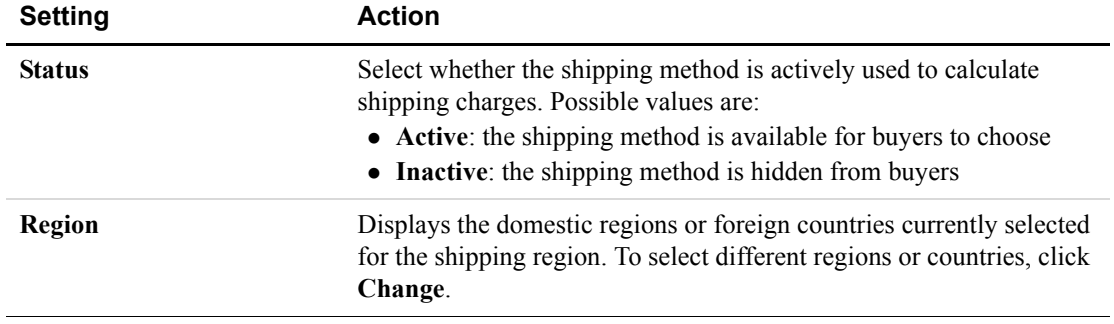

*Automatic Calculation of Shipping Charges (U.S. Merchants Only)*

| <b>Setting</b>                                      | <b>Action</b>                                                                                                    |  |
|-----------------------------------------------------|----------------------------------------------------------------------------------------------------|--|
| <b>Override shipping methods</b><br>per transaction | Select whether the shipping rates can be overridden by individual<br>transactions if the information is passed to PayPal with HTML<br>variables in the transaction. Possible values are:<br>$\bullet$ Yes<br>$\bullet$ No                                                                                                    |  |
|                                                     | <b>IMPORTANT:</b> Changing the Override shipping methods per<br>transaction.setting of a specific shipping method<br>changes the setting for all U.S. domestic and<br>international shipping methods that use the same<br>currency.                                                                                                    |  |
| <b>Shipping Method Name</b>                         | From the dropdown list, select a name for the shipping method.                                                                                                    |  |
| <b>Delivery Time</b>                                | (Optional) From the dropdown list, select a delivery time.                                                                                                    |  |
| <b>Based On</b>                                     | Select the rate basis for the shipping method. Possible values are:<br>• By Amount: based on the total amount of the order<br>• By Weight: based on the total weight of items in the order<br>• By Quantity: based on total quantity of items in the order<br>For more information, see "Examples of Rate Bases and Shipping<br>Calculations" on page 54 |  |
| <b>Shipping Rates</b>                               | Reconfigure the rows in the rate table to change the shipping rates<br>that PayPal uses to calculate shipping charges when buyer select the<br>shipping method.                                                                                                    |  |
|                                                     | NOTE: Changes that you make to active shipping methods become<br>effective after a momentary delay.                                                                                                    |  |

*TABLE 2.2 Shipping Method Settings*

**4.** Click **Save**.

## <span id="page-52-0"></span>**Deleting One or More Shipping Methods**

You can delete one or more domestic or international shipping methods at one time. Follow the procedure below in either the **Domestic Shipping Methods** section or the **International Shipping Methods** section of the **Shipping Calculations** review page.

**IMPORTANT:** After you delete a shipping method, it cannot be recovered for use in future shipping calculations.

To delete one or more shipping methods:

- **1.** From the **Shipping Calculations** review page, select the checkboxes next to the shipping methods that you want to delete.
- **2.** Click **Delete**.
- **3.** Click **Yes** in the confirmation message box.

## <span id="page-53-0"></span>**Examples of Rate Bases and Shipping Calculations**

The following examples demonstrate how the different kinds of shipping rates are applied when calculating shipping charges:

- Calculating Shipping Charges Based on Amount of Purchase
- Calculating Shipping Charges Based on Weight of Shipment
- Calculating Shipping Charges Based on Quantity of Items Shipped

### **Calculating Shipping Charges Based on Amount of Purchase**

When you choose **Total Order Amount** or **By Amount** as the basis for shipping rates, tiers in the rate table represent increasing ranges of order amounts. Generally, you select **By Amount**  as the rate basis if you want to encourage your buyers to buy more with increasing discounts on shipping charges.

You can choose between specifying a flat rate for each tier or specifying a percentage of the order amount. Click the **Flat Rate** or the **Percent** links in the **Shipping Rate** section to make your choice.

### *EXAMPLE 2.1 Flat Rate Shipping Calculations*

Assume the following shipping rate table with a basis of **By Order** and fixed amount pricing selected:

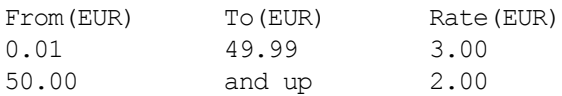

The shipping charge for an order amount of  $\epsilon$ 36.50 EUR is  $\epsilon$ 3.00 EUR. The shipping charge for an order amount of  $\epsilon$ 66.50 EUR is  $\epsilon$ 2.00 EUR This rate structure encourages buyers to purchase more with discounted shipping on larger orders.

### *EXAMPLE 2.2 Percentage Rate Shipping Calculation*

Assume the following shipping rate table with a basis of **By Order** and percentage rate pricing selected:

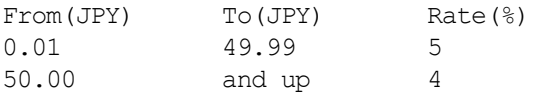

The shipping charge for an order amount of  $\text{\textsterling}36.50$  JYP is  $\text{\textsterling}1.38$  JYP (36.50 x 5%). The shipping charge for an order amount of  $\frac{1}{2}66.50$  JYP is  $\frac{1}{2}2.66$  JYP (66.50 x 4%).

### **Calculating Shipping Charges Based on Weight of Shipment**

When you choose **Total Order Weight** or **By Weight** as the basis for shipping rates, tiers in the rate table represent increasing ranges of order weights. Generally, you select **By Weight** as the rate basis if you want to recover your shipping costs.

You can choose between specifying order weights in pounds or kilograms. Click the **Lbs** or the **Kgs** links in the **Shipping Rate** section to make your choice.

### *EXAMPLE 2.3 Weight-Based Shipping Calculations*

Assume the following shipping rate table with a basis of **By Weight**:

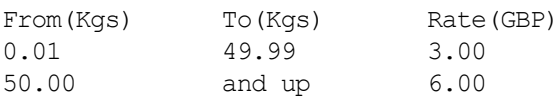

The shipping charge for an order that weights 36.50 kg is £3.00 GBP. The shipping charge for an order that weights 66.50 kg is £6.00 GBP.

### **Calculating Shipping Charges Based on Quantity of Items Shipped**

When you choose **Total Order Quantity** or **By Quantity** as the basis for shipping rates, tiers in the rate table represent increasing ranges of order item counts. Generally, select **By Quantity** as the rate basis if all your products have a generally uniform size and weight, such as shoes.

#### *EXAMPLE 2.4 Quantity-Based Shipping Calculations*

Assume the following shipping rate table with a basis of **By Quantity**:

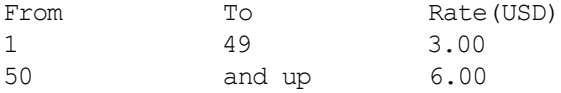

The shipping charge for an order with 36 items is \$3.00 USD. The shipping charge for an order with 66 items is \$6.00 USD.

## <span id="page-54-0"></span>**Overriding Shipping Calculations on Individual Transactions**

Sometimes you want to set special shipping rates for certain items, such as especially heavy ones that cost more to ship, or services and digital downloads that do not require shipping.

#### **Prerequisites for Overriding Shipping Rates on Individual Transactions**

To override your profile-based shipping rates:

- Enable overrides of your shipping rates; overrides are enabled for new shipping methods by default
- Set the special shipping rates for individual items or entire transactions with special HTML variables of Buy Now, Donation, Add to Cart, and View Cart buttons

For more information, see ["Setting Shipping Charges on Individual Items" on page 99](#page-98-1) and ["Setting the Shipping Charge for the Entire Cart" on page 100.](#page-99-0)

#### **Disabling the Override of Shipping Rates on Individual Transactions**

By default, shipping methods enable the override of shipping rates on individual transactions. You can disable overrides by:

- <sup>z</sup> Editing any shipping method and changing the **Override shipping methods per transaction**.setting.
- Adding a new shipping method and changing the default value of the **Override shipping methods per transaction** setting

Regardless of how you disable overrides, the override setting you specify for a specific shipping methods applies to the setting for all shipping methods of the same currency.

To enable or disable overrides of a shipping method:

- **1.** From the **Shipping Calculations** review page, select the checkbox next to any of the shipping methods for a specific currency.
- **2.** Click **Edit**.

The **Edit Domestic Shipping Method** or the **Edit International Shipping Method** page appears.

- **3.** For the **Override shipping methods per transaction**.setting, select one of the following radio buttons:
	- **Yes**: enables transaction-specific shipping charges to override the shipping rates
	- **No**: prohibits transaction-specific shipping charges

**IMPORTANT:** *Changing the Override shipping methods per transaction.setting of a specific shipping method changes the setting for all U.S. domestic and international shipping methods that use the same currency.* 

**4.** Click **Save Changes**.

# **Automatic Calculation of Shipping Charges (non-U.S. Merchants Only)**

You can set up shipping rates in your account profile and let PayPal calculate shipping charges automatically.

To view or modify your shipping rates:

**1.** Log in to your PayPal account at [https://www.paypal.com.](https://www.paypal.com)

The **My Account Overview** page appears.

**2.** Click the **Profile** subtab.

The **Profile Summary** page appears.

**3.** In the **Selling Preferences** column, click **Shipping Calculations**.

The **Shipping Calculations** page appears, as shown below.

*Automatic Calculation of Shipping Charges (non-U.S. Merchants Only)*

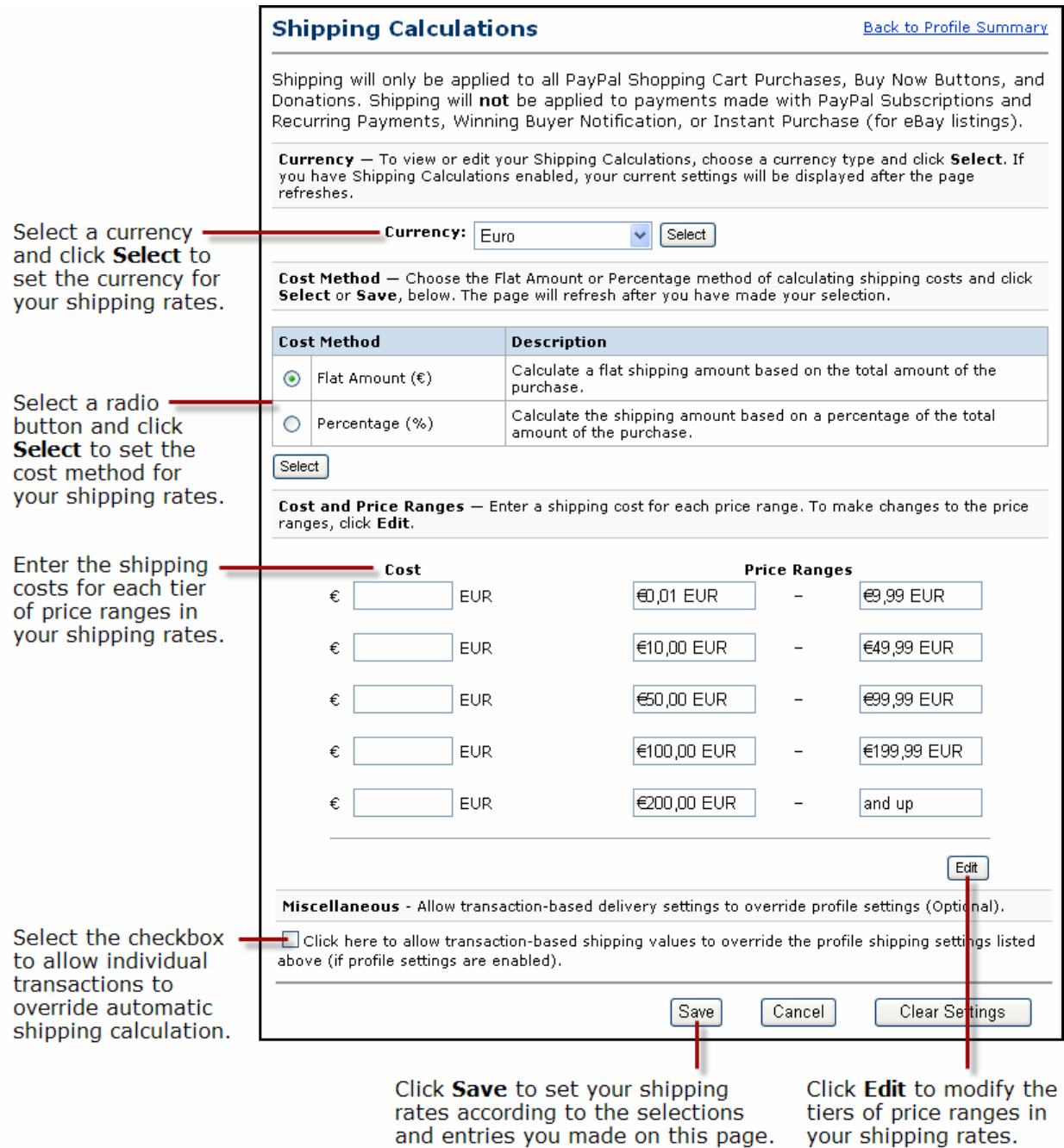

#### *FIGURE 2.15Shipping Calculations Page (non-U.S. Merchants Only)*

## **Examples of Cost Methods and Shipping Calculations**

The following examples demonstrate how different cost methods are applied when calculating shipping charges.

### **Calculating Shipping Charges with the Flat Amount Cost Method**

When you choose **Flat Amount** as the cost method for shipping rates, costs for each price range are expressed as fixed amounts.

#### *EXAMPLE 2.1 Flat Amount Cost Method and Shipping Calculations*

Assume the following shipping rates with a cost method of **Flat Amount**:

Cost Price Ranges €3,00 EUR €0,00 EUR - €49,99 EUR  $\epsilon$ 6,00 EUR  $\epsilon$ 50,00 EUR - and up

The shipping charge for an order price of  $\epsilon$ 36,50 is  $\epsilon$ 3,00. The shipping charge for an order price of  $\epsilon$ 66,50 is  $\epsilon$ 6,00. This rate structure helps you recover your shipping costs from buyers.

#### **Calculating Shipping Charges with the Percentage Cost Method**

When you choose **Percentage** as the cost method for shipping rates, costs for each price range are expressed as percentages of the actual order price.

#### *EXAMPLE 2.2 Percentage Cost Method and Shipping Calculations*

Assume the following shipping rates with a cost method of **Percentage**:

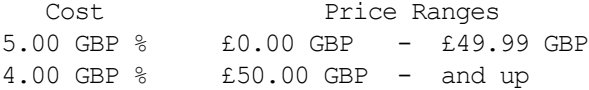

The shipping charge for an order price of  $\text{\pounds}36.50$  is  $\text{\pounds}1.83$ . The shipping charge for an order price of £66.50 is £2.66. This rate structure encourages buyers to purchase more with discounted shipping rates on larger orders

## **Overriding Shipping Calculation on Individual Transactions**

Sometimes you want to set special shipping rates for certain items, such as especially heavy ones that cost more to ship, or services and digital downloads that do not require shipping.

### **Prerequisites for Overriding Shipping Rates on Individual Transactions**

To override your profile-based shipping rates:

- Enable overrides of your shipping rates for individual transactions; overrides are disabled by default.
- Set the special shipping rates for individual items or entire transactions with special HTML variables of Buy Now, Donation, Add to Cart, and View Cart buttons

For more information, see ["Setting Shipping Charges on Individual Items" on page 99](#page-98-1) and ["Setting the Shipping Charge for the Entire Cart" on page 100.](#page-99-0)

#### **Enabling the Override of Shipping Rates on Individual Transactions**

To enable overrides of shipping rates:

**1.** Log in to your PayPal account at [https://www.paypal.com.](https://www.paypal.com)

**2.** Click the **Profile** subtab.

The **Profile Summary** page appears.

**3.** In the **Selling Preferences** column, click **Shipping Calculations**.

The **Shipping Calculations** page appears

- **4.** Click the checkbox labelled **Click here to allow transaction-based shipping values to override the profile shipping settings listed above (if profile settings are enabled)**.
- **5.** Click **Save**.

## <span id="page-58-0"></span>**Blocking Certain Kinds of Payments**

Payment receiving preferences let you block.

- Payments from U.S. buyers without a confirmed address
- Payments in currencies you do not hold
- Payments from buyers with non-U.S. accounts
- Payments initiated through the Pay Anyone Subtab
- Payments by credit card instead of a bank account
- Payments funded with eChecks

## **Accessing Your Payment Receiving Preferences to Block Payments**

To access your Payment Receiving Preferences to block different types of payments:

**1.** Log in to your PayPal account at [https://www.paypal.com.](https://www.paypal.com)

The **My Account Overview** page appears.

**2.** Click the **Profile** subtab.

The **Profile Summary** page appears.

**3.** In the **Selling Preferences** column, click **Payment Receiving Preferences**.

The **Payment Receiving Preferences** page appears, as shown below.

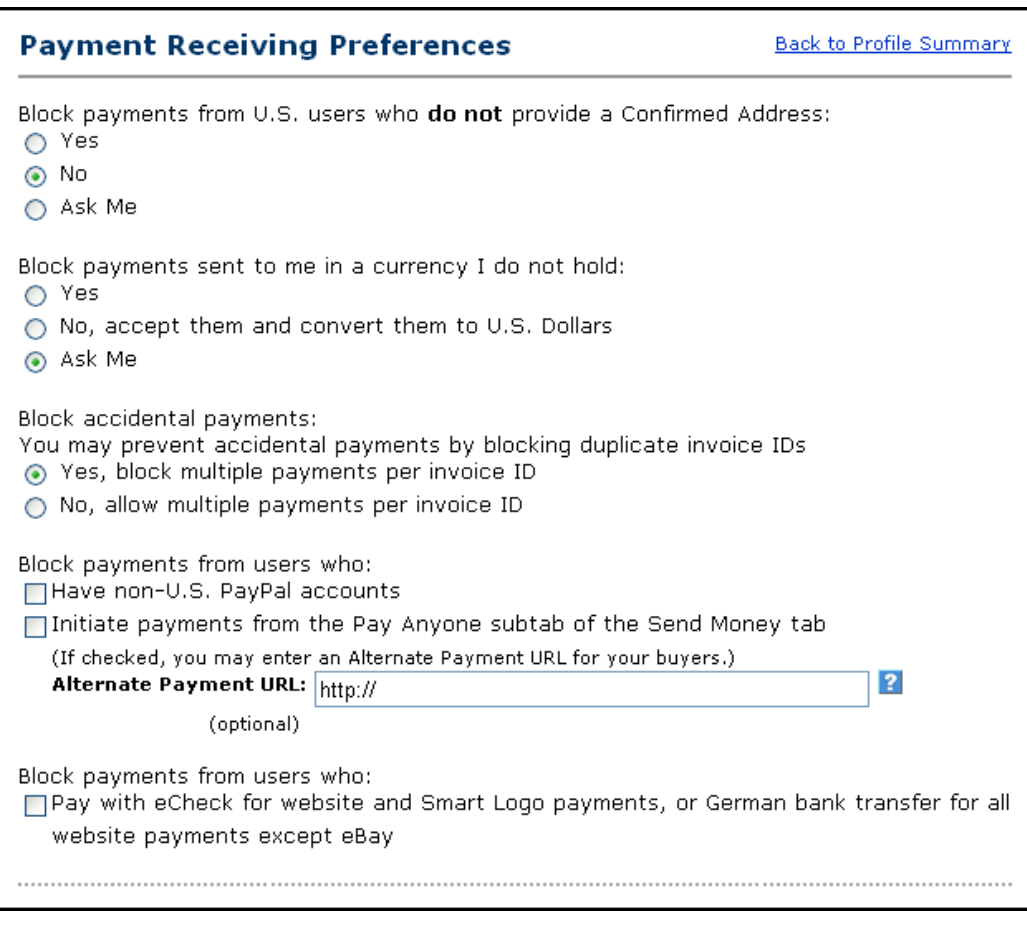

### *FIGURE 2.16Payment Receiving Preferences Page*

## **Blocking Payments from U.S. Buyers without a Confirmed Address**

You can better manage your risk by blocking payments where the buyer chooses not to share his Confirmed Address with you. PayPal provides Confirmed Addresses to help you make informed decisions when shipping goods. To be eligible for PayPal's Seller Protection Policy (SPP), and to help reduce your risk of dealing with fraudulent buyers, ship to a buyer's Confirmed Address.

There are three choices for this preference:

- Yes: All payments from U.S. buyers without a Confirmed Address are blocked. All U.S. buyers must provide a Confirmed Address in order to pay you.
- No: All payments are accepted. To maximize your sales, select No.
- Ask Me: You can choose whether to accept or deny payment without a Confirmed Address on a case-by-case basis. This option allows you the flexibility to decide whether you want to take on the risk of not having the buyer's Confirmed Address for each transaction. If you accept the payment, it becomes a completed transaction. If you deny a particular payment,

the sender of the payment is notified that the payment has been denied and is credited with the payment amount. PayPal does not charge fees for denied payments.

For a detailed description of how Confirmed Address and other settings affect the PayPal billing and shipping addresses, see [Appendix B, "Address Handling \(U.S. Merchants Only\).](#page-146-0)"

## **Blocking Payments in Currencies that You Do Not Hold**

When you receive a payment in a currency you do not hold, PayPal prompts you to open a balance for that currency, convert it to your primary balance, or deny the payment. Payments in currencies for which you hold a balance are applied to the appropriate balance. You see a summary of each currency balance in your Account Overview page.

There are three choices for this preference:

- Yes: Accept the payment regardless of the currency in which the payment is made.
- No, accept them and convert them to U.S. Dollars: Accept the payment but automatically converts to U.S. Dollars.
- Ask Me: Transaction-by-transaction, you can choose to accept or deny a payment in a currency you do not currently hold. If you accept the payment, it becomes a completed transaction. If you deny a particular payment, the sender of the payment is notified that the payment has been denied and is credited with the payment amount. PayPal does not charge fees for denied payments.

For more informations, see ["Managing Currency Balances" on page 71](#page-70-0).

### **Blocking Payments from Buyers with Non-U.S. PayPal Accounts**

Because many international addresses cannot be confirmed, you may choose to block payments from users with non-U.S. PayPal accounts in order to qualify for the Seller Protection Policy.

### **Blocking Payments Initiated through the Pay Anyone Subtab**

You can choose whether or not to receive payments initiated via the **Pay Anyone** subtab of the **Send Money** tab on the PayPal website. Selecting this option might help you manage your account, because the payments you receive will be associated with a specific item or transaction that you defined.

If you block these payments, you accept only payments initiated from Buy Now buttons, Donations, Shopping Cart, Subscriptions and Recurring Payments, Winning Buyer Notification, Mass Payments, Money Requests, Smart Logos, or eBay Checkout Payments.

## **Blocking Payments by Credit Card Instead of Bank Account**

You can force buyers to pay you with a bank account or PayPal funds if they are able to do so. However, if they cannot pay using a bank account or PayPal funds, they still have the option to pay with a credit card.

This preference can also help to reduce your risk of chargebacks. Verified users are users who have confirmed their bank accounts with PayPal or have been otherwise verified by PayPal. Because most Verified members have the option of paying with their bank accounts (via eCheck or Instant Transfer), this preference does not prevent users from sending you money. When they pay with PayPal's Instant Transfer, you receive the payment instantly, just as when they pay with a credit card. Users who have not confirmed their bank accounts with PayPal can still send you money funded by credit cards.

## **Blocking Payments Funded with eChecks**

You can block payments from PayPal members who pay with eChecks. Because eCheck payments take three to four business days to clear, you might want to block them for your Instant Purchase and Buy Now buttons.

If you choose to block these payments, users who attempt to pay via eCheck are prompted to add a credit card to their account before completing the transaction.

If you choose not to block these payments, you can receive eCheck payments through PayPal Website Payments or Auction Logos. eCheck payments are listed as Pending and are not credited to your PayPal account for three to four business days.

# **Adding Your Credit Card Statement Name**

When PayPal members pay with credit cards on file with their PayPal accounts, the transactions appear on their credit card statements in the following format in the description:

PAYPAL\**MERCHANT*

By default, *MERCHANT* is:

- For premiere accounts, the mailbox name of the email addressed that you specified when you signed up your account.
- For business accounts, the business name that you specified when you signed up for your account.

The value you specified is converted to all upper-case letters, spaces are removed, the result is truncated to eleven characters. The result is stored in your account profile as your Credit Card Statement Name

The default value for Credit Card Statement Name may be difficult for buyers to understand. To reduce chargebacks and buyer confusion, replace the default Credit Card Statement Name with one that accurately reflects your business or legal name.

To specify your Credit Card Statement Name:

**1.** Log in to your PayPal account at [https://www.paypal.com.](https://www.paypal.com)

The **My Account Overview** page appears.

**2.** Click the **Profile** subtab.

The **Profile Summary** page appears.

**3.** In the **Selling Preferences** column, click **Payment Receiving Preferences**.

The **Payment Receiving Preferences** page appears.

**4.** Scroll down the page to the Credit Card Statement Name section, as shown below.

#### *FIGURE 2.17Specifying Your Credit Card Statement Name*

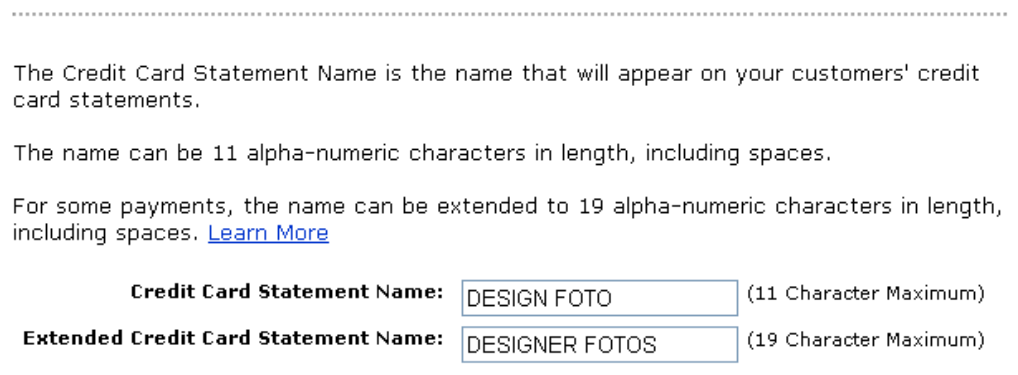

**5.** Change the following settings:

#### *TABLE 2.3 Shipping Method Settings*

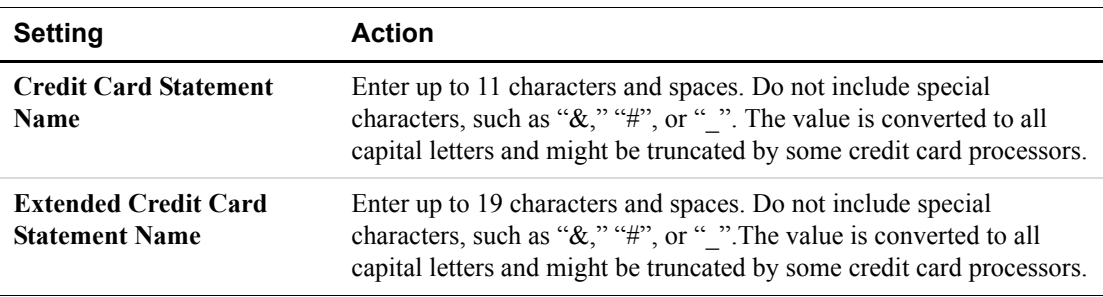

**6.** Scroll to the bottom of the page and click **Save**.

# **Language Encoding Your Data**

Websites that use PayPal in different parts of the world work with different languages and different character encoding schemes. PayPal refers collectively to these differences as *language encoding*.You can set the default language encoding that your website uses to

exchange data with PayPal. The default settings are used for all transactions sent from your website to PayPal and all automated notifications sent from PayPal to your website. You can override the default settings on individual transactions with the charset HTML Form variable.

For more information on overrides, see ["Setting the Character Set: charset" on page 129.](#page-128-0)

### **About Language Encoding for Exchanging Data with PayPal**

Computer systems represent human languages in terms of *character sets* and *character encoding*.

#### **Character Sets**

A character set is a defined set of individual letters and symbols used in a particular language. For instance, the ASCII character is commonly used to define the character in written American English. The Big 5 character is commonly used to define the characters in written Chinese.

#### **Character Encoding**

Character encoding is the way a computer system represents internally the letters and symbols of a particular character set. Computers use internal representation to store, transmit, and process data.

Different character encoding schemes define the number of bytes each character requires and the pattern of on/off bits that identify a particular character. For example, single-byte encoding schemes, such as ANSI and extended ASCII, allocate one byte for each character or symbol in character set for Western European languages. Other encoding schemes, such as Unicode and UTF-8, allocate several bytes for each character in their character sets.

### **Changing Your Default Language Encoding**

Your **Language Encoding** preferences let you can control which language and encoding scheme is used to exchange data between your website and PayPal. When you sign up for a PayPal account, the system determines your default language and encoding based on your country of origin. For example, if you sign up with a French postal address, your language and encoding are set for Western European languages.

You must set your language encoding preferences to match the language and encoding that your website uses. Otherwise, data cannot be exchanged with PayPal. Generally, the default selected by PayPal is appropriate. In some cases, particularly in Asian countries or with certain operating systems, the language and/or encoding may not match those used by your website.

You can set these language encoding preferences.

- Your website's language: the character set used on your website, such as Western European, Japanese, or Russian
- **Encoding**: the character encoding used on your website, such as UTF-8, EUC-JP, or KOI8-R.

**NOTE:** For a complete list of supported language encodings, see ["Table 9.2, "Character Sets](#page-128-1)  [and Encodings Supported by PayPal," on page 129](#page-128-1).

### **Changing Your Default Website Language**

To change your website language:

**1.** Log in to your PayPal account at [https://www.paypal.com.](https://www.paypal.com)

The **My Account Overview** page appears.

**2.** Click the **Profile** subtab.

The **Profile Summary** page appears.

**3.** In the **Selling Preferences** column, click **Language Encoding**.

The **Language Encoding** page appears, as shown below.

#### *FIGURE 2.18Language Encoding Settings: Language Choice*

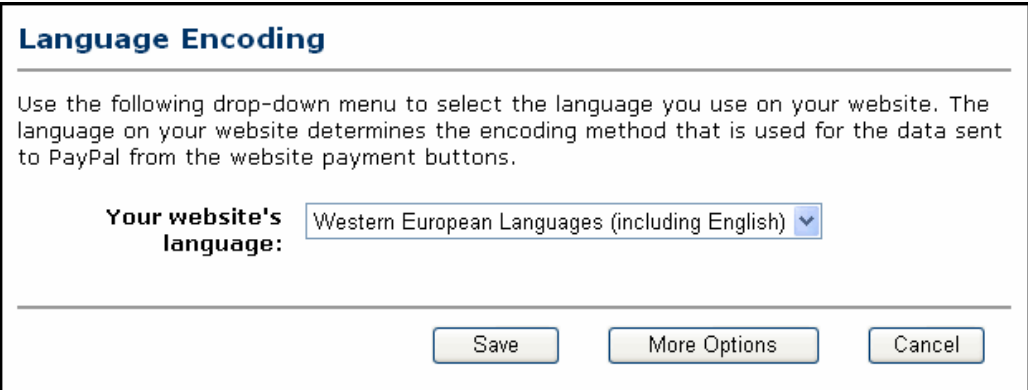

- **4.** From the **Your website's language** dropdown list, select an appropriate setting.
- **5.** Click **Save**.

#### **Changing the Character Encoding Used by Your Website**

Sometimes setting your website's language is insufficient to set the language encoding correctly. You may need to specify the character encoding explicitly. In addition, you may need to select separately the encoding for data that your website sends to PayPal with Website Payments Standard buttons and the data sent by PayPal through IPN, downloadable logs, and email notifications.

To change the character encoding used by your website:

1. Log in to your PayPal account at [https://www.paypal.com.](https://www.paypal.com)

The **My Account Overview** page appears.

**2.** Click the **Profile** subtab.

The **Profile Summary** page appears.

**3.** In the **Selling Preferences** column, click **Language Encoding**.

The **Language Encoding** page appears, as shown in Figure 2.18.

- **4.** Ensure that setting for **Your website's language** is correct.
- **5.** Click **More Options**.

The **More Encoding Options** page appears, as shown below

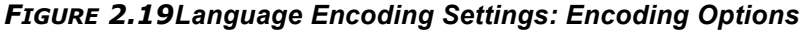

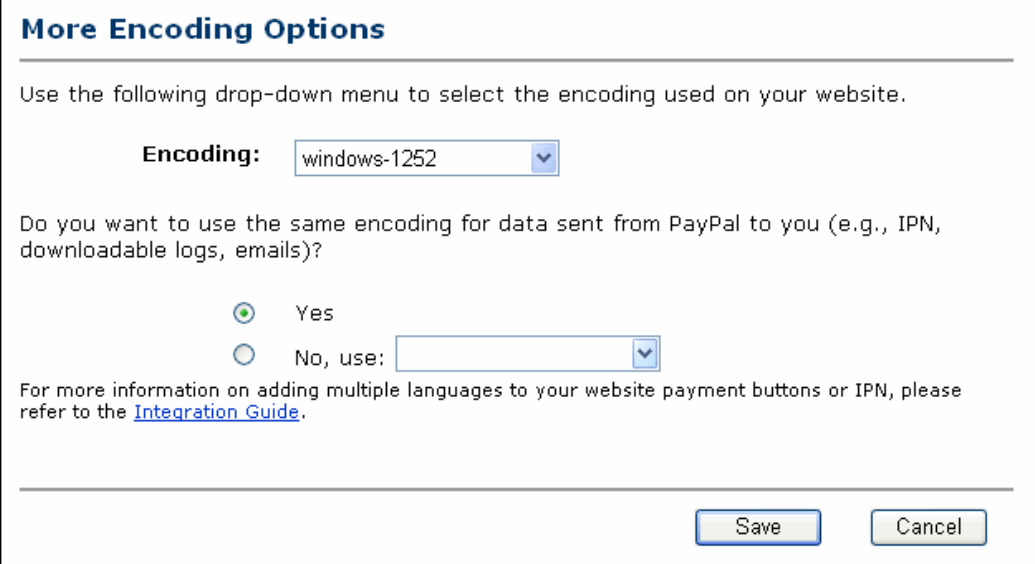

- **6.** From the **Encoding** dropdown list, select the appropriate character encoding scheme for data that your website sends to PayPal.
	- If you want to use the encoding scheme for receiving data that PayPal sends to your website, ensure that the **Yes** radio button is selected.
	- If you want to use a different encoding scheme, select the **No** radio button and select the encoding scheme you want to use to receive data from PayPal from the **No, use** dropdown list.
- **7.** Click **Save** to preserve both the encoding options you selected on this page and the website language you selected on the previous page.

**IMPORTANT:** *You can click Cancel to return to the previous page and review your choice for website language. However, selections you made on the More Encoding Options page are lost.* 

# **Allowing Multiple Users to Access Your PayPal Account**

If you have a PayPal business account, you can set up multiple logins with different permissions to allow multiple people in your organization to access your PayPal account. Multi-user access lets you give different employees access to different parts of your account, based on their business functions.

For example, you can give your customer service representatives their own logins with limited privileges that let them only view balances and make refunds but not let them edit profiles, send money, or withdraw funds.

**IMPORTANT:** Remember to remove user logins for people who leave your organization.

## **Adding a User Login to Your Account**

To create a user login for your PayPal business account:

**1.** Log in to your PayPal account at [https://www.paypal.com.](https://www.paypal.com)

The **My Account Overview** page appears.

**2.** Click the **Profile** subtab.

The **Profile Summary** page appears.

**3.** In the **Account Information** column, click **Multi-User Access**.

The **Multi-User Access-Current Users** page appears.

**4.** Click **Add User** or **Add**.

The **Add Users** page appears.

**5.** Enter information in the following settings:

*TABLE 2.4 New User Login Settings*

| <b>Setting</b>           | <b>Action</b>                                                                                   |
|--------------------------|-------------------------------------------------------------------------------------------------|
| <b>User's Name</b>       | Enter the first and last name of the person to whom you want to give<br>access to your account. |
| <b>User ID</b>           | Enter a combination of between 10 and 16 letters and numbers.                                   |
| <b>Re-enter User ID</b>  | Enter the same combination of letters and numbers that you entered<br>for User ID.              |
| <b>Password</b>          | Enter a combination of between 8 and 20 letters and numbers                                     |
| <b>Re-enter Password</b> | Enter the same combination of letters and numbers that you entered<br>for <b>Password</b> .     |

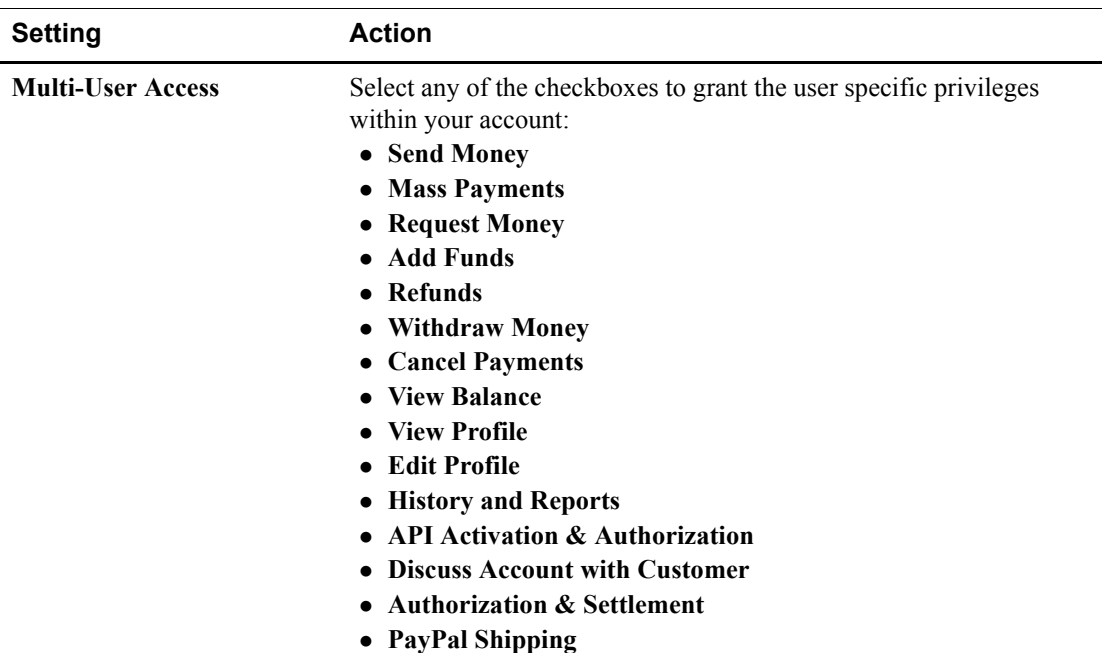

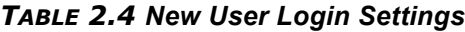

**6.** Click **Save**.

## **Changing the Privileges for a User Login**

After you add a user login, you can change the privileges of the login. You cannot change the user's name or the user ID.

To change the privileges of a user login:

**1.** Log in to your PayPal account at [https://www.paypal.com.](https://www.paypal.com)

The **My Account Overview** page appears.

**2.** Click the **Profile** subtab.

The **Profile Summary** page appears.

**3.** In the **Account Information** column, click **Multi-User Access**.

The **Multi-User Access - Current Users** page appears, as shown below:

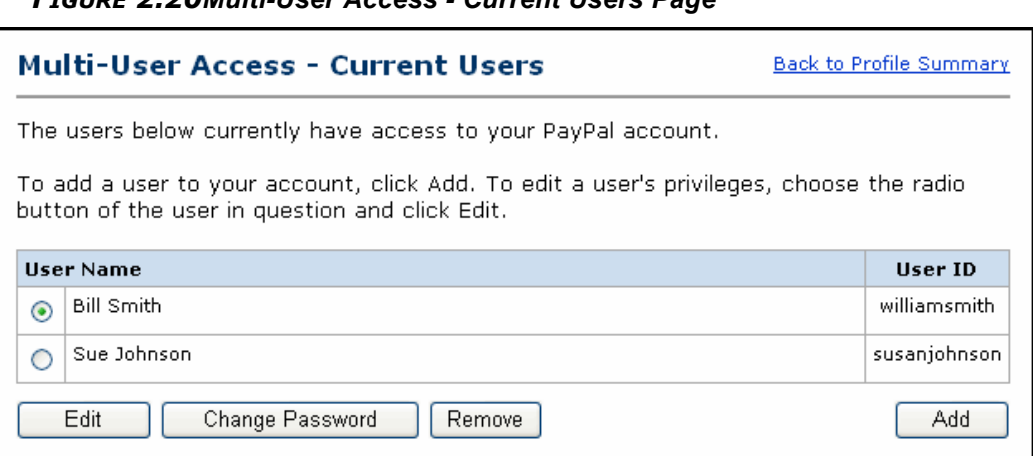

*FIGURE 2.20Multi-User Access - Current Users Page*

**4.** Select the radio button next to the **User Name**, and click **Edit**.

The **Change Multi-User Access** page appears, with the **User Name** and **User ID** are displayed as read-only text.

- **5.** Select and deselect checkboxes for the privileges you want to grant to or revoke from the user login.
- **6.** Click **Save**.

## **Resetting the Password for a User Login**

When employees forget or loose their passwords, you can log in and reset them.

To reset the password for a user login:

**1.** Log in to your PayPal account at [https://www.paypal.com.](https://www.paypal.com)

The **My Account Overview** page appears.

**2.** Click the **Profile** subtab.

The **Profile Summary** page appears.

**3.** In the **Account Information** column, click **Multi-User Access**.

The **Multi-User Access - Current Users** page appears.

**4.** Select the radio button next to the **User Name** for the user login, and click **Change Password**.

The **Change User Password** page appears, with the **User Name** and **User ID** displayed as read-only text.

**5.** Enter a new password for the user login:

| Setting                  | <b>Action</b>                                                                               |
|--------------------------|---------------------------------------------------------------------------------------------|
| <b>Password</b>          | Enter a combination of between 8 and 20 letters and numbers.                                |
| <b>Re-enter Password</b> | Enter the same combination of letters and numbers that you entered<br>for <b>Password</b> . |

*TABLE 2.5 Change User Login Password Settings*

**6.** Click **Save**.

## **Removing a User Login**

When someone leaves your organization, you should remove the person's user login from your account.

To remove a user login:

**1.** Log in to your PayPal account at [https://www.paypal.com.](https://www.paypal.com)

The **My Account Overview** page appears.

**2.** Click the **Profile** subtab.

The **Profile Summary** page appears.

**3.** In the **Account Information** column, click **Multi-User Access**.

The **Multi-User Access-Current Users** page appears.

**4.** Select the radio button next to the **User Name** for the user login, and click **Remove**.

The **Remove User** page appears, with the **User Name** and **User ID** displayed as read-only text.

**5.** Click **Remove** to permanently remove the user login from your account, or click **Cancel** to retain the user login.

# **Handling Multiple Currencies**

PayPal helps you handle multiple currencies in the following ways:

- [Managing Currency Balances](#page-70-0)
- [Accepting or Denying Cross-Currency Payments](#page-71-0)

## <span id="page-70-0"></span>**Managing Currency Balances**

Use the **Currency Balances** section of your account profile to manage your currency balances, including:

- Selecting your primary currency balance
- Opening or closing currency balances
- Converting funds from one currency balance to funds in another currency balance.

Buyers can use the following currencies, and you can maintain PayPal balances in only those that you specify.

| <b>Currency</b>    | <b>ISO-4217 Code</b> |
|--------------------|----------------------|
| Australian Dollar  | <b>AUD</b>           |
| Canadian Dollar    | CAD                  |
| <b>Swiss Franc</b> | <b>CHF</b>           |
| Czech Koruna       | CZK                  |
| Danish Krone       | <b>DKK</b>           |
| Euro               | <b>EUR</b>           |
| Pound Sterling     | <b>GBP</b>           |
| Hong Kong Dollar   | <b>HKD</b>           |
| Hungarian Forint   | <b>HUF</b>           |
| Japanese Yen       | <b>JPY</b>           |
| Norwegian Krone    | <b>NOK</b>           |
| New Zealand Dollar | <b>NZD</b>           |
| Polish Zloty       | <b>PLN</b>           |
| Swedish Krona      | <b>SEK</b>           |
| Singapore Dollar   | SGD                  |
| U.S. Dollar        | <b>USD</b>           |

*TABLE 2.6 Currencies Allowed for Transactions and Balances*

**NOTE:** Use the IS0-4217 code for the currency\_code HTML variable of HTML buttons with monetary amounts in currencies in other than USD.

# <span id="page-71-0"></span>**Accepting or Denying Cross-Currency Payments**

You choose which currencies you accept and how you would like to accept them. You can set your **Payment Receiving Preferences** to handle cross-currency payments. See ["Blocking](#page-58-0)  [Certain Kinds of Payments" on page 59.](#page-58-0)

When buyers make payments in currencies that you hold, the funds appear in your account in the balance of that currency. When buyers make payments in currencies that you do not hold, you can accept or deny the payments.

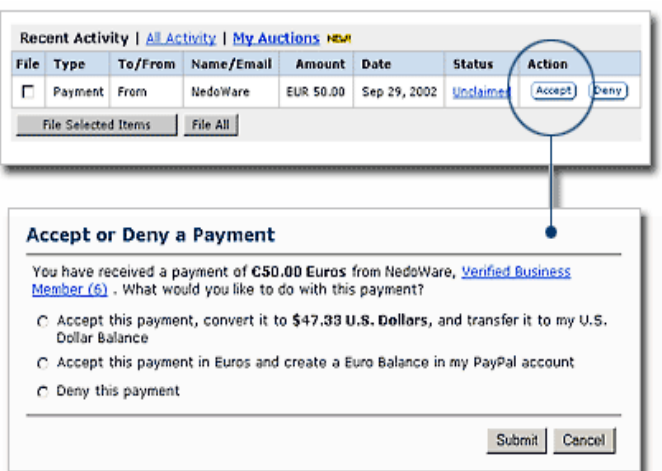

### *FIGURE 2.21Accepting or Denying a Cross-Currency Payment*

Receiving fees are assessed in the currency in which the funds were sent. Payments converted to your primary currency are converted at a competitive exchange rate.
# **3 Single-Item Payment: Buy Now and Donation Buttons**

Buy Now or Donation buttons are suitable for single-item payments or purchases. A single Buy Now button can sell one or more copies of the same item. However, to sell different items you must create separate Buy Now buttons for each or use the PayPal Shopping Cart. You can use a Donation button to collect a pre-determined amount, or you can allow your donors to choose the amounts of their donations. ["The Basic Page Sequence for Website Payments](#page-13-0)  [Standard" on page 14](#page-13-0) shows how Buy Now or Donation buttons work.

You can create Buy Now or Donation buttons in two ways:

• Generate the HTML code automatically on the PayPal website and copy it to your website or to an email message.

Follow the procedures in ["Generating Buy Now or Donation Buttons" on page 75](#page-74-0)

• Develop the HTML code manually yourself with HTML authoring tools of your choice.

Use the example in ["Sample Buy Now Button HTML and Hyperlink" on page 79](#page-78-0) and the reference information in [Appendix A, "HTML Variables for Website Payments Standard"](#page-134-0) as guides.

# <span id="page-74-0"></span>**Generating Buy Now or Donation Buttons**

Generating Buy Now and Donation buttons works in exactly the same way, except that you are prompted for slightly different information. These differences are noted in the following steps.

To generate HTML code for Buy Now or Donation buttons:

- **1.** Log in to your PayPal account at [https://www.paypal.com.](https://www.paypal.com)
- **2.** Click the **Merchant Services** tab.
- **3.** Click **Buy Now Buttons** or **Donations**.
- **4.** Enter the details of your item. All fields are optional.

#### **Buy Now Button Fields**

- **Item Name/Service:** Enter the name of the item or service you wish to sell. If you do not enter anything in this field, buyers can complete it at time of purchase. PayPal recommends entering an item name to make it easier for you to ship the order.
- **Item ID/Number:** If you have an ID or tracking number for your item, enter it here. This field is not be displayed to buyers at the time of payment, but they see it in their transaction details on the PayPal website.

– **Item Price:** Enter the price of the item you wish to sell. If you do not enter anything in this field, the buyer completes it. PayPal recommends entering an Item Price to make it easier for you to collect the correct amount.

#### **Donations Button Fields**

- **Donation Name/Service:** Enter the reason for payment or the name of your organization/charity here. If you do not enter anything in this field, your donors can complete this field.
- **Donation ID/Number:** You can use this field to differentiate payments (e.g. to enter a campaign name). This field is not displayed to your donors at the time of payment, but they see it in their transaction details on the PayPal website.
- **Donation Amount:** If you would like to collect a pre-determined amount, you can enter it in the **Donation Amount** field. If you would like your donors to choose their donation amounts, do not enter a price in this field. Users are prompted to enter a donation amount when they make payment.

#### **Common Fields**

- **Currency:** Choose the currency in which you would like this payment to be denominated. This field defaults to the currency of your primary balance.
- **Buyer's Country**: To display the PayPal login or sign-up page in a certain language, select a country where that language is spoken from the pull-down menu.
- **5.** Choose a image for your button.

If you are going to receive payments or donations from your website, choose the image for the button you want buyers to click to make their purchases. To display your own image, enter the URL of the image location in the URL field.

**NOTE:** PayPal recommends that you enter an image URL only if the image is stored on a secure (https) server. Otherwise, buyers' web browsers display a message that the payment page contains insecure items.

If you are creating an email link, go to ["Adding More Details to the Button" on page 77](#page-76-0).

**6.** Security Settings

PayPal offers the option to encrypt your button's HTML code. Encryption ensures that an item's price and other details cannot be altered by a third party, thus increasing the security of your transactions. Select **Yes** to encrypt your code, or **No** to leave it editable.

PayPal highly recommends encrypting your button code. However, there are three limitations:

- Encrypted button HTML is not editable. If you want to modify your button code manually, select **No** for this option.
- You cannot encrypt your button if it has dynamically-generated code from the **Add More** Options page, such as drop-down Options fields (see step 5). If you need Option fields for your products, select **No** to turn encryption off.
- If you choose to encrypt your button, you cannot create an email link.

**IMPORTANT:** Merchants with significant payment volume are required by the PayPal user agreement to take precautions on securing Website Payment Standard Buttons. Alternate methods for securing your buttons are described in [Chapter 7, "Securing Your Website Payments Standard Buttons](#page-116-0)."

## <span id="page-76-0"></span>**Adding More Details to the Button**

If you do not have additional details to add to your button (such as sales tax, shipping, or your logo), click **Create Button Now** and go to ["Copying and Pasting the Button HTML Code" on](#page-77-0)  [page 78.](#page-77-0) Otherwise, click **Add More Options.**

If you have additional details for your button, follow these steps:

- **1.** For Buy Now buttons, Add Shipping and Sales Tax
	- **Shipping Cost Calculation:** If you have specified shipping rates in your account profile, they are listed here. For more information, see ["Automatic Calculation of Shipping](#page-44-0)  [Charges \(U.S. Merchants Only\)" on page 45](#page-44-0) or ["Automatic Calculation of Shipping](#page-55-0)  [Charges \(non-U.S. Merchants Only\)" on page 56](#page-55-0).
	- **Sales or Value Added Tax Calculation:** If you have specified your tax rate in your account profile, it is listed here. For more information, see ["Automatic Calculation of](#page-40-0)  [Sales Tax" on page 41.](#page-40-0)"
- **2.** For Buy Now buttons, add Option fields to your button

Creating an option field allows buyers to specify information about their purchases. You can use Option fields to specify options like color, size, or gift-wrapping. These options must not change the price of an item but let you collect additional information from buyer without extra email communication. Each Buy Now Button can have up to two option fields, and you can use a drop-down menu or text box to collect the information.

Unfortunately, Option fields and button encryption cannot be used if you are creating an email hyperlink. If you would still like to include Buy Now links in email messages, you can try either sending HTML emails, providing a link to the Buy Now Button (with Option fields) on your website, or asking your user to include the optional information in the **Note** field.

- **Option Field Type:** Choose the type of option field: drop-down menu or text box. If you choose drop-down menu, you must enter the menu choices. If you choose text box, buyers enter their choice.
- **Option Name:** Enter the name of your option. The Option Name field has T a 60 character limit.
- **Drop-Down Menu Choices:** If you are using a drop-down menu, you must enter your menu choices. There is a 30-character limit per choice, with a maximum of 10 choices. Use a carriage return (press **ENTER**) to separate each choice.
- **3.** Customize your payment pages
	- **Custom Payment Page Style:** Give buyers a seamless payment experience by customizing the PayPal payment pages to match the visual style of your website. If you already added Custom Payment Page Styles in your account profile, they are listed here. Choose the page style you would like to appear when buyers click your Buy Now button.

To learn more about creating page styles, see ["Branding the PayPal Payment Pages" on](#page-24-0)  [page 25](#page-24-0)."

- **4.** Customize the buyer's experience
	- **Successful Payment URL:** Enter the URL for the page you want buyers redirected to after they have completed their payments. Unless you have enabled Auto Return, buyers see a payment completion page where they click **Continue** and return to the Successful Payment URL you have specified. If you do not enter a Successful Payment URL, buyers who click this link are taken to a PayPal webpage.
	- **Cancel Payment URL:** Enter the URL where you want to send buyers if they cancel their payments at any point in the Buy Now payment flow. If you do not enter a Cancel Payment URL, buyers who click this link are taken to a PayPal webpage.
- **5.** Miscellaneous Options
	- **Quantity:** If you want buyers to purchase varying quantities of an item or service, choose **Yes** to prompt them to enter the quantity they want. If you choose **No**, the quantity is set to 1, and buyers can purchase only one item per payment.
	- **Shipping Address:** If you want to prompt buyers for a shipping address, choose **Yes**. If you choose **No**, buyers are not asked to provide a shipping address.
- **6.** Collect additional information from buyers
	- **Note:** Select **Yes** if you want buyers to be able to include a note to you with their payment. If you select **No**, buyers cannot include a note.
	- **Note Title:** If you allow buyers to include a note with their payments, you can specify a title for the note field. By specifying a title, you can prompt buyers to enter specific information, such as a User ID or special instructions. There is a 40-character limit on the title of your note field. If you do not enter a title, buyers see **Special Instructions (optional)** as title.
- **7.** Choose an email address to receive payment

If you have more than one confirmed email address, you can specify the address where you want to receive your email payment notifications when buyers pay you.

- **8.** If you were unable to choose **Yes** in **Security Settings**, secure your button code using an alternate method described in [Chapter 7, "Securing Your Website Payments Standard](#page-116-0)  [Buttons.](#page-116-0)"
	- **IMPORTANT:** Merchants with significant payment volume are required by the PayPal user agreement to take precautions on securing Website Payment Standard buttons.

## <span id="page-77-0"></span>**Copying and Pasting the Button HTML Code**

When you completed the Buy Now Button Factory form, click **Create Button Now.**

#### **If buyers pay on your website:**

- **1.** Copy the code from the **HTML for Websites** text box by highlighting all the text and pressing Ctrl+C, or by highlighting all the text, right-clicking your mouse, and selecting **Copy**.
- **2.** Open the webpage where you want to collect payment.
- **3.** Paste the code you just copied into your webpage file wherever you would like the image to appear, typically next to the description of the item or service, either by pressing Ctrl+V or by right-clicking your mouse and selecting **Paste**.

#### **If buyers pay by email:**

**NOTE:** If you use Encrypted Website Payments (EWP), you cannot create an email link.

- **1.** Copy the code from the **Link for Emails** text box by highlighting all of the text and pressing Ctrl+C, or by highlighting all of the text, right-clicking your mouse, and choosing **Copy**.
- **2.** Open the email you want to send.
- **3.** Paste the code you just copied into your email either by pressing Ctrl+V or by rightclicking on your mouse and selecting the **Paste** option.
- **4.** When buyers receive the email, the code appears as a link. Clicking the link takes them to your PayPal payments page.

**HTML Tip:** Ensure that the HTML code on your webpage exactly matches the code you copy from PayPal. Some HTML editors might change some characters in the code. In addition, be sure you paste the code into a field that accepts HTML. If you paste the code into a standard text field, the code is treated as displayable text.

# **Instant Payment Notification (IPN)**

If you have Instant Payment Notification activated, you will receive an IPN when a payment is first sent, which will state the status of the payment: Completed or Pending. If the payment was Pending, you will receive another IPN when the payment clears, fails, or is denied.

To learn more about IPN, see the Order Management Integration Guide.

## <span id="page-78-0"></span>**Sample Buy Now Button HTML and Hyperlink**

You can create your own Buy Now HTML code.

To protect against malicious users tampering with the HTML code and submitting an incorrect charge, see [Chapter 7, "Securing Your Website Payments Standard Buttons.](#page-116-0)"

**IMPORTANT:** Merchants with significant payment volume are required by the PayPal user agreement to take precautions on securing Website Payment Standard buttons.

You can use the following HTML code as a starting point. Several optional fields are shown.

#### *EXAMPLE 3.1 HTML For a Buy Now Button*

**IMPORTANT:** You can change the values for any of the variables, with the exception of the first two lines.

```
<form target="paypal" action="https://www.paypal.com/cgi-bin/webscr" 
method="post">
\langle -1 - 2 \rangle a Buy Now button is specified by the command xclick \langle -2 \rangle<input type="hidden" name="cmd" value="_xclick">
<input type="hidden" name="business" value="seller@designerfotos.com">
<!-- Allow customer to enter desired quantity -->
<input type="hidden" name="undefined_quantity" value="1">
<input type="hidden" name="item_name" value="Baseball Hat">
<input type="hidden" name="item_number" value="123">
<!-- No currency_code variable has been specified, 
so monetary amount is assumed to be USD -->
<input type="hidden" name="amount" value="5.95">
<! Passthrough variables for order tracking or other purpose -->
<input type="hidden" name="custom" value="merchant_custom_value">
<input type="hidden" name="invoice" value="merchant_invoice_12345">
<input type="hidden" name="charset" value="utf-8">
<input type="hidden" name="no_shipping" value="1">
<input type="hidden" name="image_url" 
value="https://www.designerfotos.com/logo.gif">
<input type="hidden" name="return" 
value="http://www.designerfotos.com/thankyou.htm">
<input type="hidden" name="cancel_return" 
value="http://www.designerfotos.com/cancel.htm">
<!-- Do not prompt customer to include a note with the purchase -->
<input type="hidden" name="no_note" value="1">
<table>
     \langle \text{tr} \rangle<td>
            <!-- Allow customer to choose product options -->
            <input type="hidden" name="on0" value="Color?">Color?
            <select name="os0">
               <option value="Red">Red
               <option value="Green">Green
               <option value="Blue">Blue</select>
        </td>
     \langle/tr>
</table>
<input type="image" src="http://images.paypal.com/images/x-click-but01.gif" 
name="submit" alt="Make payments with PayPal - it's fast, free and
secure!">
</form>
```
The HTML code shown above generates the following hyperlink. This example includes several optional fields.

https://www.paypal.com/xclick/business=seller@designerfotos.com&undefined\_q uantity=1&item\_name=Baseball+Hat&item\_number=123&amount=5.95&no\_shipping=1& return=http://www.designerfotos.com/thankyou.htm&cancel\_return=http://www.d esignerfotos.com/cancel.htm&currency\_code=USD

# **4 Multiple-Item Payment: Shopping Carts**

With shopping carts, buyers select multiple items and pay for them with a single payment. A shopper browses your entire catalog of products and adds the ones for purchase to a virtual shopping cart. Buyers review the items in their carts before checking out and making their payments.

Shopping carts comes in two basic forms:

- The PayPal Shopping Cart, which is hosted by PayPal
- Third party shopping carts that are compatible with PayPal and that integrate using Website Payments Standard.

One distinction between the PayPal Shopping Cart and third party carts lies in the use of the following HTML variables:

- $\bullet$  add or display: Use these variables with the PayPal Shopping Cart.
- upload: Use this variable with third party shopping carts.

For more information, see [Appendix A, "HTML Variables for Website Payments Standard](#page-134-0)."

## **How the PayPal Shopping Cart Works**

This example shows how the PayPal Shopping Cart can work with the following features:

- Account Optional is turned on. For more information, see "PayPal Account Optional" on [page 29.](#page-28-0)
- Auto Return is turned off. At the end of the transaction, the buyer can click on the "Return" to The Stuff Shop" button to return to return to your website. For more information, see ["Auto Return" on page 37.](#page-36-0)

## **What The Buyer Sees with the PayPal Shopping Cart**

Bob is shopping at the The Stuff Shop. He already has a PayPal account. He selects a baseball hat by clicking **Add to Cart**.

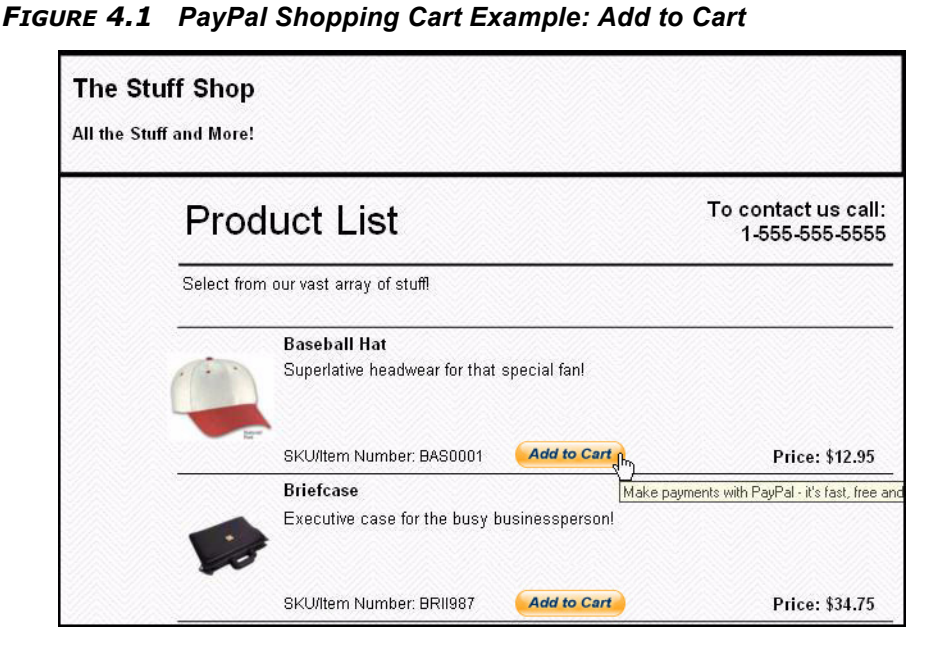

The Stuff Shop is using a generic **Add to Cart** button created with the PayPal shopping cart button factory described in ["Button Factory for PayPal Shopping Cart Buttons" on page 86](#page-85-0). The HTML code for this button is detailed in ["Sample HTML for the PayPal Shopping Cart"](#page-90-0)  [on page 91](#page-90-0).

Bob is taken to the PayPal website where enters his PayPal username and password and clicks Log In.

*FIGURE 4.2 PayPal Shopping Cart Example: On the PayPal Website*

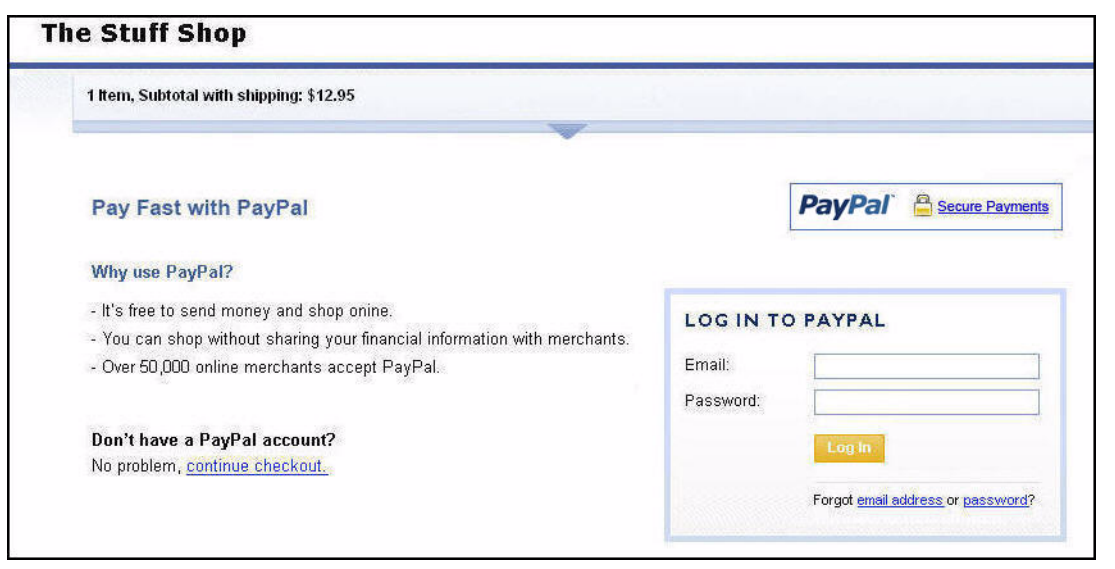

Bob is taken to a review page showing the details of his payment.

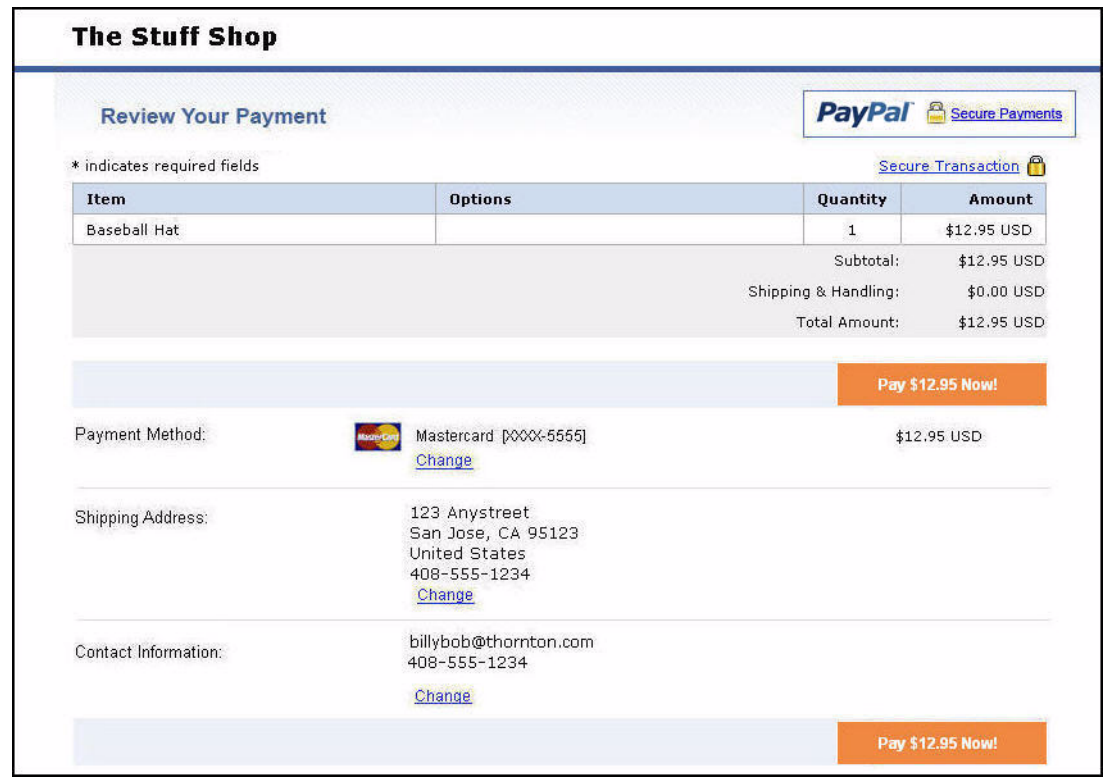

*FIGURE 4.3 PayPal Shopping Cart Example: Review Page*

Because The Stuff Shop has not set up shipping preferences in its account profile, no shipping charges are calculated and added to the order. For information about automatic shipping calculation, see ["Automatic Calculation of Shipping Charges \(U.S. Merchants Only\)" on](#page-44-0)  [page 45](#page-44-0) or ["Automatic Calculation of Shipping Charges \(non-U.S. Merchants Only\)" on](#page-55-0)  [page 56.](#page-55-0)

Bob clicks **Pay \$12.95 Now!** to complete the payment. He is taken to a thank you page upon payment completion.

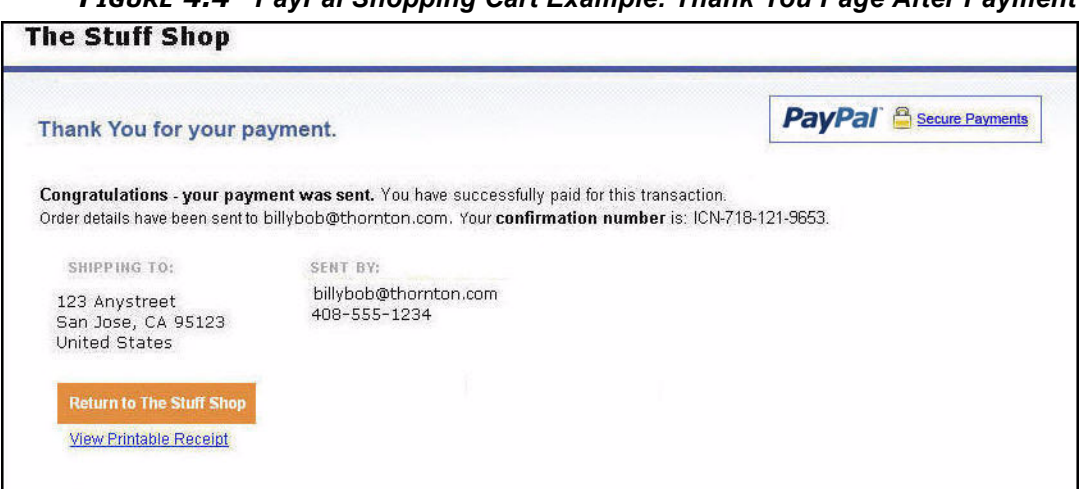

*FIGURE 4.4 PayPal Shopping Cart Example: Thank You Page After Payment*

Bob receives an email receipt for this transaction that confirms the payment and payment details.

*FIGURE 4.5 PayPal Shopping Cart Example: Email Transaction Receipt*

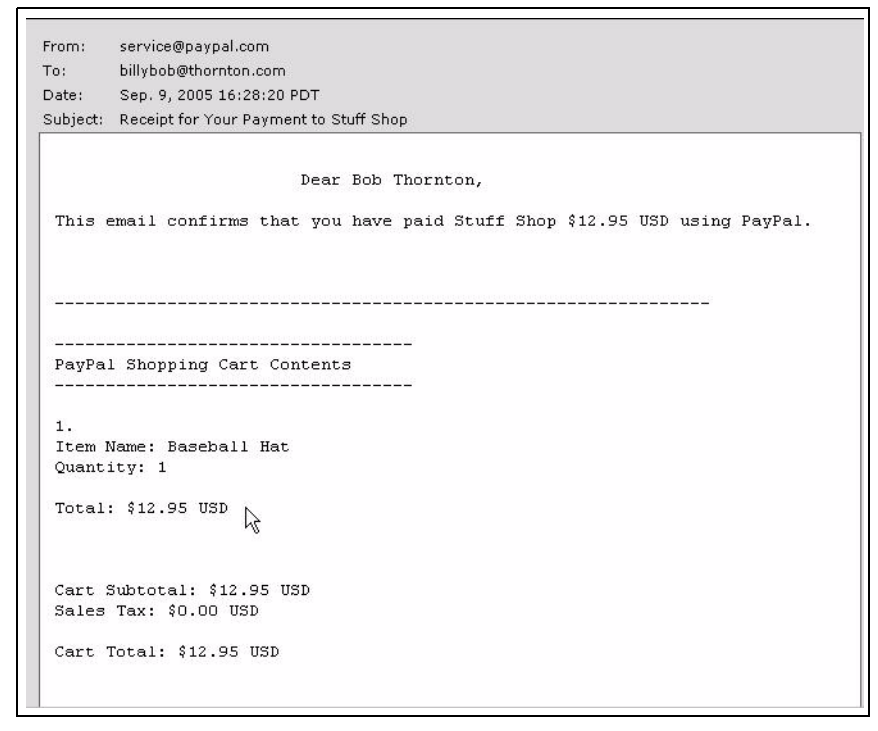

# <span id="page-85-0"></span>**Button Factory for PayPal Shopping Cart Buttons**

With the PayPal Shopping Cart, buyers can make a single payment for multiple items. With the shopping cart button factory, you can create a separate **Add to Cart** button for each item and put the HTML code generated automatically for that button on your website next to the item.

**NOTE:** If you are familiar with HTML, you can use the variables in [Appendix A, "HTML](#page-134-0)  [Variables for Website Payments Standard"](#page-134-0) to code your own shopping cart buttons.

To create a shopping cart button with the button factory:

- **1.** Log in to your PayPal account at [https://www.paypal.com.](https://www.paypal.com/)
- **2.** Enter the following URL:

[https://www.paypal.com/us/cgi-bin/webscr?cmd=\\_cart-factory](https://www.paypal.com/us/cgi-bin/webscr?cmd=_cart-factory)

- **3.** Enter details for the item you want to offer for purchase:
	- **Item Name/Service** (required): Enter the name of your item or service.
	- **Item ID/Number:** Enter an ID or tracking number for your item, if there is one. The value you enter is displayed to buyers at the time of payment, and it is displayed in the transaction details viewed both by merchants and buyers on the PayPal website.
	- **Price of Item/Service** (required): Enter the price of your item.
	- **Currency** (required): Choose the currency of the item price. The default is the currency of your primary balance.

For more information, see ["Pricing Items in Multiple Currencies" on page 88](#page-87-0).

- **Buyer's Country**: Select a country for the PayPal log-in or sign-up page that is presented to buyers. The content on the page will appropriate for the country you select. Buyers can choose a country if you do not select one.
- **Weight**: Enter the weight of the item. Select "Lbs" or "Kgs" from the dropdown list to specify the unit of measure. If you set up shipping rates for your account with a basis of weight, the value you enter here will be used to calculate shipping charges for any order that includes the item.
- **4.** Choose an image for your button.

If you are going to be receiving payments from your website, choose the image for the button you want buyers to click to make their purchase. To display your own image, enter the URL of the image location in the URL field.

- **5.** Specify a shipping method option.
	- **Use my shipping calculations...**: select this radio button if you set up shipping rates for your account and you want the shipping charges for the item to be calculated automatically.
	- **Use a flat rate amount**: select this radio button if you have not set up shipping rates for your account or you want to exclude the item from automatic calculation of shipping charges. The fixed amount you specify is added to the shipping charges for any purchase

that includes the item. The currency for the fixed amount is the same as the currency you specified as a detail of the item.

For more information, see ["Automatic Calculation of Shipping Charges \(U.S. Merchants](#page-44-0)  [Only\)" on page 45](#page-44-0) or ["Automatic Calculation of Shipping Charges \(non-U.S. Merchants](#page-55-0)  [Only\)" on page 56.](#page-55-0)

- **6.** Specify a sales tax option.
	- **Use my sales tax calculations...**: Select this radio button if you set up tax rates for your account and you want taxes on the item to be calculated automatically.
	- **Use a flat rate amount**: Select this radio button if you have not set up sales tax calculations for your account or you want to exclude the item from automatic calculation of taxes. The fixed amount you specify is added to the taxes for any purchase that includes the item. The currency for the fixed amount is the same as the currency you specified as a detail of the item.

For more information, see ["Automatic Calculation of Sales Tax" on page 41](#page-40-0).

#### <span id="page-87-0"></span>**Pricing Items in Multiple Currencies**

All items that buyers add to shopping carts must be priced in the same currency. The first item that a buyer adds to a cart or the currency specified with the currency\_code variable determines the currency for shopping carts.

After a buyer adds the first item to a shopping cart, the buyer cannot add items priced in other currencies. To change the currency of a shopping, the buyer must purchase the items in the cart with the current currency or empty the cart and add items priced in the other currency.

To avoid shopping difficulties that arises with multiple currencies, the simplest option is to price all of your items in a single currency. If you must price items in multiple currencies, let buyers choose the currency for viewing your catalog and display prices on your website only in the buyer-selected currency.

#### **Adding More Details to the Button**

If you do not have additional details to add to your button (such as your logo), click **Create Button Now** and go to ["Copying and Pasting the Shopping Cart HTML Code" on page 90.](#page-89-0) Otherwise, click **Add More Options.**

**1.** Add option fields to your button.

Creating an option field lets buyers specify information about their purchases. Option fields can specify information such as color, size, or gift wrapping. Options must not change the price of an item. A shopping cart button can have up to two option fields, and you can use a drop-down menu or a text box to collect the information.

– **Option Field Type:** Choose the type of option field: drop-down menu or text box. If you choose drop-down menu, you enter the choices available to buyers. If you choose text box, buyers enter their own choices.

- **Option Name:** Enter the name of your option. There is a 60-character limit on option names.
- **Drop-Down Menu Choices:** If you are using a drop-down menu, enter your menu choices. There is a 30-character limit per choice, with a maximum of 10 choices. Use a carriage return (press **Enter**) to separate each choice.
- **2.** Select a **View Cart** button.

Choose the button image that you want buyers to click when they check out and complete their purchases. To display your own image, enter the URL of the image location in the URL field.

- **3.** Customize your payment pages.
	- **Custom Payment Page Style**: Give buyers a seamless payment experience by customizing the PayPal payment pages to match the style of your website. If you have already added Custom Payment Page Styles to your account, they will be listed here. Choose the page style that you want to appear when buyers click your Shopping Cart button.

For more information about adding, selecting, or changing custom page styles, see ["Branding the PayPal Payment Pages" on page 25](#page-24-0)."

- **4.** Customize your buyer's experience.
	- **Successful Payment URL:** Enter the URL where you want to redirect the buyer's browser after completing the payment on the PayPal website. After a buyer makes a payment, the browser displays a payment confirmation page. From this page, the buyer clicks Continue and returns to the Successful Payment URL that you specify. If you do not enter a Successful Payment URL, buyers who click the Continue link are redirected to a PayPal web page.
	- **Cancel Payment URL:** Enter the URL where you want to redirect the buyer's browser after canceling the payment at any point during the PayPal Shopping Cart payment page sequence. If you do not enter a Cancel Payment URL, buyers who cancel their payments before completion are redirected to a PayPal web page.
- **5.** Select miscellaneous shipping options.
	- **Make shipping optional**: Select this radio button to prompt buyers for the shipping address as an option.
	- **Yes, require shipping**: Select this radio button to require buyers to enter the shipping address.
	- **No shipping needed**: Select this radio button if your items do not require shipping.
- **6.** Collect additional information from buyers.
	- Select **Yes** to let buyers include a note with their payments. If you select **No**, buyers have no opportunity to include a note.
	- **Note Title:** Specify a title for the note field. Use you own title to prompt buyers for specific information. The default value is **Optional Instructions**.

**7.** Choose the email address at which you want to receive payments.

If you have more than one confirmed email address attached to your PayPal account, you can select the address where you want to receive your email payments when buyers pay you.

**8.** If you were unable to choose **Yes** in **Security Settings**, secure your button code using an alternate method described in [Chapter 7, "Encrypting Buttons Dynamically with Encrypted](#page-117-0)  [Website Payments](#page-117-0)."

## <span id="page-89-0"></span>**Copying and Pasting the Shopping Cart HTML Code**

When you have finished filling out the PayPal Shopping Cart Button Factory page, click **Continue**.

- Copy the code from the **HTML for Websites** text box by highlighting all of the text and pressing **Ctrl+C**, or by highlighting all of the text, right-clicking your mouse, and choosing **Copy**.
- Open the web page file into which you'd like to add your Shopping Cart Button.
- Paste the code you just copied into your web page file wherever you would like the button to appear (typically, next to the description of the item or service) by either pressing **Ctrl+V** or by right-clicking on your mouse and selecting **Paste**.

**HTML Tip:** Ensure that the HTML code on your web page exactly matches the code you copy from PayPal. Some HTML editors might change some characters in the code. In addition, be sure that you paste the code into a field that accepts HTML. If you paste the code into a standard text field, the code is treated as displayable text.

#### **Create Add to Cart buttons for all items.**

Click **Create Another Button** to create more Add to Cart buttons the previous steps.

#### **Copy the View Cart button HTML code.**

Now that you have placed your Add to Cart buttons on your website, you need to include the "View Cart" buttons so buyers can quickly proceed to checkout when they are ready.

- Copy the code from the **Copy 'View Cart' button HTML** box by highlighting all of the text and pressing **Ctrl+C**, or by highlighting all of the text, right-clicking on your mouse, and choosing **Copy**.
- Open each web page from which you want buyers to be able to get to their PayPal Shopping Carts.
- Paste the code you just copied into your web page file where you would like your "View" Cart" button to appear, by either pressing **Ctrl+V** or by right-clicking your mouse and choosing **Paste**.

# <span id="page-90-0"></span>**Sample HTML for the PayPal Shopping Cart**

You can write your own Add to Cart button code.

To protect against malicious users tampering with the button code and submitting an incorrect charge, see [Chapter 7, "Encrypting Buttons Dynamically with Encrypted Website Payments.](#page-117-0)"

You can use the following HTML code as a starting point. Several optional fields are shown.

#### *EXAMPLE 4.1 HTML for PayPal Shopping Cart "Add to Cart" Button*

**IMPORTANT:** You can change the values for any of the variables, with the exception of the first two lines. <form target="paypal" action="https://www.paypal.com/cgi-bin/webscr"

```
method="post">
<!-- The PayPal-hosted shopping cart is specified with the command _cart --
><input type="hidden" name="cmd" value="_cart">
<input type="hidden" name="business" value="seller@designerfotos.com">
<!-- add the item to the PayPal-hosted shopping cart -->
<input type="hidden" name="add" value="1">
<input type="hidden" name="item_name" value="Baseball Hat">
<input type="hidden" name="item_number" value="12345">
<!-- No currency_code variable specified, so monetary amount is assumed to 
be USD \leftarrow<input type="hidden" name="amount" value="12.95">
<table>
     <tr>
     <td>
     <!-- allow customer to selection product option -->
     <input type="hidden" name="on0" value="Color?">Color?
     <select name="os0">
        <option value="Red">Red
        <option value="Green">Green
        <option value="Blue">Blue
     </select>
     \langle/td>
     \langle/tr>
</table>
<input type="image" src="https://www.paypal.com/images/x-click-but22.gif" 
border="0" name="submit" alt="Make payments with PayPal - it's fast, free 
and secure!">
</form>
```
Rather than creating a separate button for every single item you want to sell with the PayPal Shopping Cart, you can edit the HTML to create different **Add to Cart** buttons.

# **How A Third Party Shopping Cart Works**

This example shows how a third party shopping cart works with PayPal and Website Payments Standard. The example merchant has the following account profile settings:

• PayPal Account Optional is turned on. The buyer can pay without an existing PayPal account and is offered the chance to sign up for one after completing the payment.

For more information, see ["PayPal Account Optional" on page 29](#page-28-0).

 $\bullet$  Shipping Calculations have been set up. PayPal calculates the shipping charges automatically and adds them to the order.

For more information, see ["Automatic Calculation of Shipping Charges \(U.S. Merchants](#page-44-0)  [Only\)" on page 45](#page-44-0) or ["Automatic Calculation of Shipping Charges \(non-U.S. Merchants](#page-55-0)  [Only\)" on page 56.](#page-55-0)

<sup>z</sup> Auto Return is turned off. Buyers must click a Return to Merchant button to redirect their browsers to the merchant website after completing their payments with PayPal.

For more information, see ["Auto Return" on page 37](#page-36-0).

## **What The Buyer Sees with Third Party Shopping Carts**

Bob is shopping for photos on the DesignerFotos website. He selects several photos for purchase by clicking the **Add to Cart** button underneath each one.

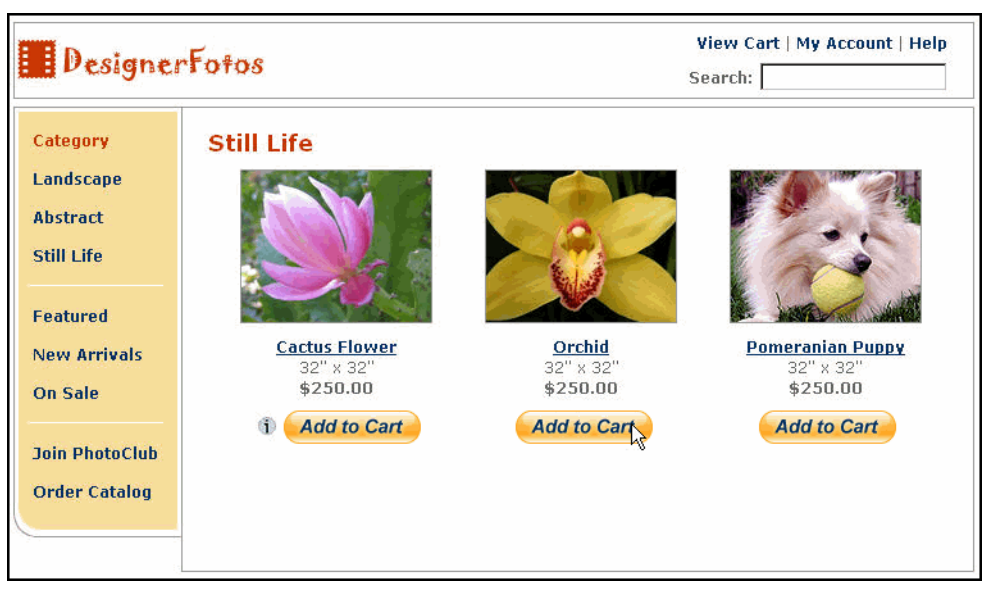

*FIGURE 4.6 Third Party Shopping Cart: Add to Cart*

In this example integration, the third party shopping cart is programmed by the vendor to display the contents of the cart each time Bob clicks an **Add to Cart** button. In addition, Bob can click **View Cart** at any time to review the items already in the cart and to begin the PayPal payment page sequence.

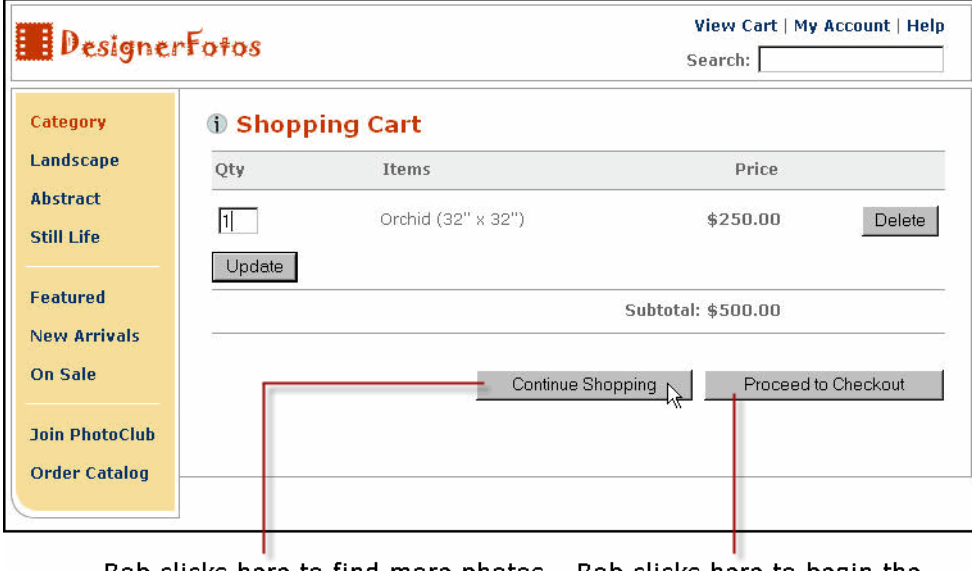

*FIGURE 4.7 Third Party Shopping Cart: View Shopping Cart*

Bob clicks here to find more photos Bob clicks here to begin the to add to his shopping cart. PayPal payment page sequence.

After selecting the items he wants to buy and specifying their quantities, Bob clicks **Proceed to Checkout**.

Bob's browser is redirected to the PayPal website. Buyers with PayPal accounts can enter their PayPal account credentials and click **Log In** to access information already on file with PayPal, such as shipping addresses.

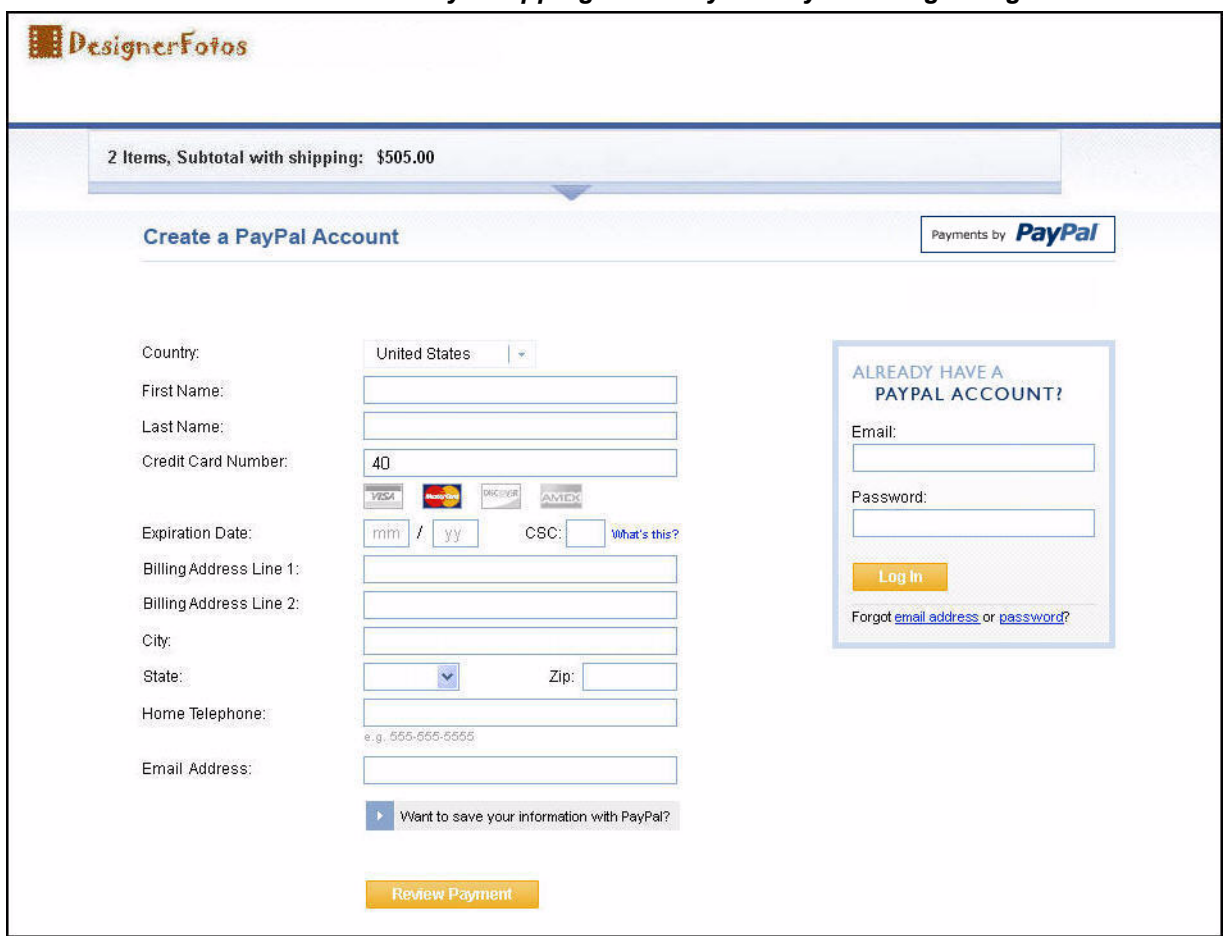

*FIGURE 4.8 Third Party Shopping Cart: PayPal Payment Login Page*

Bob does not have a PayPal account, so he enters his payment and billing information on the payment login page and clicks **Review Payment**. Bob is taken to a review page that shows the details of his payment.

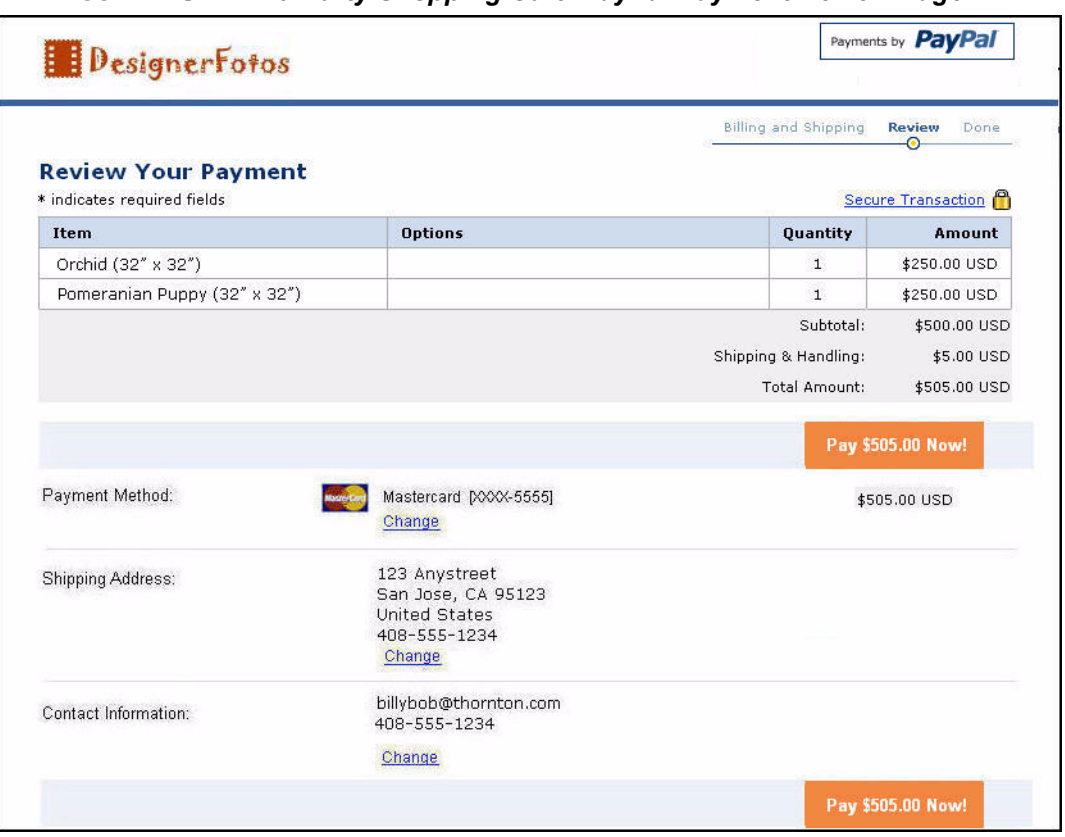

*FIGURE 4.9 Third Party Shopping Cart: PayPal Payment Review Page*

DesignerFotos has set up Shipping Calculations in the account profile, so PayPal calculates shipping costs automatically and adds them to the order.

Bob clicks **Pay \$505.00 Now!** to complete the payment.

In response, the browser takes Bob to a payment confirmation page. DesignerFotos has Auto Return turned off in the account profile, so the page displays a button to return to the DesignerFotos website.

Bob can:

- Click **Return to DesignerFotos** to return to the merchant website.
- Click View Printable Receipt to view and print a PayPal payment receipt.
- Click **Create Account** to sign up for a PayPal account.

Bob does not have a PayPal account yet, and he chooses to open one by entering his email address, a password, and clicking **Create Account**. The payment and shipping information he used for the transaction is added to his PayPal account automatically.

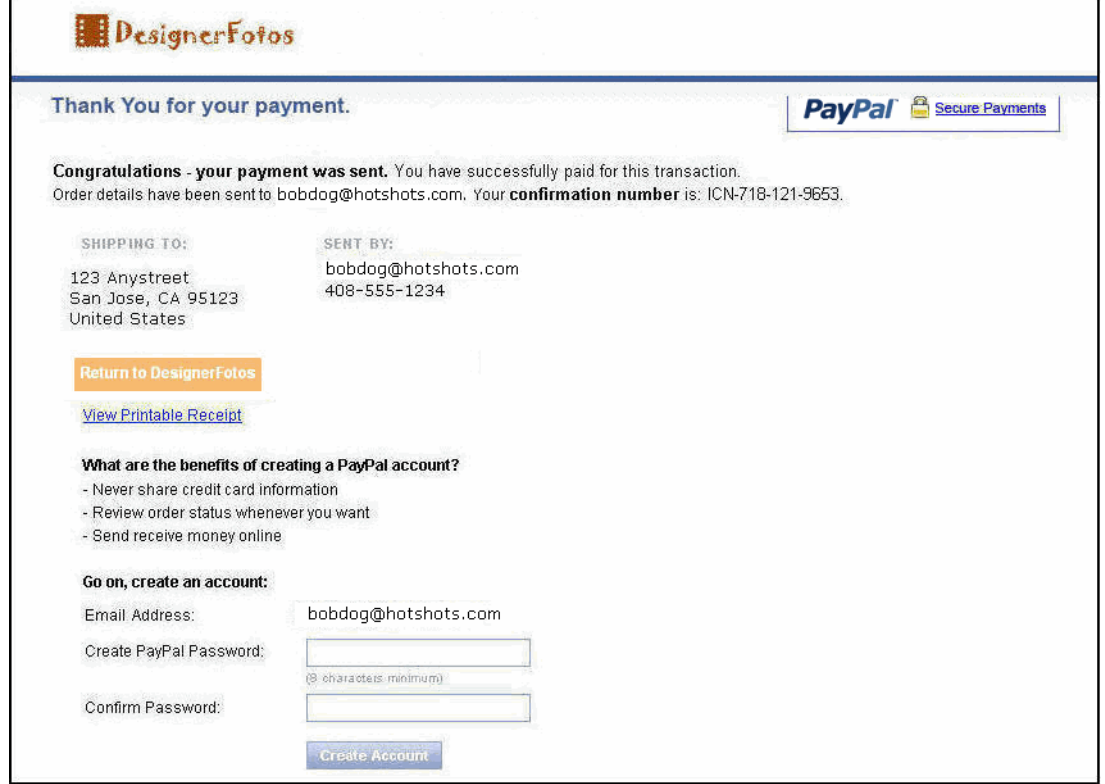

*FIGURE 4.10 Third PartyShopping Cart: PayPal Payment Confirmation Page*

PayPal sends Bob an email notice of his payment to DesignerFotos.

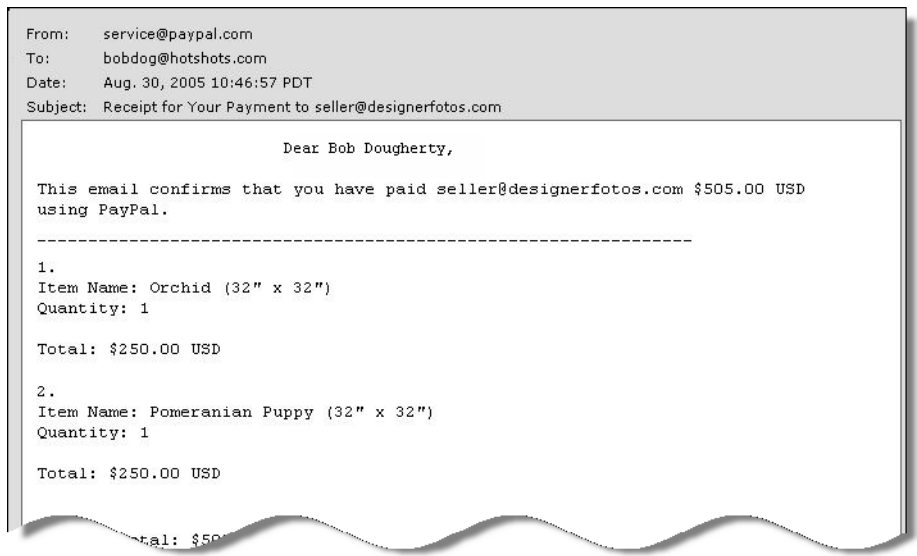

#### *FIGURE 4.11 Email Payment Receipt from PayPal to Buyer*

### **What Merchants See**

PayPal sends DesignerFotos an email notice of Bob's payment.

#### *FIGURE 4.12Email Payment Receipt from PayPal to Merchant*

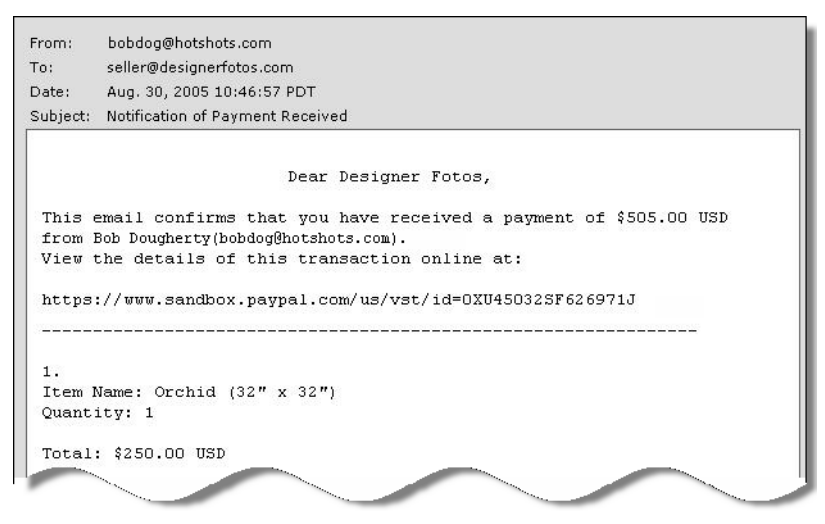

**NOTE:** DesignerFotos (the user seller@designerfotos.com) can also see the payment in the PayPal account history.

# **Integrating Third Party Shopping Carts with PayPal**

Instead of relying on the PayPal Shopping Cart, many merchants use third party shopping carts integrate with PayPal. The section describes how developers of third party carts integrate with PayPal using Website Payments Standard.

## **Required Third Party Shopping Cart Variables**

Your HTML code requires at least the following hidden HTML variables. For a complete list of variables, see [Appendix A, "HTML Variables for Website Payments Standard.](#page-134-0)"

| <b>Name</b> | <b>Description</b>                                                             |
|-------------|--------------------------------------------------------------------------------|
| amount 1    | Price of a single item or the total price of all items in the<br>shopping cart |
| business    | Email address of your PayPal account                                           |
| item name 1 | Name of the item or a name for the entire shopping cart                        |
| upload      | Indicates the use of third party shopping cart                                 |

*TABLE 4.1 Required Third Party Shopping Cart Variables*

There are two ways to integrate your third party shopping cart with PayPal and Website Payments Standard:

- Pass the details of the individual items.
- Pass the aggregate amount of the total cart payment, rather than the individual item details.

## **Passing Individual Item Details to PayPal**

If you code your third party shopping cart to pass individual items to PayPal, information about the items is included in buyers' and the merchants' transaction history and notifications.

- **1.** Set the cmd variable to cart.
- **2.** Include the upload variable:

<input type="hidden" name="upload" value="1">

**3.** Define item details for each item in the cart.

Specify the required variables and any optional variables listed in[Table A.1, "Allowed Values](#page-134-1)  [for the cmd HTML Variable.](#page-134-1)" Append \_*x* to the variable name, where *x* is the item number, starting with 1 and increasing by one for each item added to the cart. The first item in the cart must be defined with variables ending in 1, like item name 1, amount 1, and quantity 1; the second item with variables like item name 2, amount 2, and

quantity\_2; the third item with variables like item\_name\_3, amount\_3, and quantity\_3; and so on.

**IMPORTANT:** The *x* values must increment by one continuously in order to be recognized. If you skip from item  $#1$  to item  $#3$  without defining an item  $#2$ , the third item will be ignored.

The minimum required HTML for your post to PayPal looks similar to the following.

#### <span id="page-98-0"></span>*EXAMPLE 4.1 HTML for Passing Individual Item Detail to PayPal*

```
<form action="https://www.paypal.com/cgi-bin/webscr" method="post">
<input type="hidden" name="cmd" value="_cart">
<input type="hidden" name="upload" value="1">
<input type="hidden" name="business" value="seller@designerfotos.com">
<input type="hidden" name="item_name_1" value="Item Name 1">
<input type="hidden" name="amount_1" value="1.00">
<input type="hidden" name="item_name_2" value="Item Name 2">
<input type="hidden" name="amount_2" value="2.00">
<input type="submit" value="PayPal">
</form>
```
#### **Setting Currency in the Cart**

All monetary variables (amount\_*x*., shipping\_*x*., shipping2\_*x*, handling\_*x*, tax\_*x*., and tax cart) are interpreted in the currency designated by the currency code variable posted with the payment. Because currency\_code is not item-specific, there is no need to append *x* to the currency code variable name. If no currency code variable is posted, all monetary values default to U.S. Dollars.

#### **Setting Tax on Individual Items**

Use the tax  $\bar{x}$  variable to specify the tax for a particular item in the cart. For example, the following line specifies that the tax on item 2 in the cart is 15 cents:

<INPUT TYPE="hidden" name="tax\_2" value=".15">

#### **Setting Shipping Charges on Individual Items**

Use the weight  $x$  and weight unit variables to specify item weights if the merchant's profile-based shipping rates are based on weight. For example, the following lines specify the weight of item 3 in the cart as 1.5 kg.

<INPUT TYPE="hidden" name="weight\_3" value="1.5"> <INPUT TYPE="hidden" name="wieght\_unit" value="kgs">

Use the quantity  $x$  variable if the merchant's profile-based shipping rates are based on quantity. For example, the following line specifies that the quantity for item 3 in the cart is 6.

<INPUT TYPE="hidden" name="quantity\_3" value="6">

## **Setting the Tax for the Entire Cart**

Use the tax cart variable to specify a tax amount that applies to the entire transaction, rather than to individual items. The  $\tan x$  cart variable overrides any per-item tax amount specified with tax\_*x*.

### **Setting the Shipping Charge for the Entire Cart**

Use the shipping variable without additional shipping2 variables to specify the shipping charge for the entire transaction. The value of shipping is used for the shipping charges, regardless of the merchant's profile-based shipping rates and rate basis.

Use the weight cart and weight unit variables to specify the total order weight if the merchant's profile-based shipping rates are configured with a basis of weight. The weight cart variable overrides any per-item weights specified with weight x.

## **Passing the Aggregate Shopping Cart Amount to PayPal**

You can aggregate your entire shopping cart and pass the total amount to PayPal. You must post a single item\_name\_1 for the entire cart and the total price of the cart contents in amount\_1 as though it were a purchase of a single item.

**NOTE:** One drawback with passing aggregate cart information is that buyers do not see the individual items in their order on the PayPal payment pages.

The following HTML is identical to ["HTML for Passing Individual Item Detail to PayPal" on](#page-98-0)  [page 99](#page-98-0) except the individual items amounts and item names are aggregated into a single amount and a single item.

#### *EXAMPLE 4.2 HTML for Aggregate Cart Detail to PayPal*

```
<form action="https://www.paypal.com/cgi-bin/webscr" method="post">
<input type="hidden" name="cmd" value="_cart">
<input type="hidden" name="upload" value="1">
<input type="hidden" name="business" value="seller@designerfotos.com">
<input type="hidden" name="item_name_1" value="Aggregated items">
<input type="hidden" name="amount_1" value="3.00">
<input type="submit"" value="PayPal">
</form>
```
### **Securing Your Shopping Cart**

After you have customized you third party shopping cart, protect against malicious users tampering with the button code and submitting an incorrect charge by using one of the methods described in [Chapter 7, "Encrypting Buttons Dynamically with Encrypted Website](#page-117-0)  [Payments.](#page-117-0)"

# **5 Using Authorization & Capture**

PayPal Authorization & Capture is a settlement solution that provides merchants increased flexibility in obtaining payments from their buyers. During a traditional sale at PayPal, the authorization and capture action is completed simultaneously. PayPal Authorization  $\&$ Capture separates the authorization of payment from the capture of the authorized payment.

Authorization & Capture is for merchants who have a delayed order fulfillment process and who typically make a \$1 USD authorization at checkout. It enables merchants to modify the original authorization amount due to order changes occurring after the initial order is placed (such as taxes, shipping, or item availability). This chapter discusses the authorization and capture process and provides steps to help you authorize, capture, reauthorize, and void funds.

There are two ways to use Authorization & Capture:

- **1.** [Create an order or authorization with Website Payments Standard HTML and capture or](https://www.paypal.com/)  void the authorization on the PayPal website (https://www.paypal.com/).
- **2.** Use the Authorization & Capture Application Programming Interface (API), which is not discussed in this book. For more information about the Authorization & Capture API, see the *Website Payments Pro Integration Guide*.

## **Basic Authorization Process**

Authorization & Capture starts when your buyer authorizes a payment amount during checkout.

- **1.** For example, you can send your buyer through the Website Payments payment flow, passing in the paymentaction variable set to authorization or order.
- **2.** After your buyer completes checkout, you can then use the payment's transaction ID with Authorization & Capture in the PayPal website (<https://www.paypal.com>). You can:
	- Capture either a partial amount or the full authorization amount.
	- Authorize a higher amount, up to 115% of the originally authorized amount (not to exceed an increase of \$75 USD).
	- Void a previous authorization.

## **Honor Period and Authorization Period**

When your buyer approves an authorization, the buyer's balance can be placed on hold for a 29-day period to ensure the availability of the authorization amount for capture. You can reauthorize a transaction only once, up to 115% of the originally authorized amount (not to exceed an increase of \$75 USD).

After a successful reauthorization, PayPal honors 100% of authorized funds for three days. A day is defined as the start of the calendar day on which the authorization or reauthorization was made (from 12AM PST to 11:50PM PST).

You can settle without a reauthorization from day 4 to day 29 of the authorization period, but PayPal cannot ensure that 100% of the funds will be available after the three-day honor period. However, PayPal will not allow you to capture funds if the buyer's account is restricted, locked, or a fraudulent case occurs, or if your account has a high restriction level. You can use Authorization & Capture only when your account has a low restriction level.

The honor period and authorization period for authorizations are described below:

If you attempt to capture funds outside the honor period, PayPal applies best efforts to capture funds. However, there is a possibility that funds will not be available at that time.

The accounts of buyers and merchants cannot be closed if there is a pending (unsettled) authorization.

#### **Supported PayPal Payment Products**

You can use Authorization & Capture with the PayPal products listed in Table 5.1, "PayPal" [Products Supporting Authorization & Capture.](#page-101-0)"

By default, these products assume that a transaction is a final sale. You must explicitly specify that a transaction is a basic or order authorization.

**NOTE:** You must capture and void orders and order authorizations using the Authorization & Capture APIs. That is, you cannot process order authorizations on the PayPal website [\(https://www.paypal.com\)](https://www.paypal.com). The PayPal website supports processing only basic authorizations, not order authorizations.

<span id="page-101-0"></span>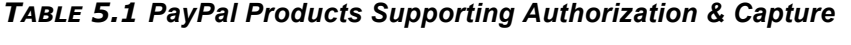

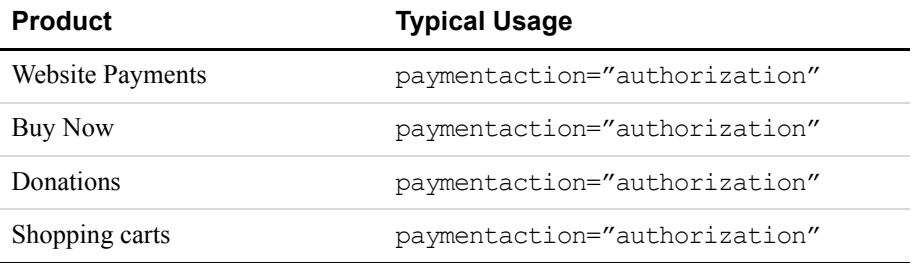

# **Basic Authorization & Capture Scenarios**

Included here are examples of some common scenarios you might encounter when implementing basic authorizations and captures.

## **Capturing A Single Authorization**

If you have authorized a transaction, you need to capture the funds in order to receive payment.

**NOTE:** PayPal recommends that you capture payments within three days of the original authorization.

To initiate a capture:

- **1.** Go to the History of your account on [https://www.paypal.com.](https://www.paypal.com)
- **2.** Click the Capture button associated with the transaction.
- **3.** Review the information on the Capture Funds page, input the amount to capture, and then click Capture Funds.

The funds are transferred to your account.

## **Batch Capturing Multiple Authorizations**

On [https://www.paypal.com,](https://www.paypal.com) you can initiate the capture an entire group of authorized transactions at the same time. This feature is known as batch capture.

To capture a batch of authorized transactions:

- **1.** Go to the History of your account on [https://www.paypal.com.](https://www.paypal.com)
- **2.** Click the Capture button associated with any transaction.

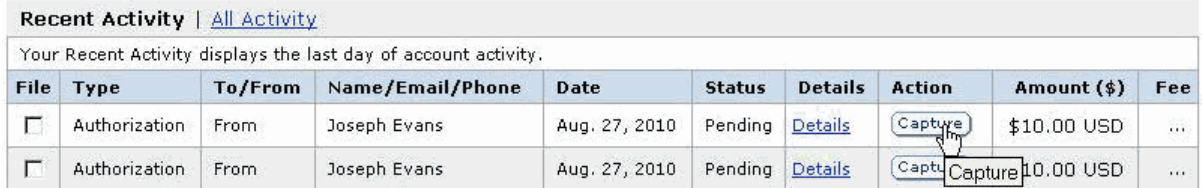

**3.** On the displayed page, click Batch Capture in the introductory paragraph.

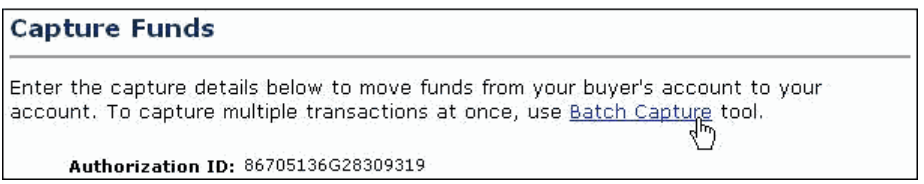

**4.** On the displayed page, either use the pull-down menu to choose a defined date or date range, or enter a specific date range in the provided fields.

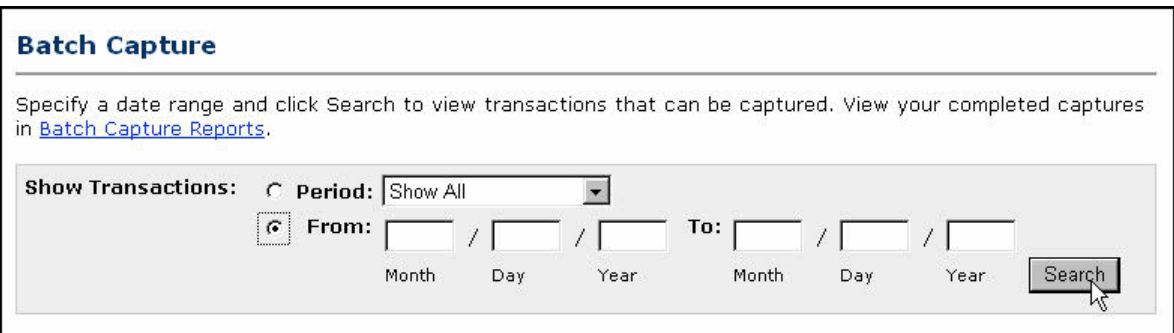

**5.** On the displayed page, check the authorizations you want to capture, set their capture amount, choose whether you will make an additional capture later, and optionally enter a note to the buyer.

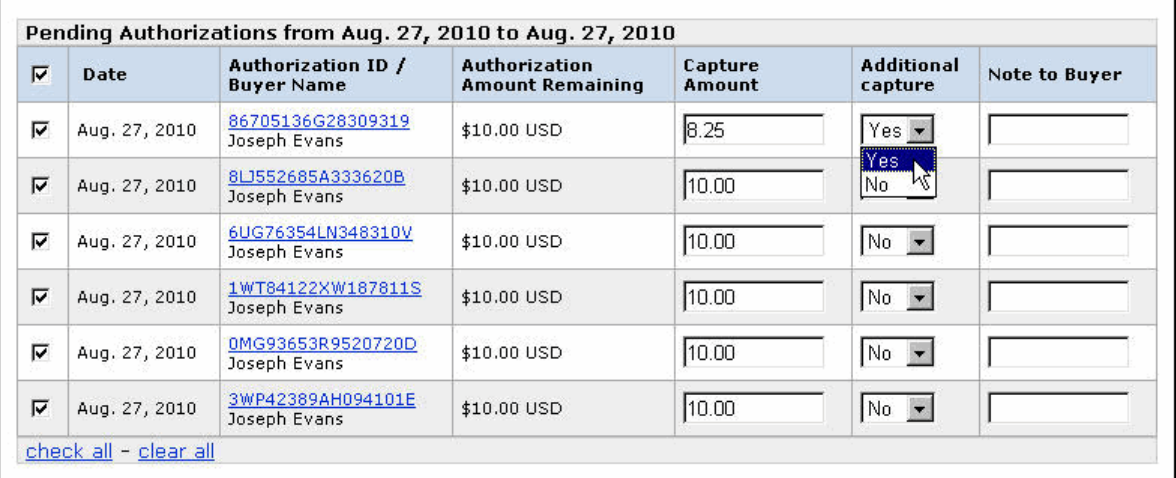

**6.** Review the capture transactions, make any desired changes, and submit them for processing.

## **Voiding an Authorization**

If you initiated an authorization and now want to refund the buyer, you need to void the authorization. Once you void an authorization, you cannot capture any funds associated with the authorization, and the funds are returned to the buyer.

**NOTE:** Voiding an authorization cancels the entire open amount.

You can initiate a void in the following cases:

- The authorization is pending
- $\bullet$  The authorized amount was captured at less than 100%

To void an authorization:

- **1.** Click on the Void button associated with the authorization.
- **2.** Confirm the void details on the Void Authorization page, and then click Void.
	- **NOTE:** PayPal recommends that you explain any unique circumstances to your buyer in the Note field.

PayPal sends the buyer an email with the details of the void.

## **Capture Within 3 Days**

- **1.** Your buyer orders a camera from your website.
- **2.** Your buyer enters payment information and authorizes payment.
- **3.** Send your buyer to PayPal using a hosted flow, specifying the variable paymentaction=authorization
- **4.** PayPal initiates the authorization.
- **5.** On day 3, you ship the camera and capture funds.

After you have captured funds, your Transaction Details shows the transaction with a Completed status.

#### *FIGURE 5.1 Transaction Details: Completed Transaction*

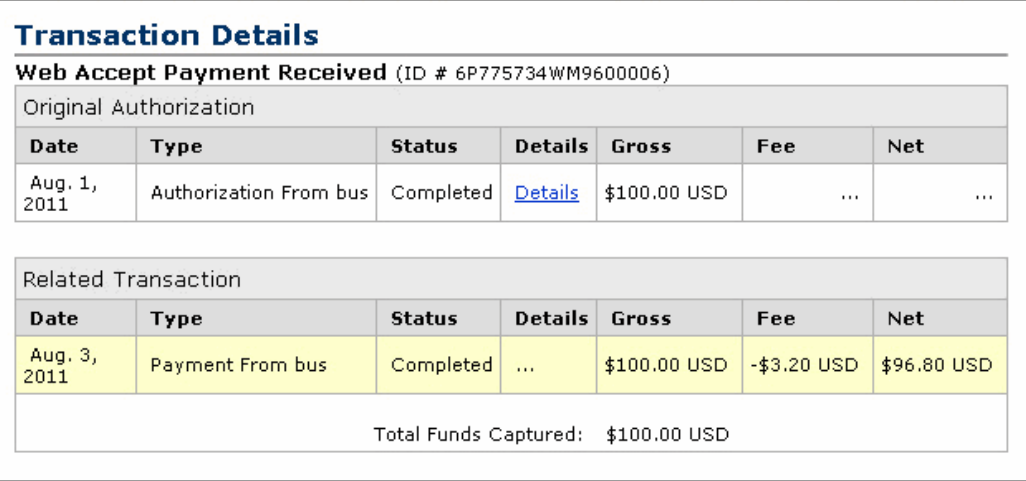

## **Capture From 4 - 29 Days**

**1.** Your buyer orders a DVD player from your website.

- **2.** Send your buyer to PayPal using a hosted flow, specifying the variable paymentaction=authorization.
- **3.** Your buyer enters payment information and authorizes payment.
- **4.** PayPal initiates the authorization.
- **5.** The DVD player is discontinued. You order a different DVD player from your vendor and notify your buyer of the change.
- **6.** On day 14, the DVD player arrives from your vendor. Because the honor period has passed, you complete a reauthorization for payment.You ship the DVD player and complete the final capture.

Your Transaction Details shows that the transaction has been completed.

*FIGURE 5.2 Transaction Details: Reauthorization, Final Capture*

| <b>Transaction Details</b>          |                                                      |               |                |              |               |             |  |  |  |  |
|-------------------------------------|------------------------------------------------------|---------------|----------------|--------------|---------------|-------------|--|--|--|--|
|                                     | Web Accept Payment Received (ID # 26S82076L4851981N) |               |                |              |               |             |  |  |  |  |
|                                     | Original Authorization                               |               |                |              |               |             |  |  |  |  |
| Date                                | <b>Type</b>                                          | <b>Status</b> | <b>Details</b> | Gross        | Fee           | <b>Net</b>  |  |  |  |  |
| Jul. 19,<br>2011                    | Authorization From bus                               | Completed     | <b>Details</b> | \$100,00 USD | $\cdots$      |             |  |  |  |  |
|                                     |                                                      |               |                |              |               |             |  |  |  |  |
| <b>Related Transactions</b>         |                                                      |               |                |              |               |             |  |  |  |  |
| Date                                | <b>Type</b>                                          | <b>Status</b> | <b>Details</b> | Gross        | Fee           | Net         |  |  |  |  |
| Aug. 1,<br>2011                     | Reauthorization From bus                             | Completed     | <b>Details</b> | \$75.00 USD  | $\cdots$      |             |  |  |  |  |
| Aug. 1,<br>2011                     | Payment From bus                                     | Completed     | $\cdots$       | \$75,00 USD  | $- $2.48$ USD | \$72.52 USD |  |  |  |  |
| Total Funds Captured:<br>\$0.00 USD |                                                      |               |                |              |               |             |  |  |  |  |

## **One Authorization, Multiple Captures, and a Refund**

- **1.** Your buyer orders two textbooks and a keyboard from your website.
- **2.** Your buyer enters payment information and authorizes payment.
- **3.** Send your buyer to PayPal using a hosted flow, specifying the variable paymentaction=authorization.
- **4.** PayPal initiates the authorization.
- **5.** One textbook and the keyboard are out of stock. You order additional inventory from your vendors. You ship the in-stock textbook and capture the first partial capture on day 6.
- **6.** You receive the second textbook from the vendor. You ship the textbook and capture the second partial capture on day 11.
- **7.** You receive the keyboard from the vendor. You reauthorize for payment on day 19.
- **8.** Your buyer files a complaint that the textbook from the first shipment is damaged. You issue a partial refund for the first capture.

Your Transaction Details shows the following:

|                             | Transaction Details                           |                       |                |              |             |              |  |
|-----------------------------|-----------------------------------------------|-----------------------|----------------|--------------|-------------|--------------|--|
|                             | <b>Authorization</b> (ID # 48W34161GT1537504) |                       |                |              |             |              |  |
|                             | Original Authorization                        |                       |                |              |             |              |  |
| Date                        | <b>Type</b>                                   | <b>Status</b>         | <b>Details</b> | Gross        | Fee         | <b>Net</b>   |  |
| Jan.<br>21.<br>2012         | Authorization From bus                        | Pending               | $\cdots$       | \$100.00 USD | $\cdots$    | $\cdots$     |  |
|                             |                                               |                       |                |              |             |              |  |
| <b>Related Transactions</b> |                                               |                       |                |              |             |              |  |
| Date                        | <b>Type</b>                                   | <b>Status</b>         | <b>Details</b> | Gross        | Fee         | <b>Net</b>   |  |
| Jan.<br>26,<br>2012         | Payment From bus                              | Completed             | Details        | \$25,50 USD  | -\$1.04 USD | \$24.46 USD  |  |
| Jan.<br>31,<br>2012         | Payment From bus                              | Completed             | Details        | \$15,75 USD  | -\$0.76 USD | \$14.99 USD  |  |
| Feb. 8.<br>2012             | Reauthorization From bus                      | Pending               | Details        | \$55.25 USD  | $\cdots$    | $\cdots$     |  |
| Feb. 8,<br>2012             | Payment From bus                              | Refunded              | <b>Details</b> | \$25,25 USD  | -\$1.03 USD | \$24.22 USD  |  |
| Feb. 8,<br>2012             | Refund To bus                                 | Completed             | <b>Details</b> | -\$20.00 USD | \$0.58 USD  | -\$19.42 USD |  |
|                             |                                               | Total Funds Captured: |                | \$41.25 USD  |             |              |  |

*FIGURE 5.3 Transaction Details: Partial Capture, Reauthorization, Refund*

## **Lower Capture Amount**

- **1.** Your buyer orders a laser printer and a USB cable from your website.
- **2.** Your buyer enters payment information and authorizes payment.
- **3.** Send your buyer to PayPal using a hosted flow, specifying the variable paymentaction=authorization.
- **4.** PayPal initiates the authorization.
- **5.** Before you process the transaction, your buyer contacts you and requests to cancel the USB cable from the order.
- **6.** On day 6, you ship the laser printer and complete a partial capture for an amount less than the original authorization amount.
- **7.** You complete a void on the funds remaining on the authorization.

Your Transaction Details shows the following:

*FIGURE 5.4 Transaction Details: Partial Capture, Voided Transaction*

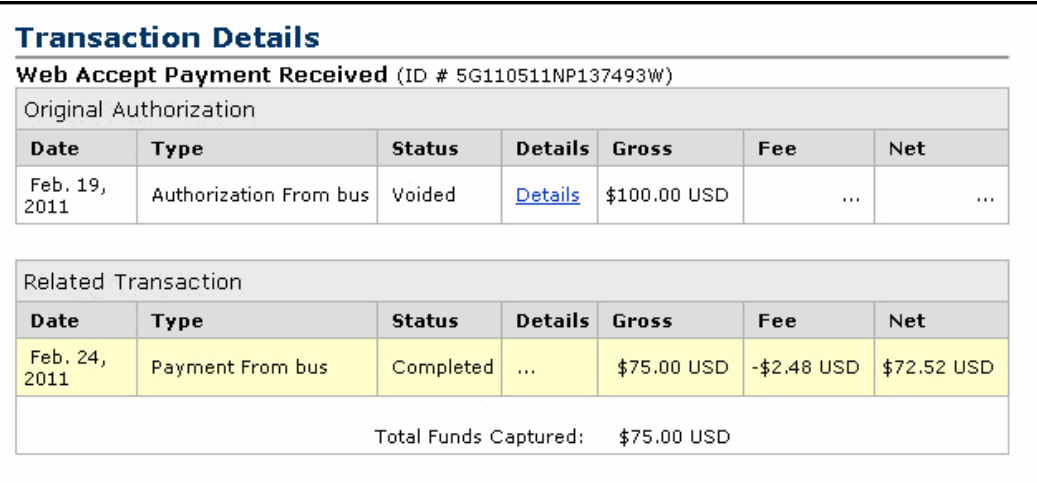

## **Capture Up to 115%**

- **1.** Your buyer places an order from your website.
- **2.** Your buyer enters payment information and authorizes payment.
- **3.** Send your buyer to PayPal using a hosted flow, specifying the variable paymentaction=authorization.
- **4.** PayPal initiates the authorization.
- **5.** You add shipping charges to the order and capture funds on day 1.

Your Transaction Details shows the completed transaction. The capture results in a total not greater than 115% of the original authorization.
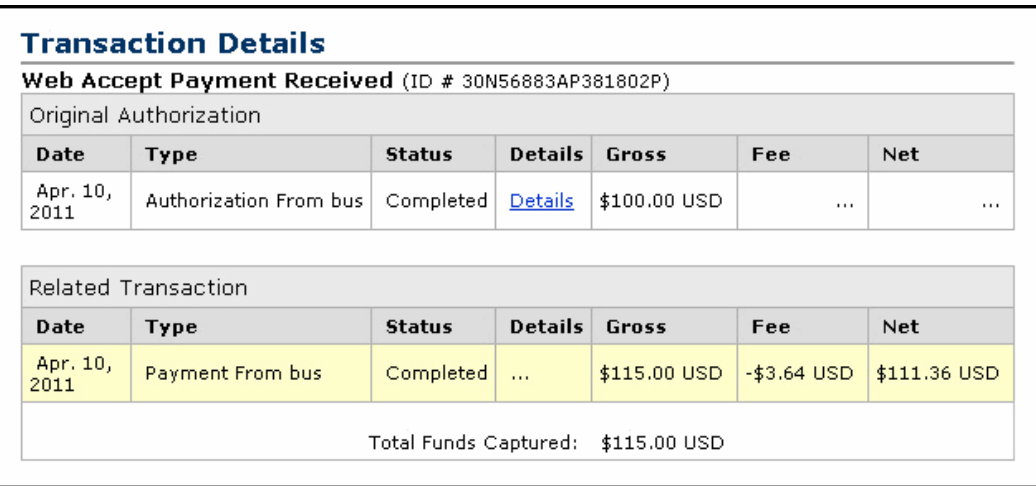

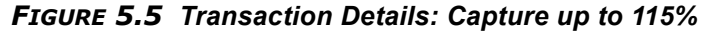

# **Authorization Expires**

- **1.** Your buyer orders a desktop computer from your website.
- **2.** Your buyer enters payment information and authorizes payment.
- **3.** Send your buyer to PayPal using a hosted flow, specifying the variable paymentaction=authorization.
- **4.** PayPal initiates the authorization.
- **5.** Before you process the transaction, your buyer contacts you to cancel the order.
- **6.** You do not capture funds for the transaction.
- **7.** The authorization expires.

Your Transaction Details shows the authorization with an Expired status.

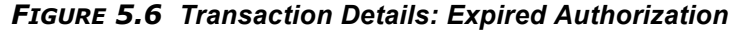

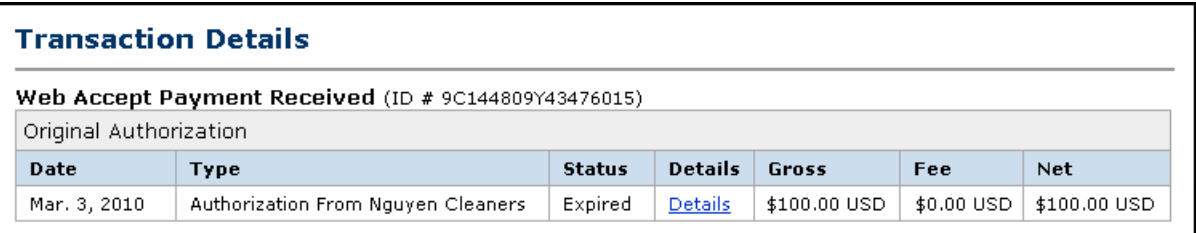

### **Void**

- **1.** Your buyer orders a stereo system from your website.
- **2.** Your buyer enters payment information and authorizes payment.
- **3.** Send your buyer to PayPal using a hosted flow, specifying the variable paymentaction=authorization.
- **4.** PayPal initiates the authorization.
- **5.** Before you process the transaction, your buyer contacts you to cancel the order.
- **6.** You void the transaction.

Your History shows the transaction with a Voided status.

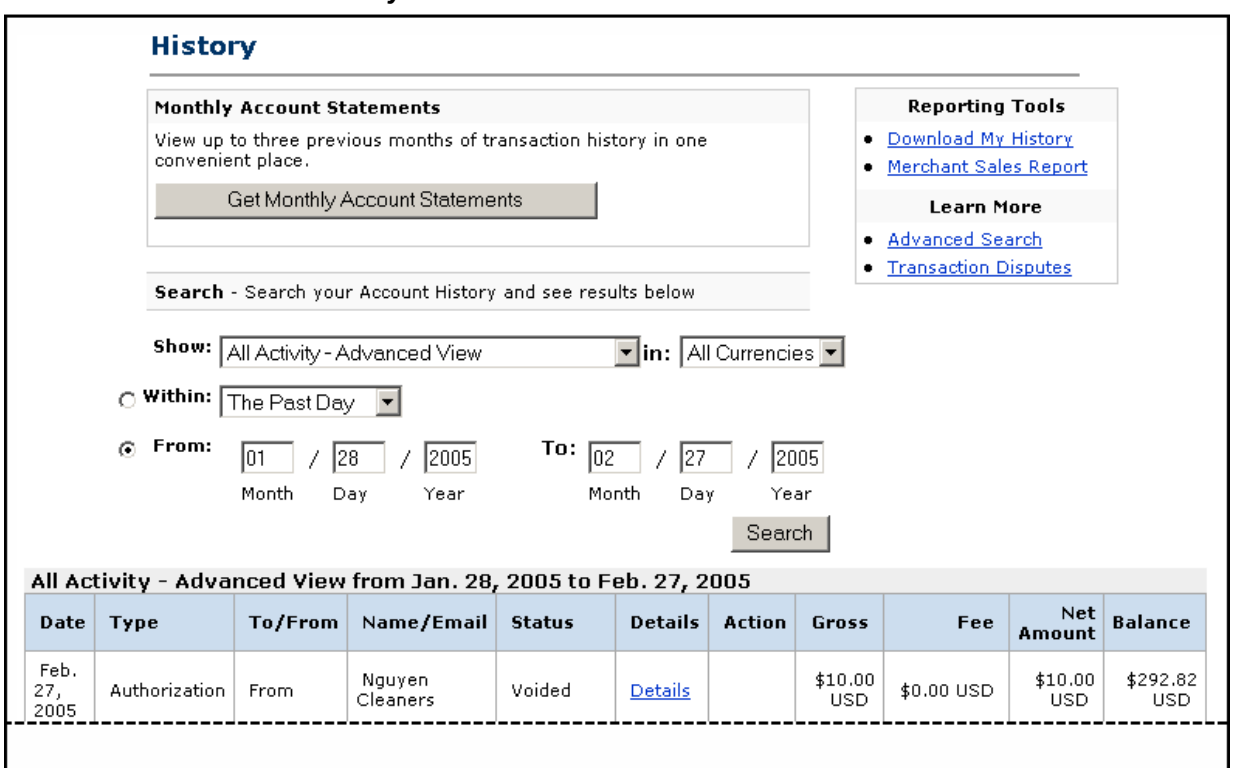

#### *FIGURE 5.7 History: Voided Transaction*

## **Reattempted Capture**

- **1.** Your buyer orders two sweatshirts from your website.
- **2.** Your buyer enters payment information and authorizes payment.
- **3.** Send your buyer to PayPal using a hosted flow, specifying the variable paymentaction=authorization.
- **4.** PayPal initiates the authorization.
- **5.** On day 3, you attempt to capture funds, but the capture fails. You receive an error message similar to the following:

We are sorry, we cannot process the settlement at this time. There was a restriction on the buyer's account.

- **6.** You contact the buyer to resolve the problem.
- **7.** Your buyer resolves the account problem.
- **8.** You reattempt and successfully capture funds. You ship the order to your buyer.
- **NOTE:** The reauthorization scenario is similar to the Reattempted Capture scenario, as detailed above.

## **Recommendations for Best Use of Authorization & Capture**

Here are recommendations to ensure the best experience for buyers and to get the most from Authorization & Capture.

## **Capturing Funds on Basic Authorizations**

PayPal recommends that you capture funds within the honor period of three days because PayPal will honor the funds for a 3-day period after the basic authorization. If you attempt to capture funds after the three-day period and the authorization fails, your request to capture funds may be declined.

After day 4 of the authorization period, you can initiate a reauthorization, which will start a new three-day honor period. However, it will not extend the original authorization period past 29 days. For example, if you successfully complete a reauthorization on day 29 of the authorization period, funds will only be honored until the end of the 29th day, and a new threeday honor period will start but not extend beyond day 29.

You should capture funds within 24 hours after you ship your buyer's order.

## **Buyer Approval for Basic Authorizations**

A buyer-initiated authorization allows you to capture funds from the buyer's account up to 115% of the originally authorized amount (not to exceed an increase of \$75 USD) and up to \$10,000 USD.

**IMPORTANT:** If you want to update any details of the purchase that change the original authorization amount, PayPal requires that you obtain consent from the buyer at the time of purchase or at the time of capture.

## **Voiding Basic Authorizations**

You should void an authorization if the authorization or reauthorization will not be used. Voiding the authorization unlocks the temporary hold placed on your buyer's funding sources.

# Using Authorization & Capture

*Recommendations for Best Use of Authorization & Capture*

# **6 Issuing Refunds**

When you issue a refund, the gross amount of the refund is sent to the buyer. The gross amount equals the net amount of the original transaction plus the refunded fee from PayPal.

Gross Amount = Net Amount + Refund Fee

# **Refunding Within 60 Days of Payment**

You can refund the entire amount of a transaction or portions of it. If you issue a refund within 60 days, the original transaction fee for receiving the payment is credited to your account. For partial refunds, you are credited a percentage of the original transaction fee based on the refunded amount.

To issue a refund within 60 days:

- **1.** Log in to your PayPal account.
- **2.** Click the **History** subtab.
- **3.** Find the payment transaction you want to refund.
- **4.** Click the **Details** link for the transaction.
- **5.** Click the **Refund Payment** link on the **Transaction Details** page.
- **6.** Enter the refund amount and click **Submit**.
- **7.** Confirm the refund amount and click **Process Refund**.

If you refund a pending eCheck payment, no fees are charged because the pending payment is effectively canceled.

# **Refunding After 60 Days**

When you issue a refund after 60 days, your original transaction fee for receiving the payment is not credited to your account.

To issue a refund after 60 days:

- **1.** Log in to your PayPal account.
- **2.** Click the **Send Money** tab.
- **3.** Enter the required information.
- **4.** Click **Continue**.
- **5.** Review the information on the confirmation page, and click **Send Money** to complete the refund.

# **7 Securing Your Website Payments Standard Buttons**

Because non-encrypted buttons are in clear text in the source view of your web page, the button code can be viewed by anyone. A malicious user could copy the web page, change button variables such as price, and make a payment with the changed price.

**IMPORTANT:** Merchants with significant payment volume are required by the PayPal user agreement to take precautions on securing Website Payment Standard Buttons.

PayPal provides the following methods to secure your Website Payments Standard Buttons:

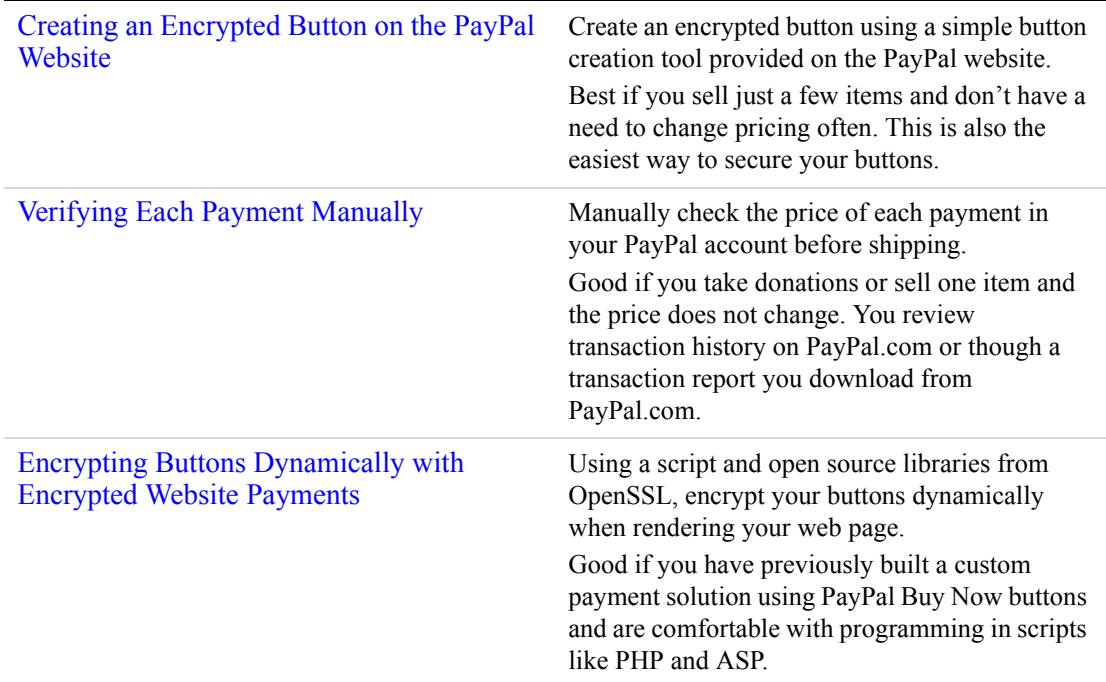

# <span id="page-116-0"></span>**Creating an Encrypted Button on the PayPal Website**

A simple way to create an encrypted button is to use the button creation tools on the PayPal website. You can create Buy Now, Donation, Subscription, and Recurring Payments buttons.

- **1.** Log in to your Business or Premier account.
- **2.** Click the **Merchant Services** tab.
- **3.** Under **PayPal Website Payments Standard**, **Key Features**, click **Buy Now Buttons**, **Subscriptions & Recurring Payments**, or **Donations**.
- **4.** Enter button details and choose your button.
- **5.** In **Security Settings**, select **Yes** to encrypt your button. This is the default setting.
- **6.** Select **Create Button Now** or **Add More Options**.
	- **NOTE:** Some settings on the **Add More Options** page require you change **Security Settings** to **No**. In this case, you will have to use another method to secure your buttons.
- **7.** Update your PayPal account to block non-encrypted website payments as described in ["Blocking Non-encrypted Website Payments.](#page-122-0)"

# <span id="page-117-0"></span>**Verifying Each Payment Manually**

If you process a small number of transactions, you can verify each payment manually.

- **1.** Log in to your Business or Premier account.
- **2.** In the **My Account** tab, select **History**.
- **3.** Select activity type and date range, then click **Search**.
- **4.** Verify that each payment matches the item amount.
	- **NOTE:** You can save payment information to a Downloadable History Log by selecting the **Download My History** link

# <span id="page-117-1"></span>**Encrypting Buttons Dynamically with Encrypted Website Payments**

To add security to online payments, you can create Encrypted Website Payment (EWP) button code that relies on standard public key encryption. With public and private keys, you can dynamically encrypt payment information before sending it to PayPal.

Encrypted Website Payments works in the following way.

*TABLE 7.1 How Encrypted Website Payments Work*

| <b>Merchant</b>                                                                                                    | <b>Buyer</b> | <b>PayPal</b> |
|----------------------------------------------------------------------------------------------------|--------------|---------------|
| Creates a public key and uploads it to PayPal.<br>Downloads the PayPal public certificate.                                                                   |              |               |
| Creates HTML name/value pairs that represent<br>the parameters of the HTML Form to post to<br>PayPal when a buyer clicks a button on the<br>merchant website |              |               |

*Encrypting Buttons Dynamically with Encrypted Website Payments*

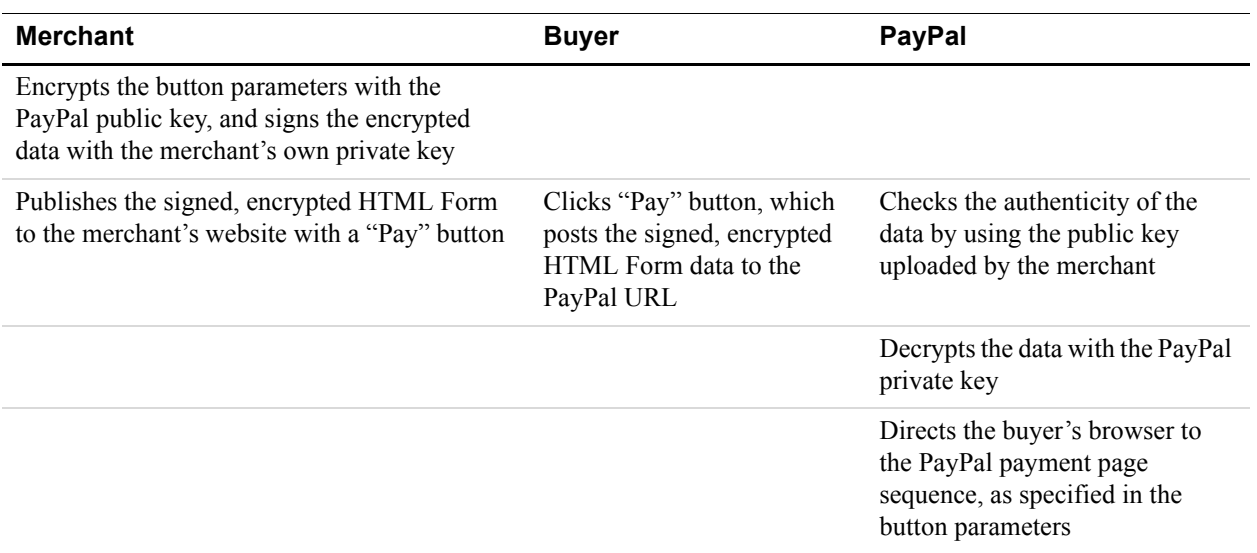

#### *TABLE 7.1 How Encrypted Website Payments Work*

## **Prerequisites to Using EWP**

This section describes how to create your private and public keys for EWP, upload your public key to PayPal, and download a copy of the PayPal public key:

- $\bullet$  Generate a private key
- Generate a public certificate
- Upload your public certificate to the PayPal website at  $\frac{https://www.pavypal.com/us/cgi-1}{https://www.pavypal.com/us/cgi-1}$ [bin/webscr?cmd=\\_profile-website-cert](https://www.paypal.com/us/cgi-bin/webscr?cmd=_profile-website-cert)
- Download the PayPal public certificate from [https://www.paypal.com/us/cgi](https://www.paypal.com/us/cgi-bin/webscr?cmd=_profile-website-cert)[bin/webscr?cmd=\\_profile-website-cert](https://www.paypal.com/us/cgi-bin/webscr?cmd=_profile-website-cert)

## **Public Key Encryption Background**

Public key encryption (asymmetric encryption) improves security and convenience by allowing senders and receivers to have separate public and private encryption keys:

- **The public key**: The public key is the portion of an asymmetric cryptographic key that receivers give senders who want to send them encrypted information. I
- **The private key:** The private key is the portion of an asymmetric cryptographic key receivers keep secret and do not send to anyone. The public certificate: The public certificate consists of the public key and identity information, such as a person's name, which could be signed by a certificate authority (CA). The CA guarantees that the public key belongs to the named entity.
- The encryption process: Sender use both their private key and the receivers' public key to encrypt the information. Receiver use their private key and the senders' public key to

decrypt the information that was encrypted. This encryption process is also used with digital signatures to verify the origin of the information.

## **Setting Up The Certificates**

For EWP, PayPal requires that you upload your public certificate to its website so that the authenticity of the encrypted code can be verified.

PayPal accepts only X.509 public certificates, not public keys. The difference between a key and a certificate is that a certificate includes the public key along with information about the key, such as when the key expires and who the key belongs to. PayPal accepts public certificates in OpenSSL PEM format from any established certificate authority, such as VeriSign.

You can also create your own private key and public certificate using open source software such as OpenSSL (<http://www.openssl.org>), which is detailed in the following section.

#### **Creating Your Private Key Using OpenSSL**

Using the openssl program, enter the following command to create your private key. The command generates a 1024-bit RSA private key that is stored in the file  $my$ -prvkey.pem:

openssl genrsa -out my-prvkey.pem 1024

#### **Creating Your Public Certificate Using OpenSSL**

The public certificate must be in PEM format. To create your certificate, enter the following openssl command, which generates a public certificate in the file my-pubcert.pem:

openssl req -new -key my-prvkey.pem -x509 -days 365 -out my-pubcert.pem

#### **Uploading Your Public Certificate**

To upload your public certificates to the PayPal website:

- **1.** Log in to your Business or Premier PayPal account.
- **2.** Click the **Profile** subtab.
- **3.** In the Seller Preferences column, click **Encrypted Payment Settings**.
- **4.** Click **Add**.
- **5.** Click Browse, and select the public certificate you want to upload.

When your public certificate is successfully uploaded, it appears on the next screen under **Your Public Certificates**.

#### *FIGURE 7.1 Upload Public Certificate for EWP*

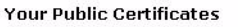

PayPal will use your public certificate to decipher the encrypted content of your website buttons. You may add up to 6 different certificates.

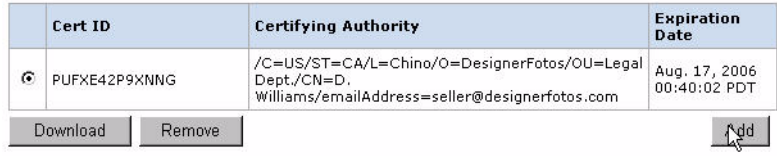

**NOTE:** After you successfully upload your certificate, PayPal assigns a corresponding certificate ID. Store the certificate ID in a safe place. You need it to make Encrypted Website Payments.

#### **Downloading the PayPal Public Certificate**

To download the PayPal public certificate:

- **1.** Log in to your Business or Premier PayPal account.
- **2.** Click the **Profile** subtab.
- **3.** In the Seller Preferences column, click **Encrypted Payment Settings**.
- **4.** Under the **PayPal Public Certificate** section, click **Download**.

#### *FIGURE 7.2 Downloading the PayPal Public Certificate for EWP*

#### PayPal Public Certificate

PayPal requires that you use the PayPal Public Certificate with your code to encrypt buttons so that only PayPal can decipher the encrypted contents. Click the Download button below to download the PayPal Public Certificate.

Download

#### **Removing Your Public Certificate**

**NOTE:** If you remove your public certificate, its associated certificate ID is no longer valid for encrypting buttons, and any buttons generated by your website with that certificate ID will not function correctly.

To remove one or more of your public certificates:

- **1.** Log in to your Business or Premier PayPal account.
- **2.** Click the **Profile** subtab.
- **3.** In the Seller Preferences column, click **Encrypted Payment Settings**.
- **4.** Select one of the listed certificates, and click **Remove**.
- **5.** On the next screen, click **Remove** again to remove the selected public certificate.

## **Encrypting Your HTML**

PayPal provides Java and Microsoft Windows software to encrypt your Website Payments Standard HTML Form variables. Download a program from the following location:

<https://www.paypal.com/us/cgi-bin/webscr?cmd=p/xcl/rec/ewp-code>

After you download and extract the software, copy your private key, public certificate, p12 file and the PayPal public certificate to the folder where the software is located.

**1.** Prepare an input file of Website Payments Standard variables and values for each encrypted button you want to create. Each variable and value must be on its own separate line, as in the following example.

**NOTE:** The cert id variable identifies the public certificate you uploaded to PayPal

```
website.
cert_id=Z24MFU6DSHBXQ
cmd=_xclick
business=sales@company.com
item_name=Handheld Computer
item_number=1234
custom=sc-id-789
amount=500.00
currency_code=USD
tax=41.25
shipping=20.00
address_override=1
address1=123 Main St
city=Austin
state=TX
zip=94085
country=US
no_note=1
cancel_return=http://www.company.com/cancel.htm
```
- **2.** Run the encryption program. with the appropriate syntax shown in [Table 7.2, "Command](#page-121-0)  [Line Syntax for PayPal Encrypted Website Payments Software](#page-121-0)."
- **3.** Copy the encrypted code to your website.

<span id="page-121-0"></span>*TABLE 7.2 Command Line Syntax for PayPal Encrypted Website Payments Software*

| <b>Software</b>             | <b>Command Line</b>                                                                          |
|-----------------------------|----------------------------------------------------------------------------------------------|
| Java                        | java ButtonEncryption CertFile PKCS12File PPCertFile Password InputFile OutputFile [Sandbox] |
| Microsoft<br><b>Windows</b> | PPEncrypt CertFile PrivKeyFile PPCertFile InputFile OutputFile [Sandbox]                     |

where:

| <b>Argument</b>   | <b>Description</b>                                                                              |
|-------------------|-------------------------------------------------------------------------------------------------|
| CertFile          | is the pathname to your own public certificate.                                                 |
| PKCS12File        | is the pathname to the PKCS12-format of your own public certificate.                            |
| <b>PPCertFile</b> | is the pathname to a copy of the PayPal public certificate.                                     |
| Password          | is the passphrase to the PKCS12-format of your own public<br>certificate.                       |
| InputFile         | is the pathname to file containing the non-encrypted Website<br>Payments HTML Form variables.   |
| OutputFile        | a file name for the encrypted output.                                                           |
| [Sandbox]         | is the optional word Sandbox if you are creating EWP code for testing<br>in the PayPal Sandbox. |

*TABLE 7.3 Description of Arguments for EWP Commands*

## **Blocking Non-encrypted Website Payments**

To prevent someone from creating a spoof version of your payment buttons, you can block non-encrypted website payments to your account. Follow the instruction in ["Blocking Non](#page-122-0)[encrypted Website Payments.](#page-122-0)"

# <span id="page-122-0"></span>**Blocking Non-encrypted Website Payments**

To prevent someone from creating a "spoof" version of your Website Payment Standard buttons, you can block non-encrypted website payments.

To allow only Encrypted Website Payments:

- **1.** Log in to your Business or Premier PayPal account.
- **2.** Click the **Profile** subtab.
- **3.** Click the **Website Payment Preferences** link in the right-hand menu.
- **4.** Select **On** next to **Block Non-encrypted Website Payments**.

# **8 Testing in the PayPal Sandbox**

The PayPal Sandbox can be used to test the following functionality.

**IMPORTANT:** The Sandbox does not process real money.

- Buy Now and Donation buttons: Test single-item payments. For more information, see [Chapter 3, "Single-Item Payment: Buy Now and Donation Buttons](#page-74-0)."
- **Shopping Cart buttons:** Test the purchase of multiple items in a single transaction and making a single payment. For more information, see [Chapter 4, "Multiple-Item Payment:](#page-82-0)  [Shopping Carts.](#page-82-0)"
- **Refunds:** Test Aa providing a refund of money paid by a PayPal user in a transaction.
- Instant Payment Notifications (IPNs): Use the Sandbox to test such IPNs as payments and reversals. For more information on implementing IPNs to the PayPal website, see the Order Management Integration Guide.

In the Sandbox environment, an additional variable (ipn\_test) is sent with IPNs, with a value of 1 (one). The purpose of this variable is to provide clear differentiation between test and real IPNs. It also allows developers to modify existing scripts so they are easily able to work with either live or Sandbox IPNs.

**NOTE:** IPNs coming from the Sandbox cannot be verified against the live PayPal website, and IPNs coming from the live website cannot be verified against the Sandbox.

• **Payment Data Transfer (PDTs)**: Use Sandbox to test using your identity token, return URL, and PDT settings.

For more information about implementing PDT, see the Order Management Integration Guide.

• **Simulated transactions**: Test scenarios such as successful and failed eChecks.

To test in the Sandbox, you must first create a Developer Central account. With this account, you can create multiple PayPal accounts, such as accounts for buyers and merchants, to simulate different scenarios.

For complete details about using Developer Central and the Sandbox, see the *[Sandbox User](https://www.paypal.com/IntegrationCenter/ic_documentation.html)  [Guide](https://www.paypal.com/IntegrationCenter/ic_documentation.html)*.

# Testing in the PayPal Sandbox

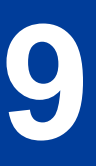

# **9 HTML Form Basics for Website Payments Standard**

This chapter describes technical the basic functionality of Website Payments Standard HTML Forms.

Your buyers interface with Website Payments Standard through hidden HTML input variables on your website. The forms submit the variables and their values to PayPal. You set these variables to produce the desired effect. Depending on the values of the variables, you can invoke the PayPal Shopping Cart, Buy Now, or Donation buttons and activate or invoke various PayPal features.

There is a wide variety of HTML creation tools for you to choose from. This guide does not describe all the possibilities. The PayPal website offers pages that walk you through the process of generating HTML code for Buy Now or Donation buttons and for PayPal Shopping Cart buttons. For more information, see [Chapter 3, "Single-Item Payment: Buy Now and](#page-74-0)  [Donation Buttons](#page-74-0) and [Chapter 4, "Multiple-Item Payment: Shopping Carts](#page-82-0).

# **Form Attributes: ACTION and METHOD**

The FORM tag includes two required attributes, ACTION and METHOD, and always looks like this:

<FORM ACTION="https://www.paypal.com/cgi-bin/webscr" METHOD=POST>

**IMPORTANT:** Do not change these values.These attributes are required for any PayPal Shopping Cart, Buy Now, or Donation button.

# **Hidden Input Variables**

HTML input variables in a PayPal Website Payments Standard FORM are always hidden from the buyer's view. They have the following general format:

<INPUT TYPE="hidden" name="*variableName*" value="*allowedValue*">

The *variableName* is any of the variables described in [Appendix A, "HTML Variables for](#page-134-0)  [Website Payments Standard](#page-134-0)," and the *allowedValue* is any of the values detailed for those variables.

# **Specifying the Website Payments Standard Product: cmd**

The cmd variable is always required in a FORM. Its value determines which Website Payments Standard page sequence you are using to obtain payment from the buyer:

*TABLE 9.1 Allowed Values for cmd Variable*

| Value of cmd | <b>Description</b>            |
|--------------|-------------------------------|
| xclick       | A Buy Now or Donations button |
| cart         | A shopping cart               |

The input tag looks like one of the following:

- Buy Now or Donation buttons: <INPUT TYPE="hidden" name="cmd" value="\_xclick">
- Shopping Cart buttons: <INPUT TYPE="hidden" name="cmd" value=" cart">

**IMPORTANT:** These INPUT tags are required exactly as shown above. Do not alter them.

## **Variations on Basic Variables**

This section highlights some useful miscellaneous ideas about Website Payments Standard FORM variables.

The HTML variables interact in various ways. Sometimes their effect is cumulative, sometimes they can cancel each other out, sometimes a variable requires that you also set another variable. These interactions are detailed in the descriptions of the variables in [Appendix A, "HTML Variables for Website Payments Standard"](#page-134-0) and [Appendix B, "Address](#page-146-0)  [Handling \(U.S. Merchants Only\)](#page-146-0)."

## **Prompting for Quantity in Buy Now or Donations: undefined\_quantity**

With Buy Now and Donations, you can require buyers to specify the desired quantity of the item by using the undefined quantity variable:

<INPUT TYPE="hidden" name="undefined\_quantity" value="1">

## **Record Keeping with Passthrough Variables**

Some variables are exclusively for your own use (such as for tracking orders) and are not recorded or used by PayPal. The values you send to PayPal are returned to you in an Instant Payment Notification (IPN) exactly as you set them. For this reason, they are called passthrough variables.

The following are passthrough variables:

- $\bullet$  custom
- item number or item number  $x$
- $\bullet$  invoice

#### **Setting the Character Set: charset**

You can use the charset HTML variable to specify the character set or character encoding of the data you collect in your website forms and send to PayPal. PayPal sends data to you in the same character set or encoding you specify with the charset variable. For example, the following INPUT tag sets the encoding to UTF-8:

<INPUT TYPE="hidden" name="charset" value="utf-8">

| Big5 (Traditional<br>Chinese in Taiwan)<br>EUC-JP<br>EUC-KR<br>EUC-TW<br>gb2312 (Simplified<br>Chinese)<br>gbk<br>$HZ-GB-2312$<br>(Traditional)<br>Chinese in Hong<br>Kong)<br>ibm-862 (Hebrew<br>with European<br>characters) | $ISO-2022-JP$<br><b>ISO-2022-KR</b><br>ISO-8859-1<br>(Western<br>European<br>Languages)<br>ISO-8859-2<br>ISO-8859-3<br>ISO-8859-4<br>ISO-8859-5<br>ISO-8859-6<br>ISO-8859-7 | ISO-8859-8<br>ISO-8859-9<br>ISO-8859-13<br>ISO-8859-15<br>$KOI8-R$<br>(Cyrillic)<br>Shift JIS<br>UTF-7<br>$UTF-8$<br><b>UTF-16</b> | UTF-16BE<br>UTF-16LE<br>UTF16 Platfor<br>mEndian<br>UTF16 Oppos<br>iteEndian<br><b>UTF-32</b><br>UTF-32BE<br>UTF-32LE<br>UTF32 Platfor<br>mEndian<br>UTF32 Oppos<br>iteEndian | US-ASCII<br>windows- $1250$<br>windows-1251<br>windows- $1252$<br>windows-1253<br>windows- $1254$<br>windows- $1255$<br>windows- $1256$<br>windows-1257 | windows-1258<br>windows-874<br>(Thai)<br>windows-949<br>(Korean)<br>x-mac-greek<br>x-mac-turkish<br>x-mac-<br>centraleurroman<br>x-mac-cyrillic<br>ebcdic-cp-us<br>$ibm-1047$ |
|----------------------------------------------------------------------------------------------------|----------------------------------------------------------------------------------------------------|----------------------------------------------------------------------------------------------------|----------------------------------------------------------------------------------------------------|----------------------------------------------------------------------------------------------------|----------------------------------------------------------------------------------------------------|
| <b>ISO-2022-CN</b>                                                                                                    |                                                                                                    |                                                                                                    |                                                                                                    |                                                                                                    |                                                                                                    |

*TABLE 9.2 Character Sets and Encodings Supported by PayPal*

## **Setting The Return URL on Individual Transactions**

With Auto Return turned on in your account profile, you can set the value of the return URL on each individual transaction, overriding the value you have stored on PayPal. For example, you might want to return the buyer's browser to a URL on your site that is specific to that buyer, perhaps with a session ID or other transaction-related data included in the URL.

To set the return URL for a transaction, include the return variable in the HTML FORM:

<INPUT TYPE="hidden" NAME="return" value="*URLspecificToThisTransaction*">

### **Desired Currency on Individual Transactions**

Use the currency code variable on individual transactions to specify the currency of the payment:

<INPUT TYPE="hidden" NAME="currency\_code" value="*PayPalSupportedCurrencyCode*">

The value of currency code must be a code from "Handling Multiple Currencies" on [page 70.](#page-69-0)

**NOTE:** If currency\_code is not included, the default currency is USD.

## **Prepopulating FORMs**

With Account Optional turned on in your account profile, you can accept payments from buyers without a PayPal account. However, checking out with PayPal is often faster than forcing the buyer to reenter information that is stored on PayPal. For repeat customers, it is to your advantage to get buyers to create a PayPal account.

During a payment transaction, you can prepopulate a FORM by including HTML input variables specifically for this purpose. A complete description of these variables is in [Table A.8, "HTML Variables for Prepoluating Payment Pages with Buyer Information](#page-142-0).

For a detailed description of how prepopulated forms and other settings affect the PayPal billing and shipping addresses, see [Appendix B, "Address Handling \(U.S. Merchants Only\).](#page-146-0)"

#### **Sample HTML for FORM Prepopulation**

The following sample HTML shows the optional prepopulation fields with the required variables in payment buttons. The field entries must be dynamically generated by your website and included in the URL to which buyers are sent when they make a PayPal payment.

#### *EXAMPLE 9.1 HTML for FORM Prepopulation*

```
<form action="https://www.paypal.com/cgi-bin/webscr" method="POST">
    <input type="hidden" name="cmd" value="_cart">
    <input type="hidden" name="business" value="seller@designerfotos.com">
    <input type="hidden" name="item_name" value="hat">
    <input type="hidden" name="item_number" value="123">
    <input type="hidden" name="amount" value="15.00">
    <input type="hidden" name="first_name" value="John">
    <input type="hidden" name="last_name" value="Doe">
    <input type="hidden" name="address1" value="9 Elm Street">
    <input type="hidden" name="address2" value="Apt 5">
    <input type="hidden" name="city" value="Berwyn">
    <input type="hidden" name="state" value="PA">
    <input type="hidden" name="zip" value="19312">
    <input type="hidden" name="night_phone_a" value="610">
    <input type="hidden" name="night_phone_b" value="555">
```

```
<input type="hidden" name="night_phone_c" value="1234">
     <input type="image" SRC="http://images.paypal.com/images/x-click-
but01.gif" border="0" name="submit" alt="Make payments with PayPal - it's 
fast, free and secure!">
</form>
```
## **Overriding Addresses Stored with PayPal**

For buyers who already have PayPal accounts and whom you already prompted for a shipping address before they choose to pay with PayPal, you can use the entered address instead of the address the buyer has stored with PayPal. Set the address\_override variable to 1, as in the following example:

<INPUT TYPE="hidden" name="address\_override" value="1">

You must also include FORM variables that contain the buyer's address information, as detailed in [Table A.8, "HTML Variables for Prepoluating Payment Pages with Buyer Information.](#page-142-0)"

The buyer is shown the passed-in address but cannot edit it. No address is shown if the address is not valid, such as missing required fields, such as country, or if the address is not included at all.

For a detailed description of how overriding the address and other settings affect the PayPal billing and shipping addresses, see [Appendix B, "Address Handling \(U.S. Merchants Only\).](#page-146-0)"

## **Sample HTML for Overriding Shipping Addresses Stored with PayPal**

The following HTML shows the address\_override variable in conjunction with the prepopulation variables for overriding a buyer's shipping address that is stored with PayPal.

#### *EXAMPLE 9.2 HTML for Overriding Addresses Stored with PayPal*

```
<form action="https://www.paypal.com/cgi-bin/webscr" method="post">
<input type="hidden" name="cmd" value="_xclick">
<input type="hidden" name="business" value="seller@designerfotos.com">
<input type="hidden" name="item_name" value="Memorex 256MB Memory Stick">
<input type="hidden" name="item_number" value="MEM32507725">
<input type="hidden" name="amount" value="3">
<input type="hidden" name="tax" value="1">
<input type="hidden" name="quantity" value="1">
<input type="hidden" name="no_note" value="1">
<input type="hidden" name="currency_code" value="USD">
\lt!! --Override the customer's stored PayPal address
-->
<input type="hidden" name="address_override" value="1">
<!-- Set the prepopulation variables that override the stored address -->
<input type="hidden" name="first_name" value="John">
<input type="hidden" name="last_name" value="Doe">
```
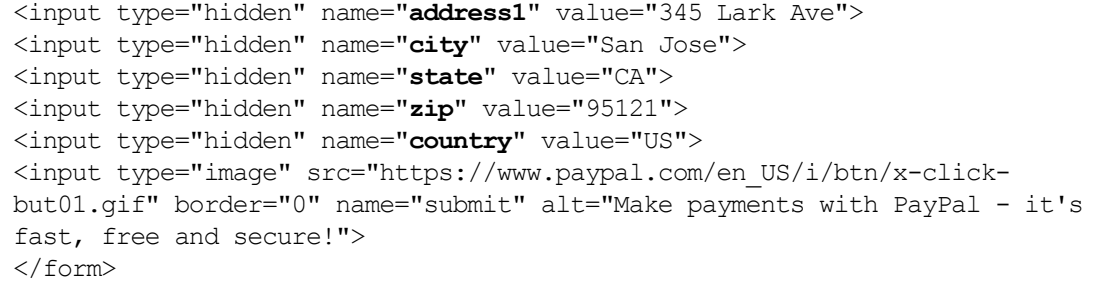

# **Instant Payment Notification: notify\_url**

Instant Payment Notification consists of three parts:

- **1.** A customer pays you.
- **2.** PayPal POSTs FORM variables to a URL you specify that runs a program to process the variables.
- **3.** You validate the notification.

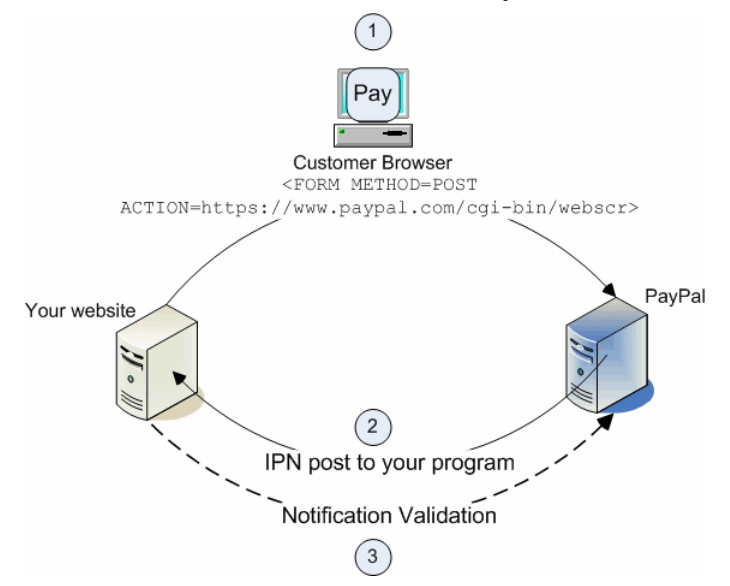

#### *FIGURE 9.1 How IPN Works: Three General Steps*

- **1.** A customer payment or a refund triggers IPN. This payment can be via Website Payments Standard FORMs or via the PayPal Web Services APIs for Express Checkout, MassPay, or RefundTransaction. If the payment has a "Pending" status, you receive another IPN when the payment clears, fails, or is denied.
- **2.** PayPal posts HTML FORM variables to a program at a URL you specify. You can specify this URL either in your account profile or with the notify url variable on each transaction. This post is the heart of IPN. Included in the notification is the customer's

payment information (such as customer name, payment amount). All possible variables in IPN posts are detailed in the *[Order Management Integration Guide](https://www.paypal.com/IntegrationCenter/ic_documentation.html)*.When your server receives a notification, it must process the incoming data.

**3.** Your server must then validate the notification to ensure that it is legitimate. For details, see the *[Order Management Integration Guide](https://www.paypal.com/IntegrationCenter/ic_documentation.html)*.

# <span id="page-134-0"></span> **A HTML Variables for Website Payments Standard**

This appendix provides reference information for all HTML variables supported for use with Buy Now, Donation, Add to Cart, and View Cart buttons, as well as HTML variables supported for use by third party shopping carts that integrate with PayPal using Website Payments Standard.

Variables are grouped by:

- ["Technical HTML Variables" on page 135](#page-134-1)
- ["HTML Variables for Individual Items" on page 136](#page-135-0)
- ["HTML Variables for Payment Transactions" on page 137](#page-136-0)
- ["HTML Variables for Shopping Carts" on page 139](#page-138-0)
- ["HTML Variables for Displaying PayPal Payment Pages" on page 141](#page-140-0)
- ["HTML Variables for Prepoluating PayPal Payment Pages" on page 143](#page-142-1)

# <span id="page-134-1"></span>**Technical HTML Variables**

Technical HTML variables control how PayPal responds technically when buyers click Buy Now, Donation, Add to Cart, and View Cart buttons or when third party shopping carts initiate payment processing.

| Value of cmd | <b>Description</b>                                                                                                    |
|--------------|----------------------------------------------------------------------------------------------------|
| xclick       | Indicates the button that was clicked is a Buy Now or Donation button                                                                            |
| cart         | Indicates the button that was clicked is an Add to Cart or View Cart button or<br>that a third party shopping cart initiated payment processing. |

*TABLE A.1 Allowed Values for the cmd HTML Variable*

#### *TABLE A.2 HTML Variables: IPN Control notify\_url*

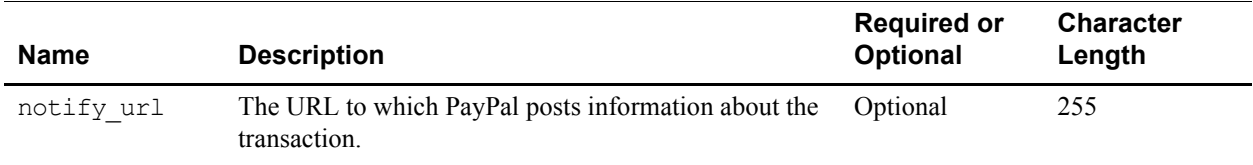

# <span id="page-135-0"></span>**HTML Variables for Individual Items**

HTML variables for individual items specify information about a product or service for Buy Now and Add to Cart buttons, or they specify information about a contribution for Donation buttons.

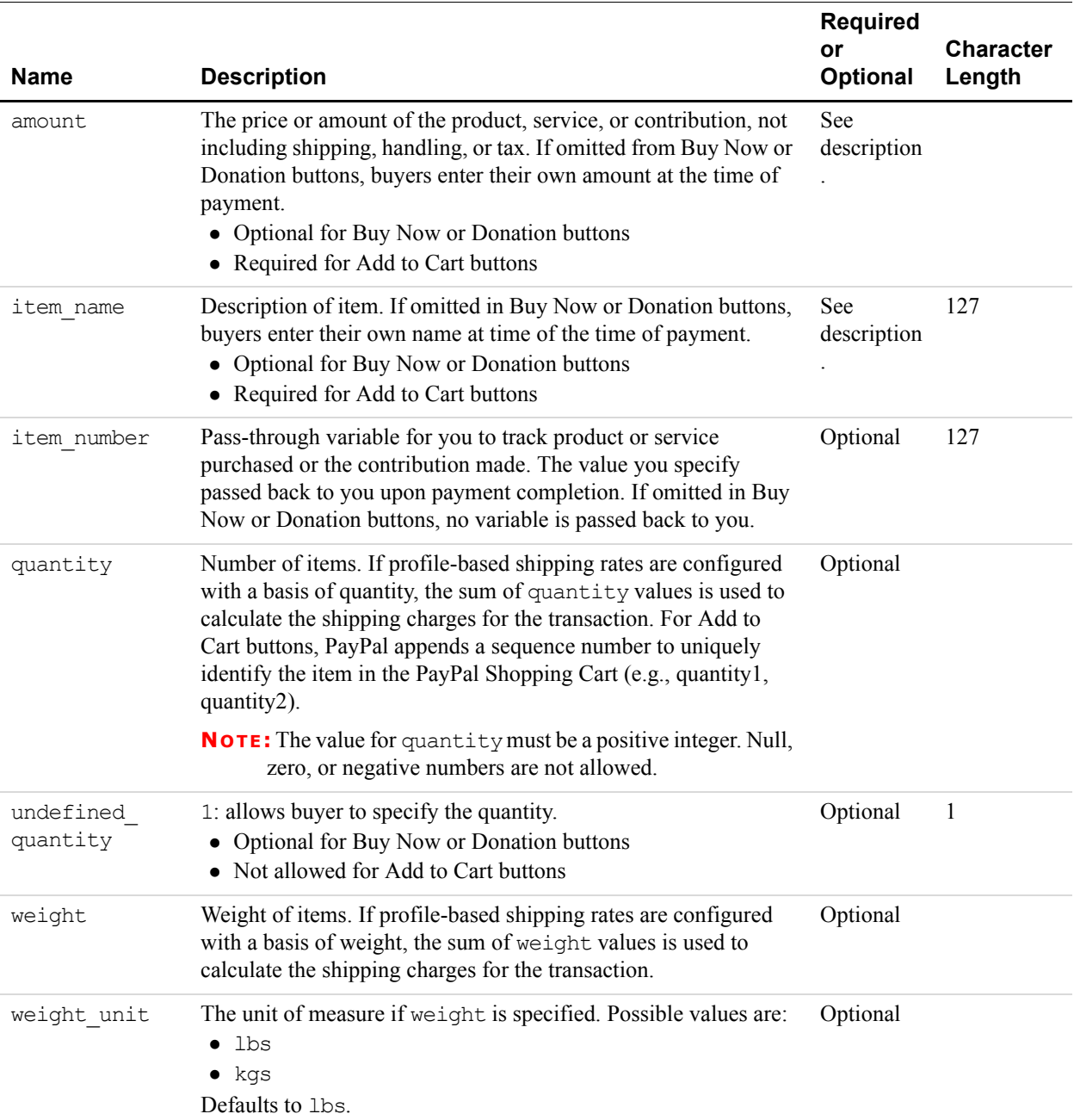

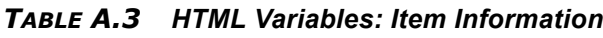

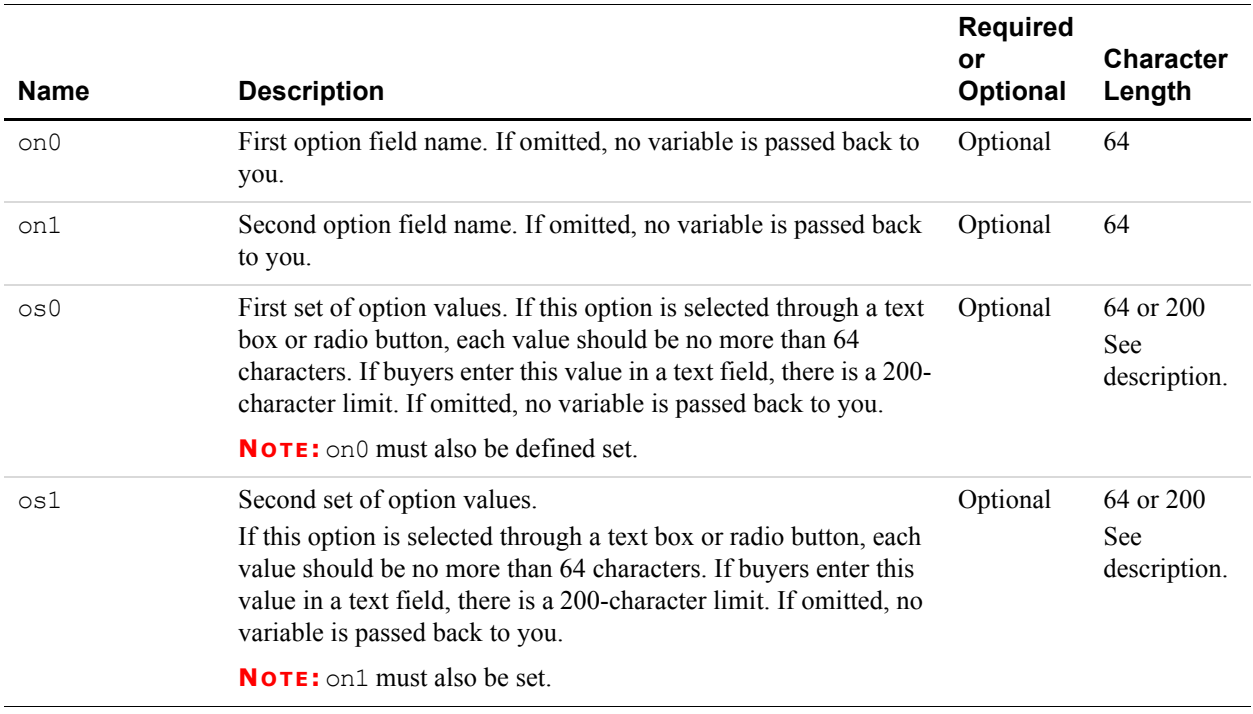

#### *TABLE A.3 HTML Variables: Item Information*

# <span id="page-136-0"></span>**HTML Variables for Payment Transactions**

HTML variables for payment transactions provide information about entire transactions, regardless of the individual items involved with the payment. You can use these variables with Buy Now, Donation, and View Cart buttons.

| <b>Name</b>         | <b>Description</b>                                                                                                    | <b>Required</b><br><b>or</b><br><b>Optional</b> | <b>Character</b><br>Length |
|---------------------|----------------------------------------------------------------------------------------------------|-------------------------------------------------|----------------------------|
| address<br>override | 1: The address specified in prepopulation variables overrides the<br>user's stored address. See Table A.8, "HTML Variables for<br>Prepoluating Payment Pages with Buyer Information." The<br>buyer is shown the passed-in address but cannot edit it. If the<br>address is not valid such as missing any required fields, such as<br>country, or is not included at all, no address is shown. | Optional                                        |                            |
| currency<br>code    | The currency of the payment. Defines the currency in which the<br>monetary variables (amount, shipping, shipping2, handling, tax)<br>are denoted.<br>Default: all monetary fields are interpreted as U.S. Dollars.                                                                                                    | Optional                                        | 3                          |

*TABLE A.4 HTML Variables for Payment Transactions* 

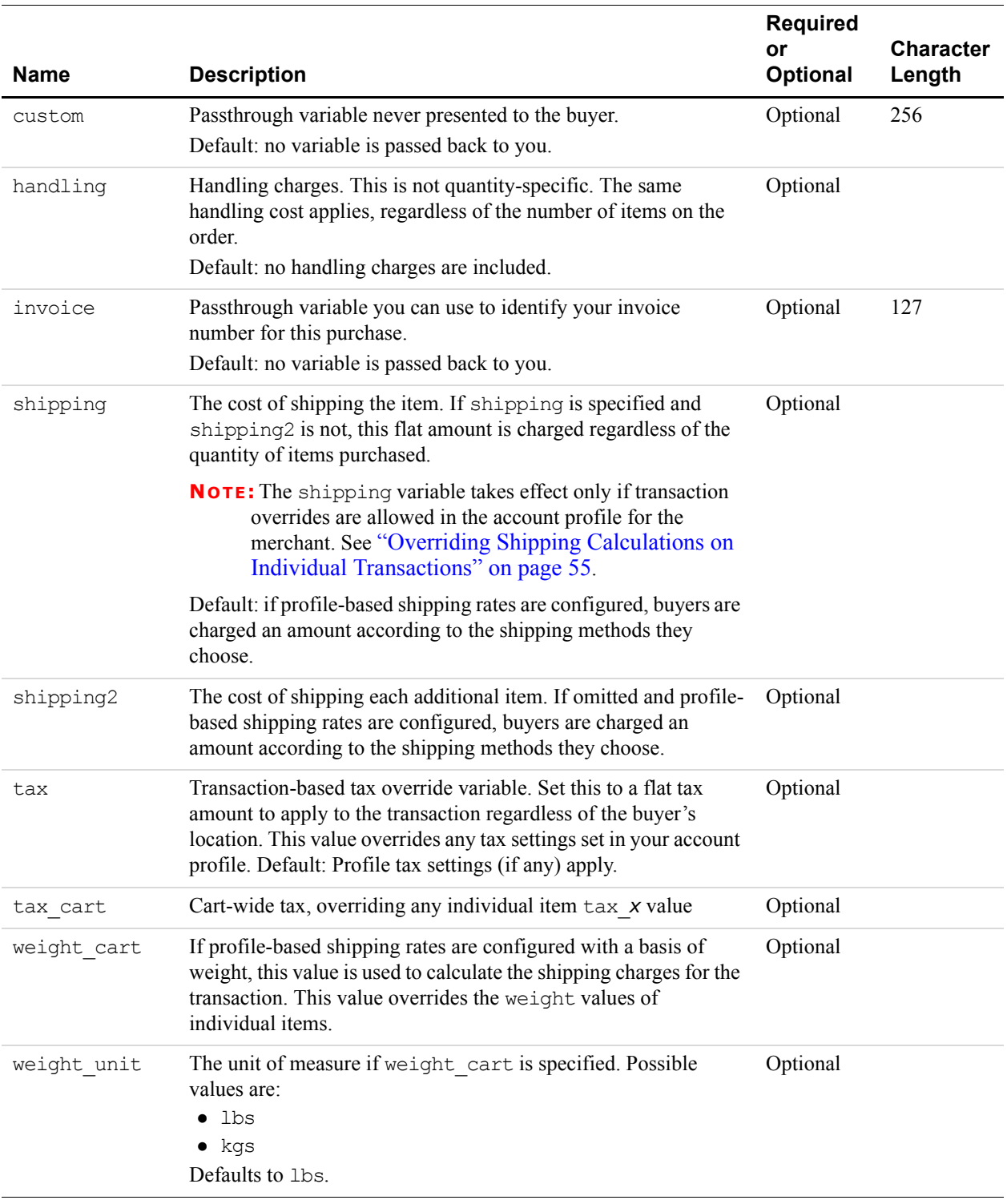

## *TABLE A.4 HTML Variables for Payment Transactions*

# <span id="page-138-0"></span>**HTML Variables for Shopping Carts**

HTML variables for shopping carts can be used with View Cart buttons and with third party shopping carts that initiate payment processing.

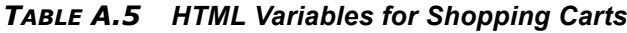

|                  | <b>Required</b><br>or |                                                                                                    |                              |
|------------------|-----------------------|----------------------------------------------------------------------------------------------------|------------------------------|
| <b>Name</b>      | <b>Optional</b>       | <b>Description</b>                                                                                                    | <b>Allowable Values</b>      |
| amount.          | Required              | Price of the item or the total price of all items in the<br>shopping cart.                                                                                                    | Any valid currency<br>amount |
| business         | Required              | Email address for your PayPal account.                                                                                                    | Your email address           |
|                  |                       | <b>NOTE:</b> The value of this variable is normalized to<br>lowercase characters.                                                                                                    |                              |
| handling<br>cart | Optional              | Single handling fee to be charged cart-wide. If<br>handling cart is used in multiple Add to Cart<br>buttons, the handling cart value of the first<br>item is used                                                                             | Any valid currency<br>amount |
| item name        | Required              | Name of the item or a name for the entire Shopping<br>Cart                                                                                                    |                              |
| paymentaction    | Optional              | Indicates whether transaction is an authorization to<br>be captured later with PayPal Authorization &<br>Capture on https://www.paypal.com/.<br>For more information, see the <b>Authorization &amp;</b><br><b>Capture Integration Guide.</b> | authorization                |
| upload           | Required              | Indicates the use of third party shopping cart                                                                                                    | $\mathbf{1}$                 |

*TABLE A.6 HTML Variables for Individual Items in Third Party Shopping Carts*

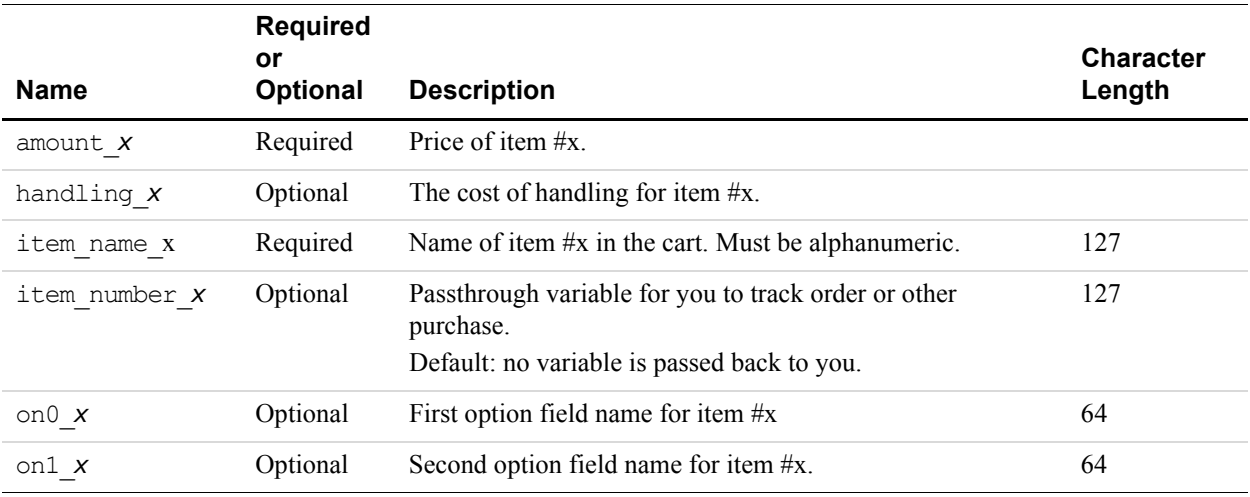

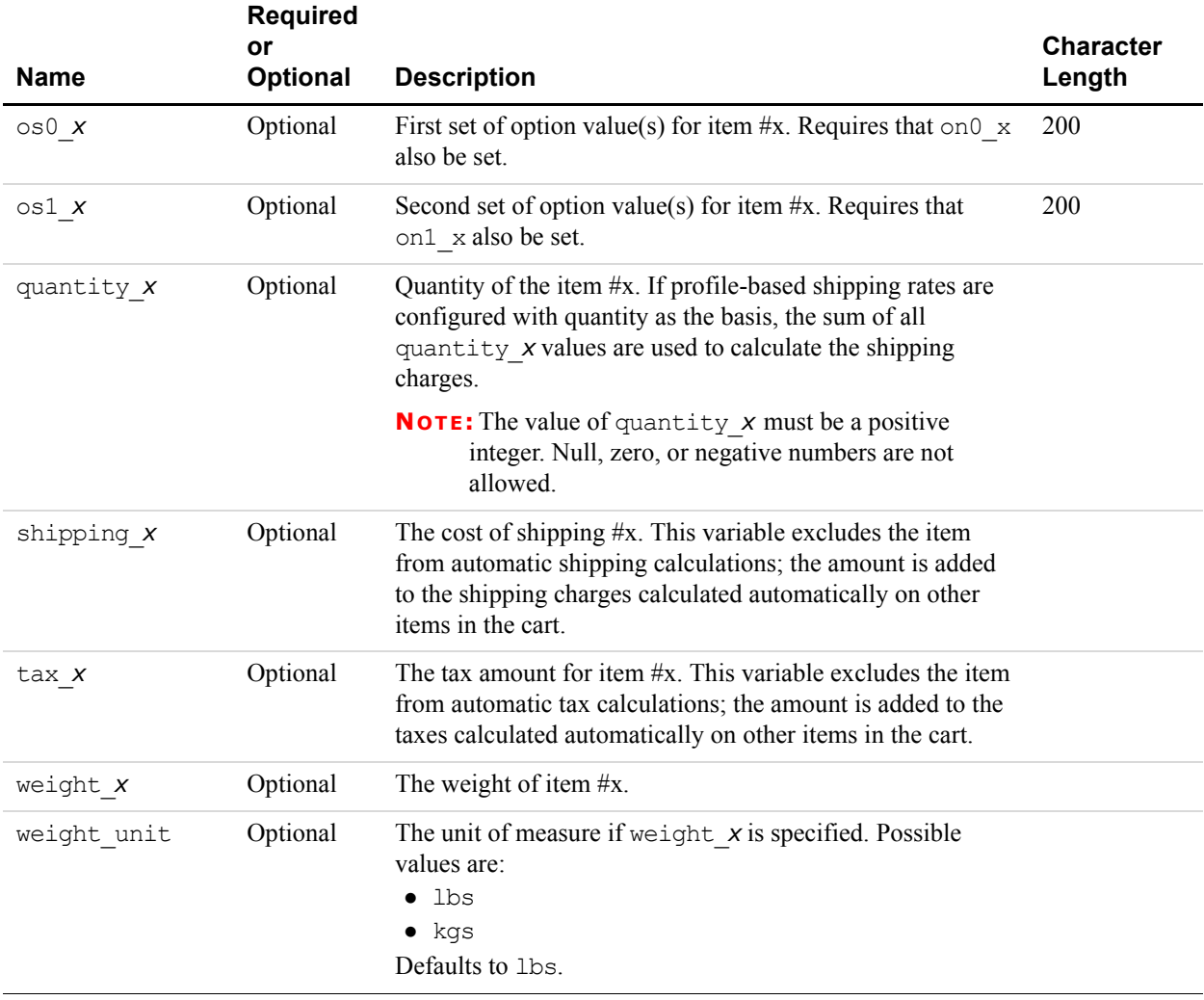

#### *TABLE A.6 HTML Variables for Individual Items in Third Party Shopping Carts*

# <span id="page-140-0"></span>**HTML Variables for Displaying PayPal Payment Pages**

HTML variables for displaying PayPal payment pages control how the pages appear and function.

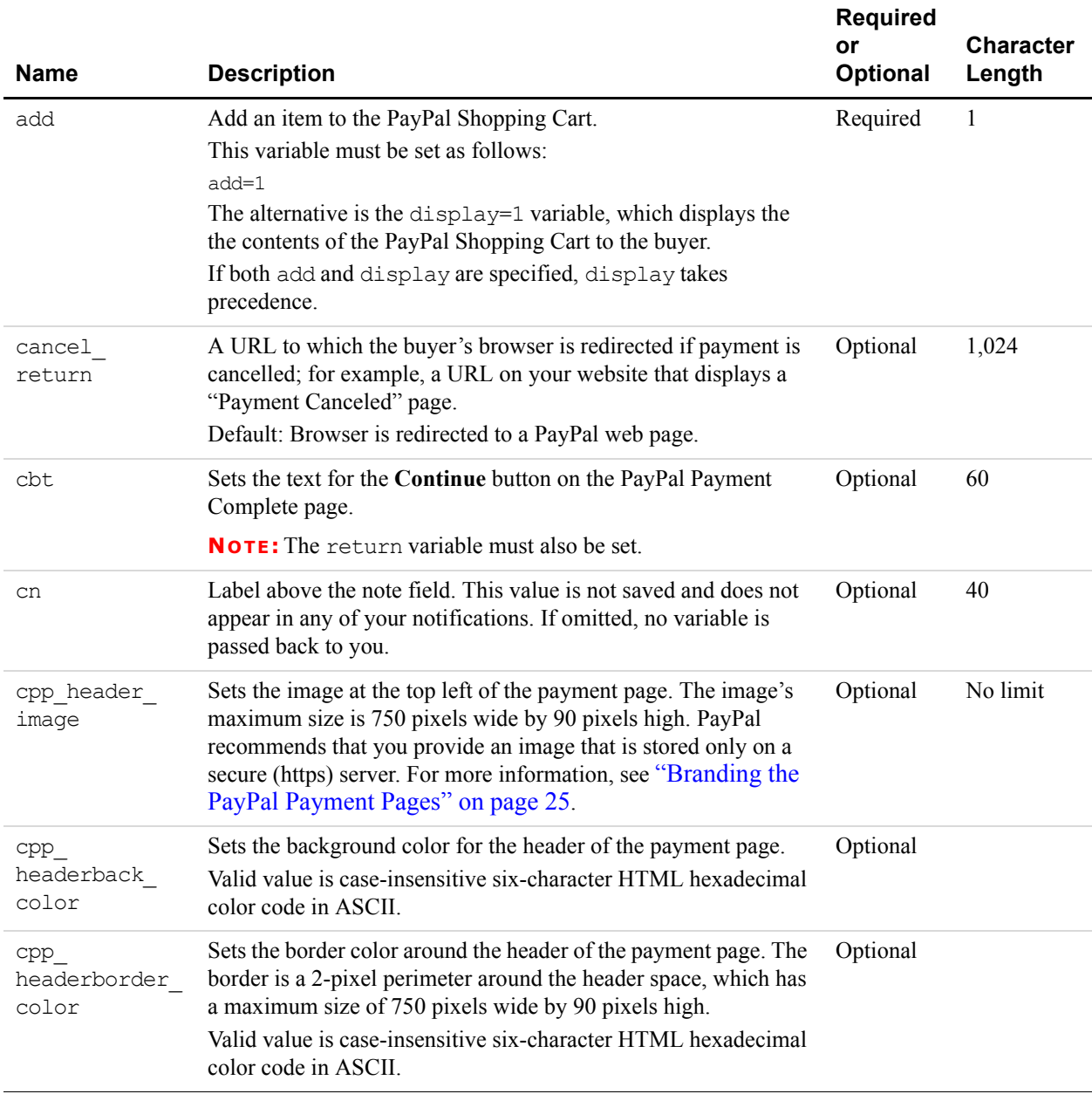

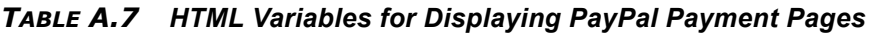

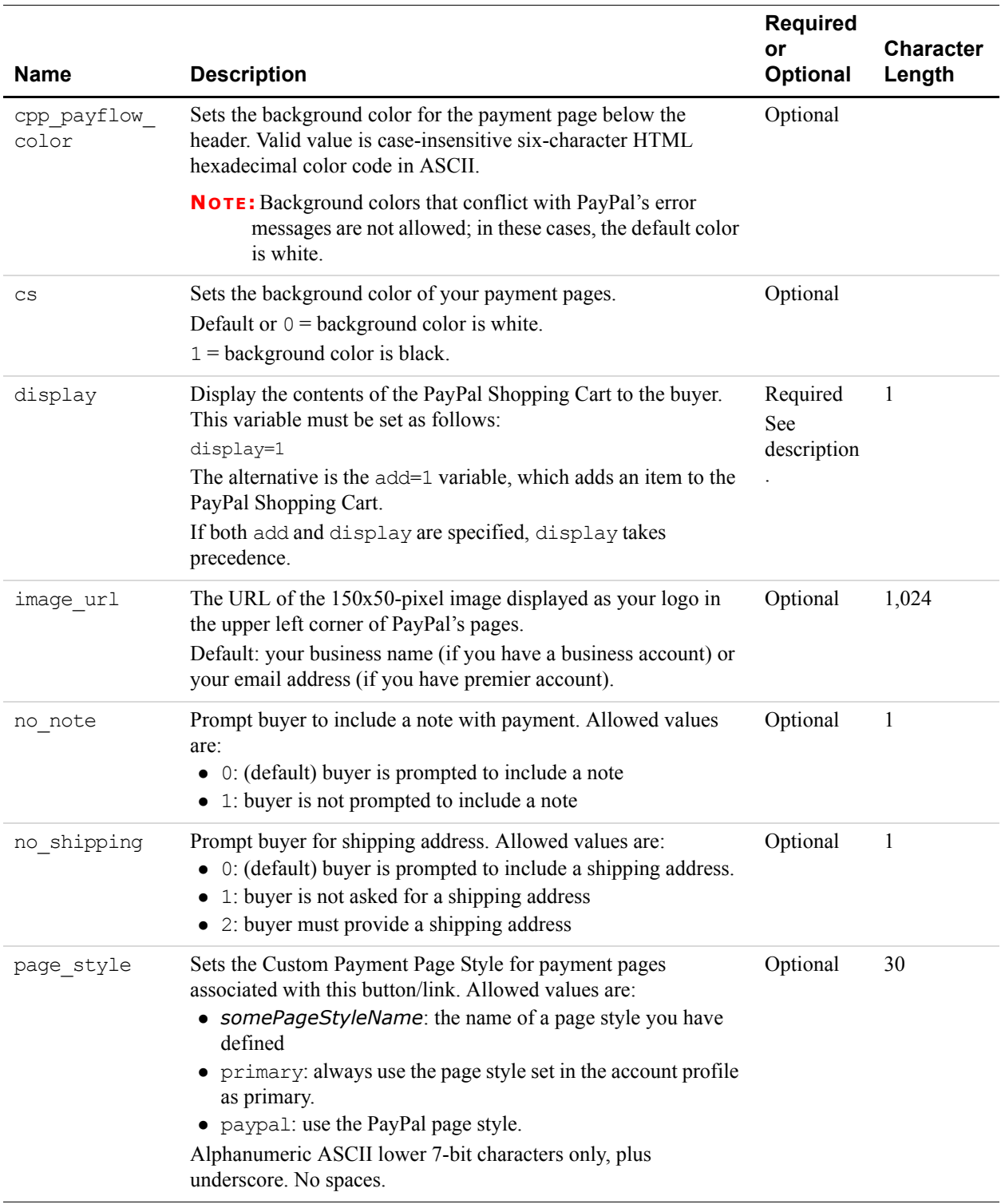

## *TABLE A.7 HTML Variables for Displaying PayPal Payment Pages*

| <b>Name</b>  | <b>Description</b>                                                                                                    | <b>Required</b><br>or<br><b>Optional</b> | <b>Character</b><br>Length |
|--------------|----------------------------------------------------------------------------------------------------|------------------------------------------|----------------------------|
| return       | The URL to which the buyer's browser is redirected after<br>completing the payment; for example, a URL on your site that<br>displays a "Thank you for your payment" page.<br>Default: buyer is redirected to a PayPal web page.                                                                                                    | Optional                                 | 1,024                      |
| shopping url | The value of the Continue Shopping button on PayPal: the URL<br>on your site to which buyers will return when they click<br>Continue Shopping during checkout on PayPal.                                                                                                    | Optional                                 | 255                        |
| rm           | "Return method": FORM METHOD used to send data to the URL<br>specified by the return variable after payment completion.<br>Allowed values are:<br>• 0: (default) all shopping cart transactions use the GET method<br>• 1: the buyer's browser is redirected to the return URL by the<br>GET method, and no transaction variables are sent<br>• 2: The buyer's browser is redirected to the return URL by the<br>POST method, and all transaction variables are also posted | Optional                                 | 1                          |
|              | <b>NOTE:</b> The rm variable takes effect only if the return variable<br>is also set.                                                                                                    |                                          |                            |

*TABLE A.7 HTML Variables for Displaying PayPal Payment Pages*

# <span id="page-142-1"></span>**HTML Variables for Prepoluating PayPal Payment Pages**

<span id="page-142-0"></span>HTML variables for prepopulating PayPal payment pages let you specify information about the buyer.

| <b>Variable</b> | <b>Description</b>                                                                | <b>Requirements</b> | <b>Character</b><br>Limit |
|-----------------|-----------------------------------------------------------------------------------|---------------------|---------------------------|
| address1        | Street (1 of 2 fields)                                                            | Alphanumeric        | 100                       |
| address2        | Street (2 of 2 fields)                                                            | Alphanumeric        | 100                       |
| city            | City                                                                              | Alphanumeric        | 40                        |
| country         | Sets shipping and billing country. See<br>Appendix C for allowable country codes. | Alphabetic          | $\overline{2}$            |
| first name      | First name                                                                        | Alphabetic          | 32                        |
| last name       | Last name                                                                         | Alphabetic          | 64                        |

*TABLE A.8 HTML Variables for Prepoluating Payment Pages with Buyer Information*

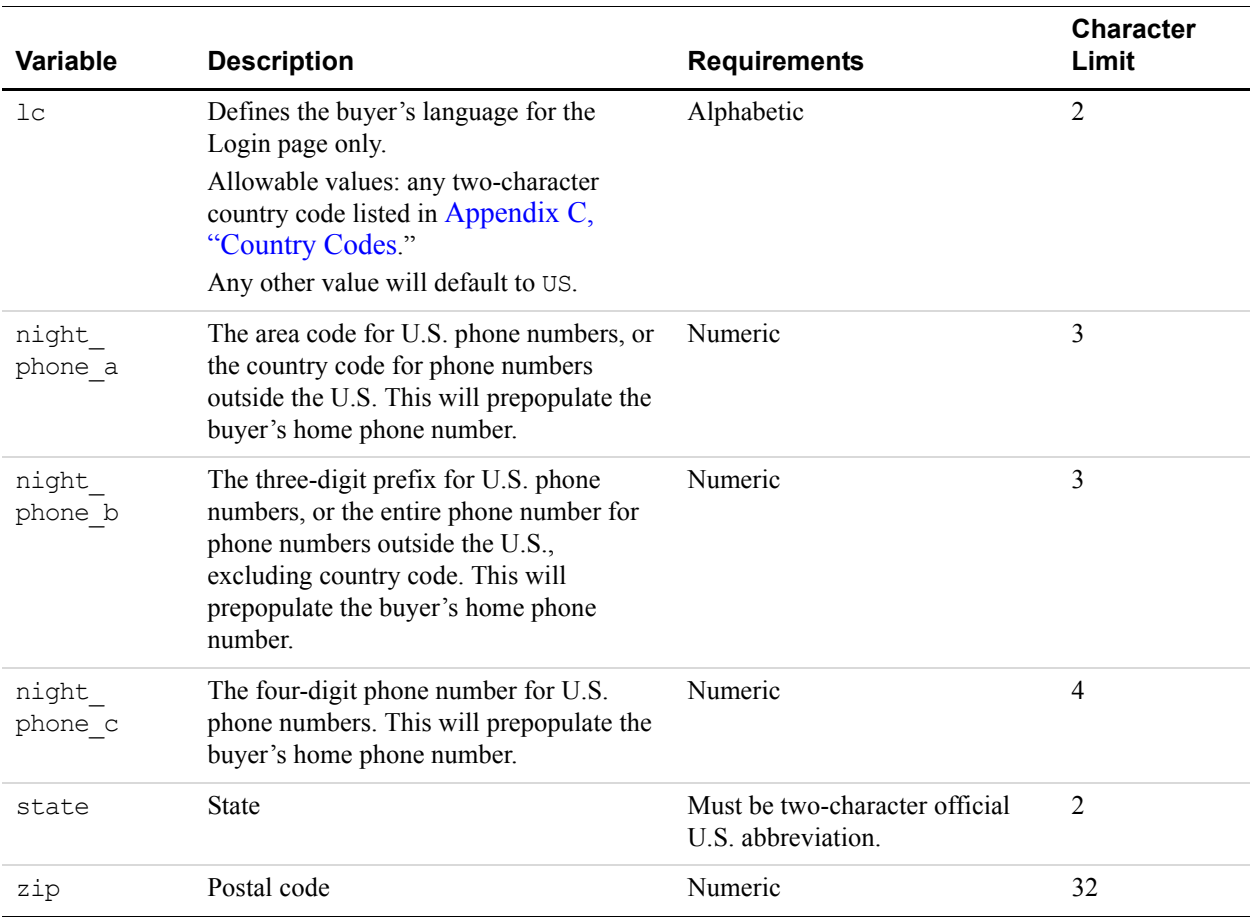

#### *TABLE A.8 HTML Variables for Prepoluating Payment Pages with Buyer Information*

#### *TABLE A.9 HTML Variables for Prepopulating Payment Pages with Business Information*

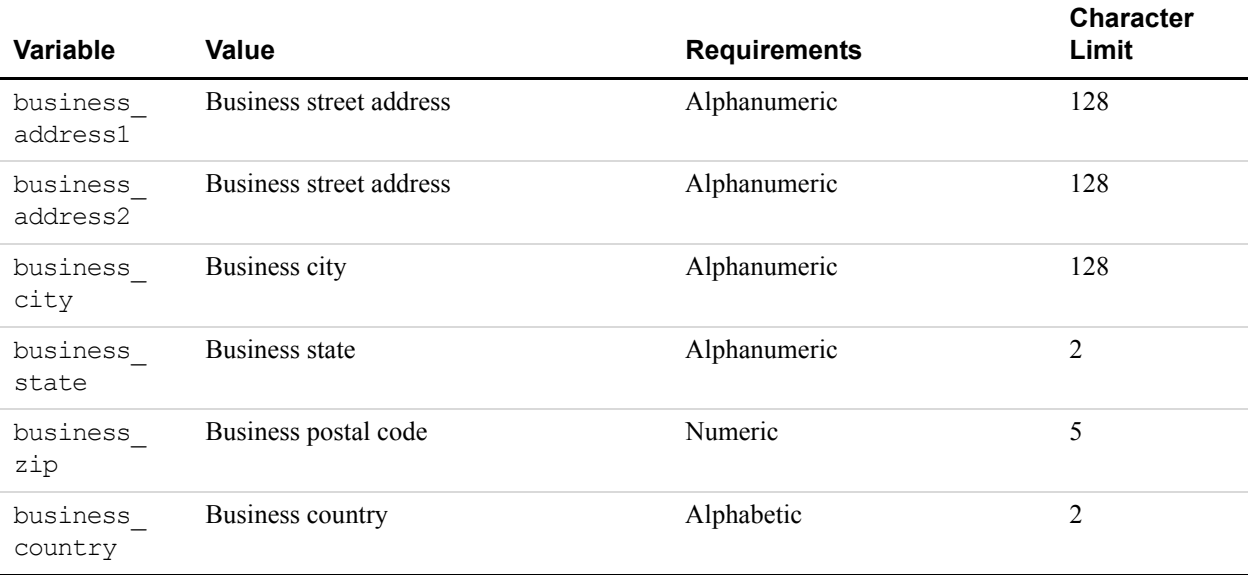
<span id="page-144-7"></span><span id="page-144-6"></span><span id="page-144-5"></span><span id="page-144-4"></span><span id="page-144-3"></span><span id="page-144-2"></span><span id="page-144-1"></span><span id="page-144-0"></span>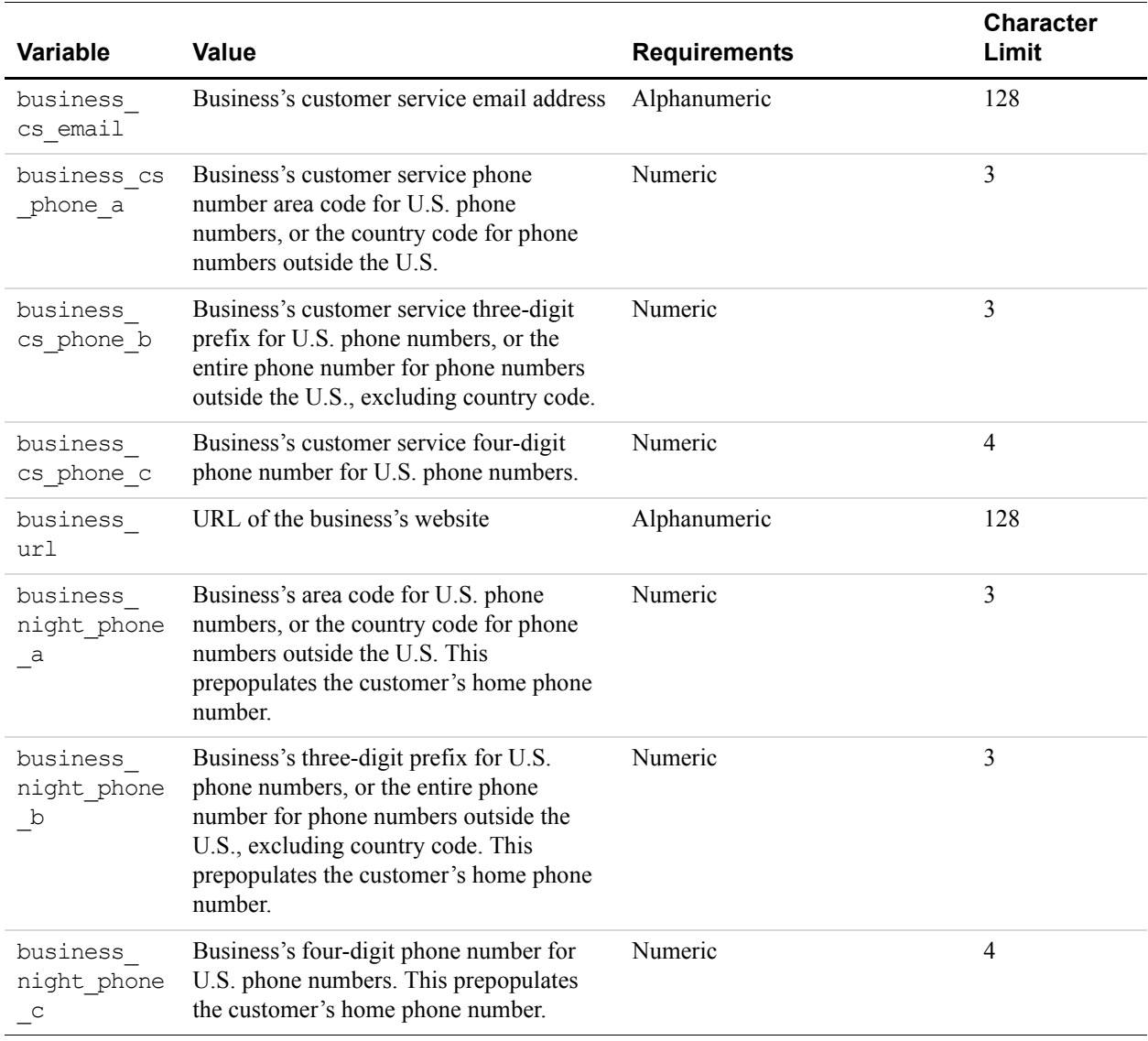

#### *TABLE A.9 HTML Variables for Prepopulating Payment Pages with Business Information*

# **Address Handling (U.S. Merchants Only)**

Various HTML variables and PayPal account settings determine whether buyers can change, add, or override the billing and shipping addresses on PayPal payment pages.

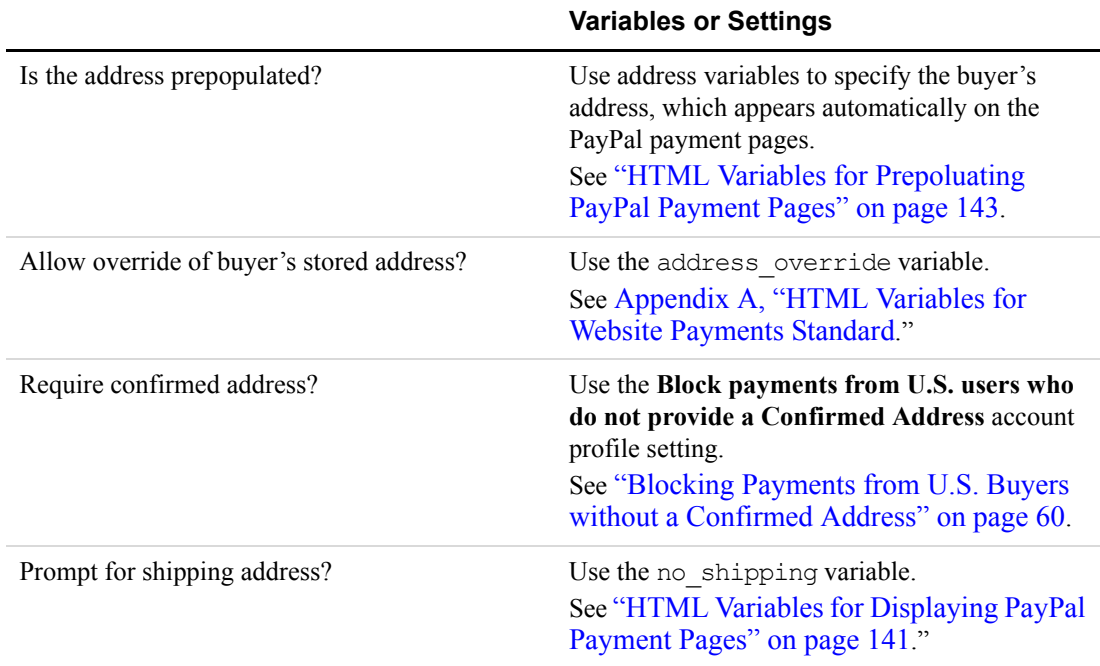

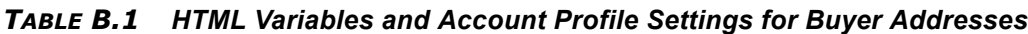

In the following diagram, the letters "A" through "E" represent endpoints for the influence that HTML variables and account profile settings have on how PayPal payment pages let buyers handle billing and shipping addresses.

**B** 

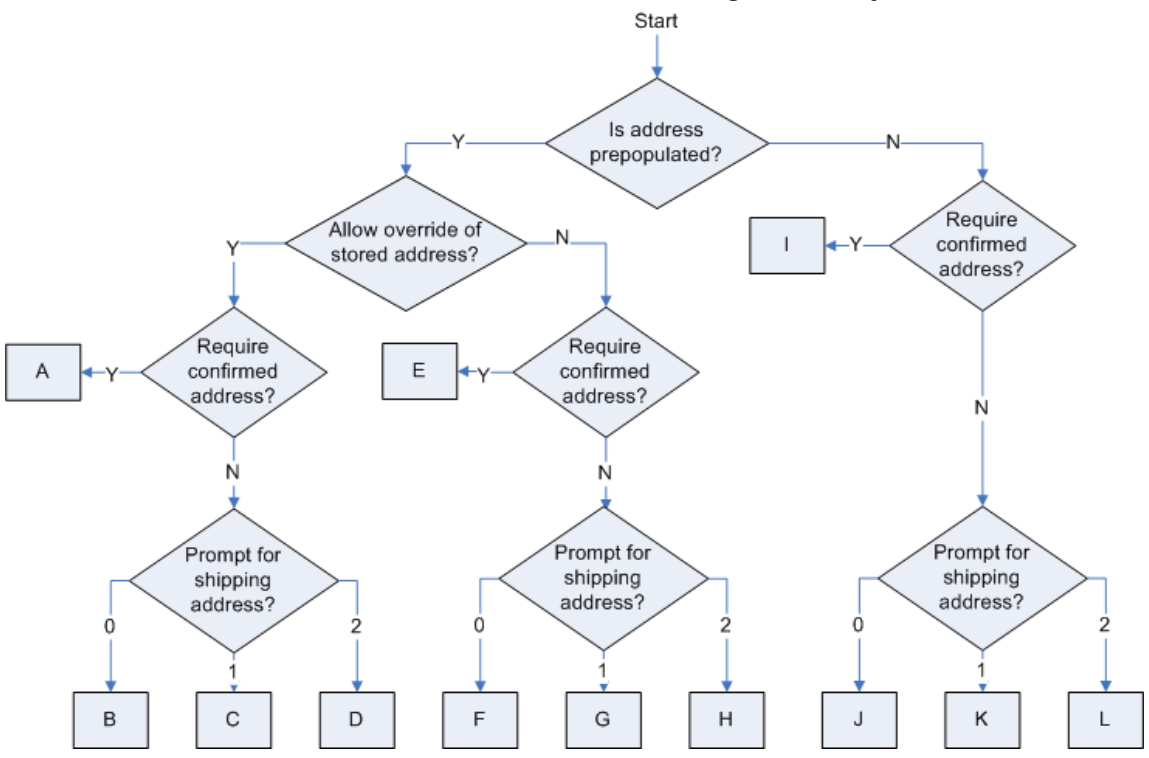

<span id="page-147-0"></span>*FIGURE B.1 How HTML Variables and Profile Account Setting Affect Buyer Addresses*

The following sections describe the endpoints are under different scenarios:

- [Address Handling in the Website Payments Standard Basic Page Sequence](#page-147-1)
- [Address Handling in the PayPal Account Optional Page Sequence](#page-149-0)

## <span id="page-147-1"></span>**Address Handling in the Website Payments Standard Basic Page Sequence**

This section describes the billing and shipping address behavior in the Website Payments Standard basic page sequence. This basic page sequence is described in [Chapter 1, "How](#page-12-0)  [Integration with Website Payments Standard Works.](#page-12-0) In the basic page sequence, buyers must log in to PayPal or sign up for PayPal before they can complete their payments.

**NOTE:** The endpoint letters in this section refer to [Figure B.1, "How HTML Variables and](#page-147-0)  [Profile Account Setting Affect Buyer Addresses" on page 148.](#page-147-0)

#### **Endpoint A**

If the prepopulated address is a confirmed address, the **Shipping Address** on the **Review Your Payment** page displays the prepopulated address. The buyer cannot change the shipping address.

If the prepopulated address is not confirmed, PayPal displays the **Add Credit Card or Debit Card** page with the prepopulated address as the billing address. The page displays a message that the address must match the one displayed on their statement. The **Cancel** button is displayed if the merchant has provided a cancel return URL.

#### **Endpoints B, C, and D**

The **Shipping Address** on the **Review Your Payment** page displays the prepopulated address. The buyer cannot change the shipping address.

If the prepopulated address is invalid, the payment cannot be processed. PayPal displays an error message.

#### **Endpoint E**

If the prepopulated address is a confirmed address, the **Shipping Address** on the **Review Your Payment** page displays the prepopulated address. The buyer can select or add another address. If the buyer selects **Add New Address**, PayPal displays the **Add Credit Card or Debit Card** page.

If the prepopulated address is not a confirmed address or there is no confirmed address in the profile, PayPal displays the **Add Credit Card or Debit Card** page with the address prepopulated.

#### **Endpoints F and H**

The **Shipping Address** on the **Review Your Payment** page displays the prepopulated address. The buyer can select or add another address.

If the prepopulated address is invalid, the address is dropped and the address in the profile is displayed, if available. The buyer can select or add another address directly in the page.

#### **Endpoints G and K**

The **Review Your Payment** page does not contain a **Shipping Address**.

#### **Endpoint I**

If there is a confirmed address in the account, PayPal displays the **Review Your Payment** page. The buyer can select another confirmed address or add another address. If the buyer selects **Add New Address**, they are taken to the **Add Credit Card or Debit Card** page.

If there is not a confirmed address in the account, PayPal displays the **Add Credit Card or Debit Card** page.

#### **Endpoints J and L**

<span id="page-149-1"></span>The **Shipping Address** on the **Review Your Payment** page displays the buyer's primary address. The buyer can select another address or add another address directly in the page.

## <span id="page-149-0"></span>**Address Handling in the PayPal Account Optional Page Sequence**

This section describes the billing and shipping address behavior in the PayPal payment pages when PayPal Account Optional is turned on in the account profile. This alternate page sequence is described in ["PayPal Account Optional" on page 29.](#page-28-0) In the PayPal Account Optional page sequence, buyers can pay by credit card without first logging in or signing up for a PayPal account.

**NOTE:** The endpoint letters in this section refer to [Figure B.1, "How HTML Variables and](#page-147-0)  [Profile Account Setting Affect Buyer Addresses" on page 148.](#page-147-0)

#### **Endpoint A**

The billing page displays the prepopulated address. If the buyer modifies the address and attempts to submit the page, PayPal returns an error that the address cannot be modified. The **Shipping Address** on the **Review Your Payment** page displays this address. The buyer cannot change the shipping address.

If the prepopulated address is bad, PayPal displays an error page indicating the buyer cannot proceed with payment because the merchant provided an invalid address.

#### **Endpoints B, C, and D**

The billing page displays the prepopulated address. The buyer can modify the billing address. The **Shipping Address** on the **Review Your Payment** page displays this address. The buyer cannot change the shipping address.

If the prepopulated address is bad, PayPal prepopulates the billing page and the buyer can modify it. There is no **Shipping Address** on the **Review Your Payment** page.

#### **Endpoint E**

The billing page displays the prepopulated address. The buyer can modify the billing address. The **Shipping Address** on the **Review Your Payment** page displays the address from the billing page. The buyer cannot change the shipping address. The shipping address always matches the billing address, so modifications to the billing address updates the shipping address.

If the prepopulated address is invalid, the billing page displays the address and the buyer can modify it.

#### **Endpoints F and H**

The billing page displays the prepopulated address. The buyer can modify the billing address. The **Shipping Address** on the **Review Your Payment** page displays the address from the billing page. The buyer can change the shipping address.

If the prepopulated address is invalid, the billing page displays the address and the buyer can modify it.

#### **Endpoint G**

The billing page displays the prepopulated address. The buyer can modify the billing address. There is no **Shipping Address** on the **Review Your Payment** page.

#### **Endpoint I**

The **Shipping Address** on the **Review Your Payment** page displays the address from the billing page. The buyer cannot change the shipping address. The shipping address should always match the billing address, so if the user modifies the billing information and address, the shipping address will be updated as well.

#### **Endpoints J and L**

The **Shipping Address** on the **Review Your Payment** page displays the address from the billing page. The buyer can change the shipping address.

#### **Endpoint K**

There is no **Shipping Address** on the **Review Your Payment** page.

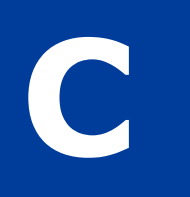

# Country Codes

BELARUS BY

**Country Code**

 $BM$ 

BA

 $BW$ 

IO

 $BG$ 

KH

CM

 $CA$ 

#### **NOTE:** This table lists country codes defined by **ISO 3166-1**.

#### **Table 1: Country Codes**

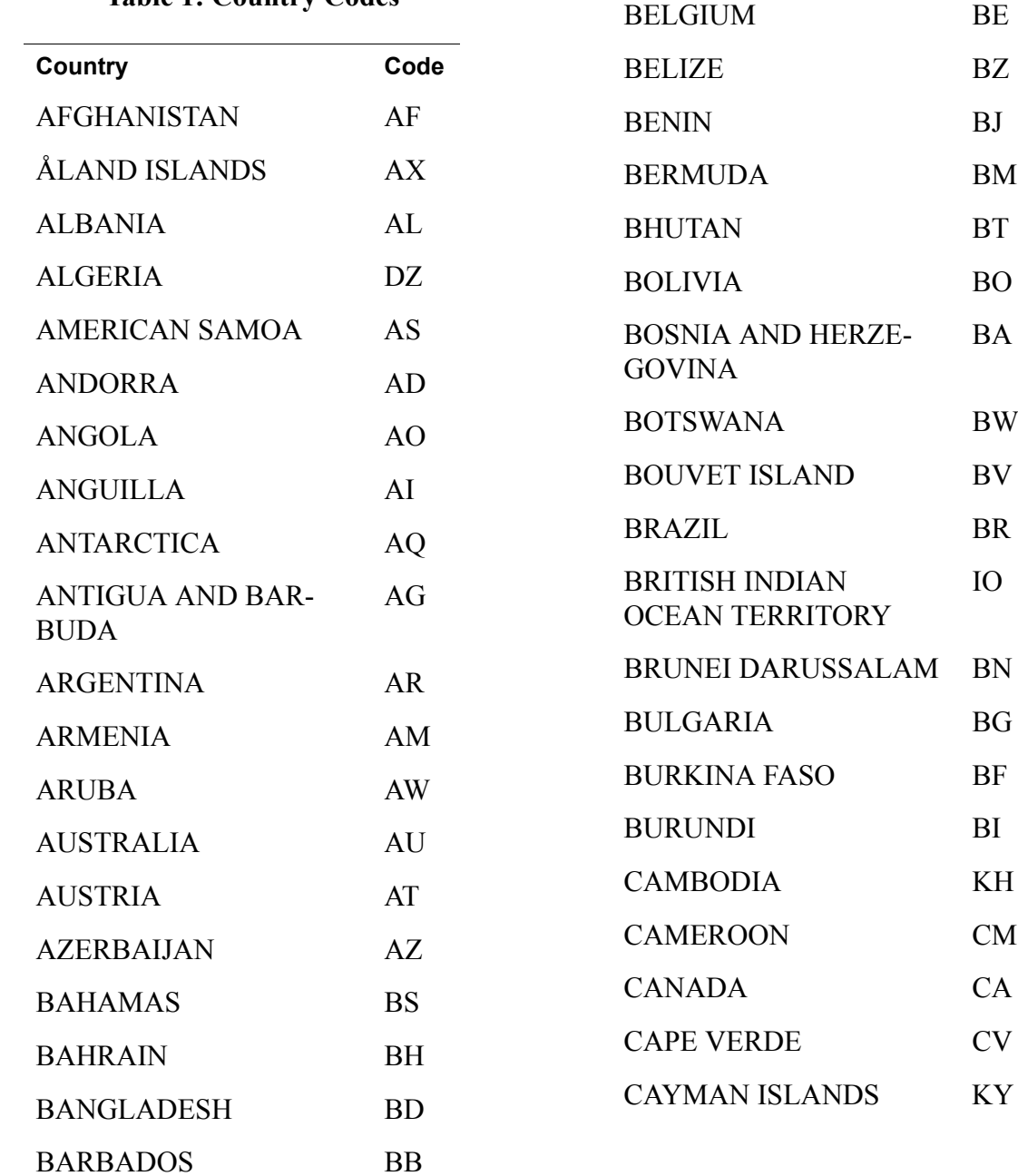

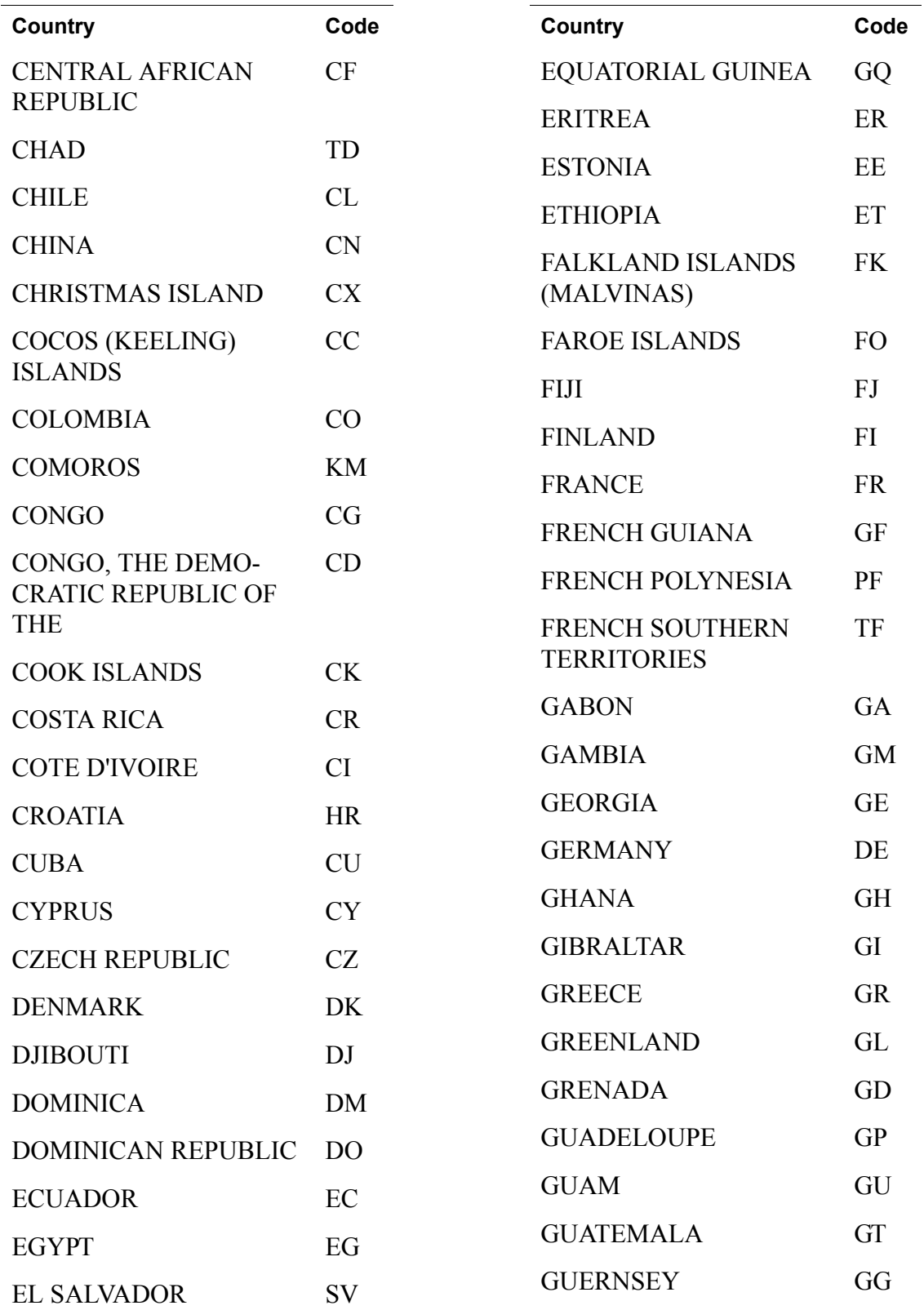

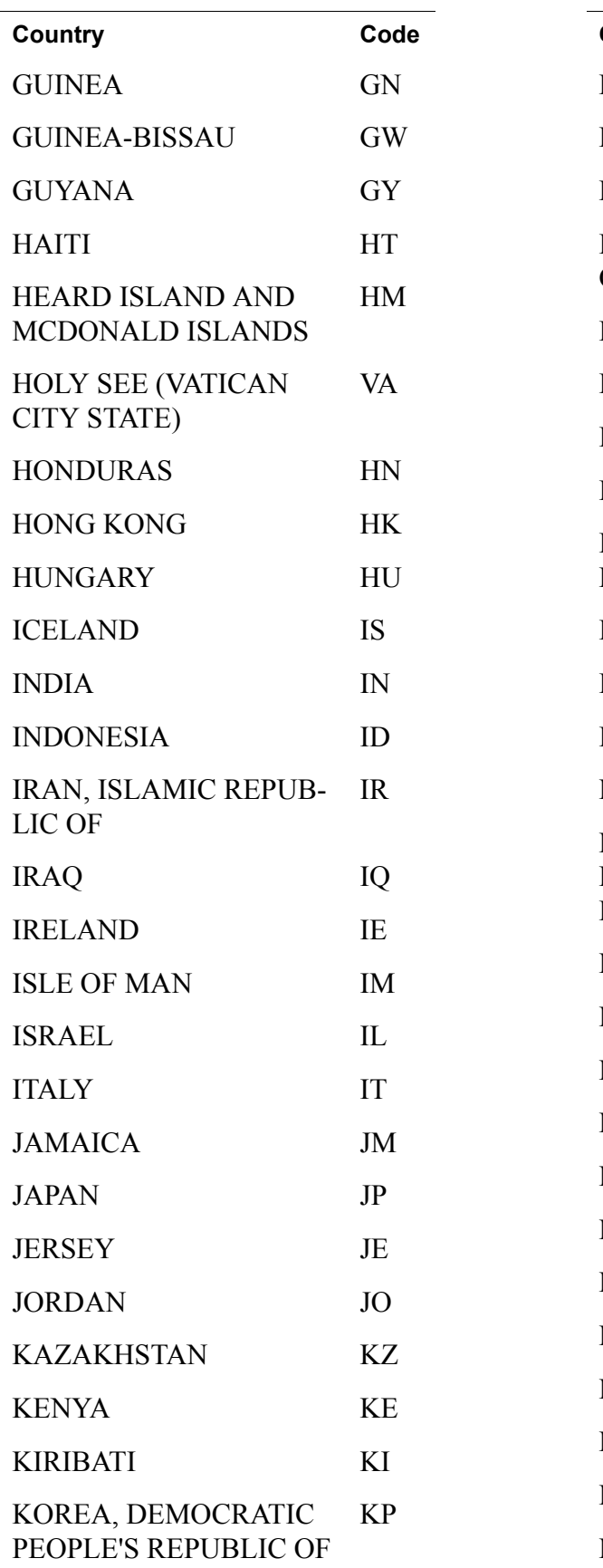

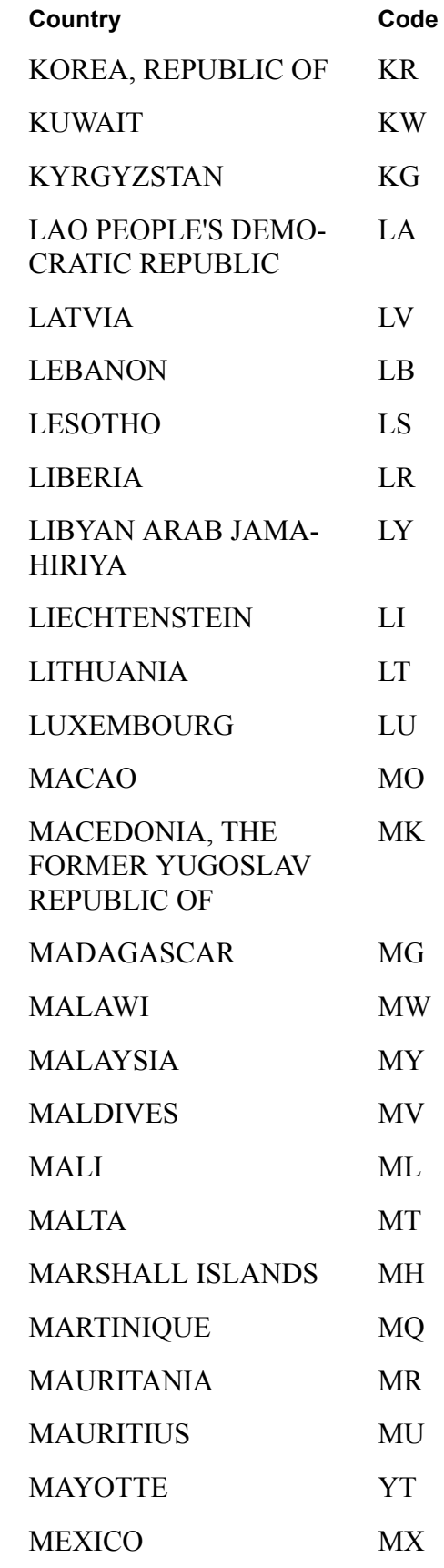

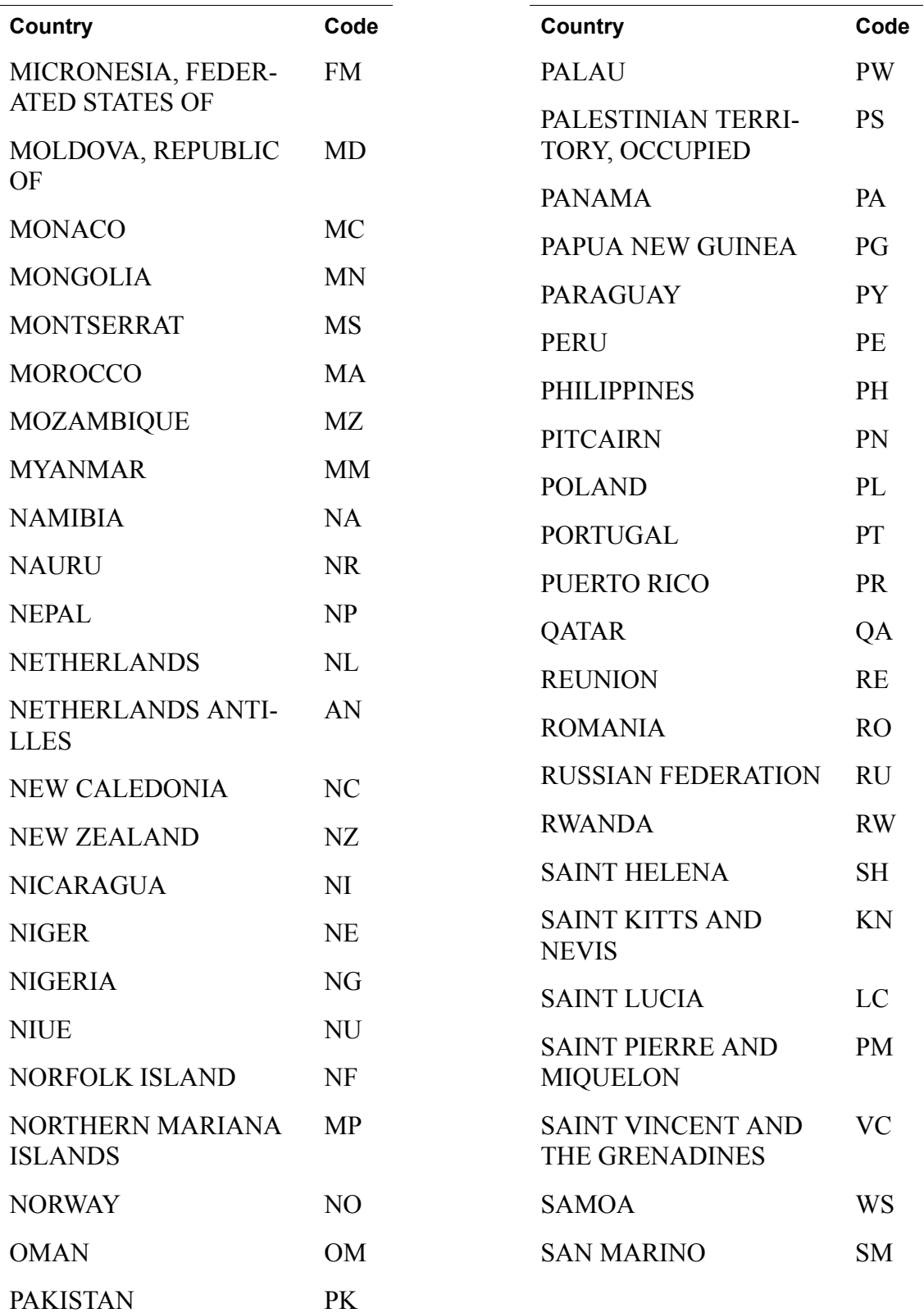

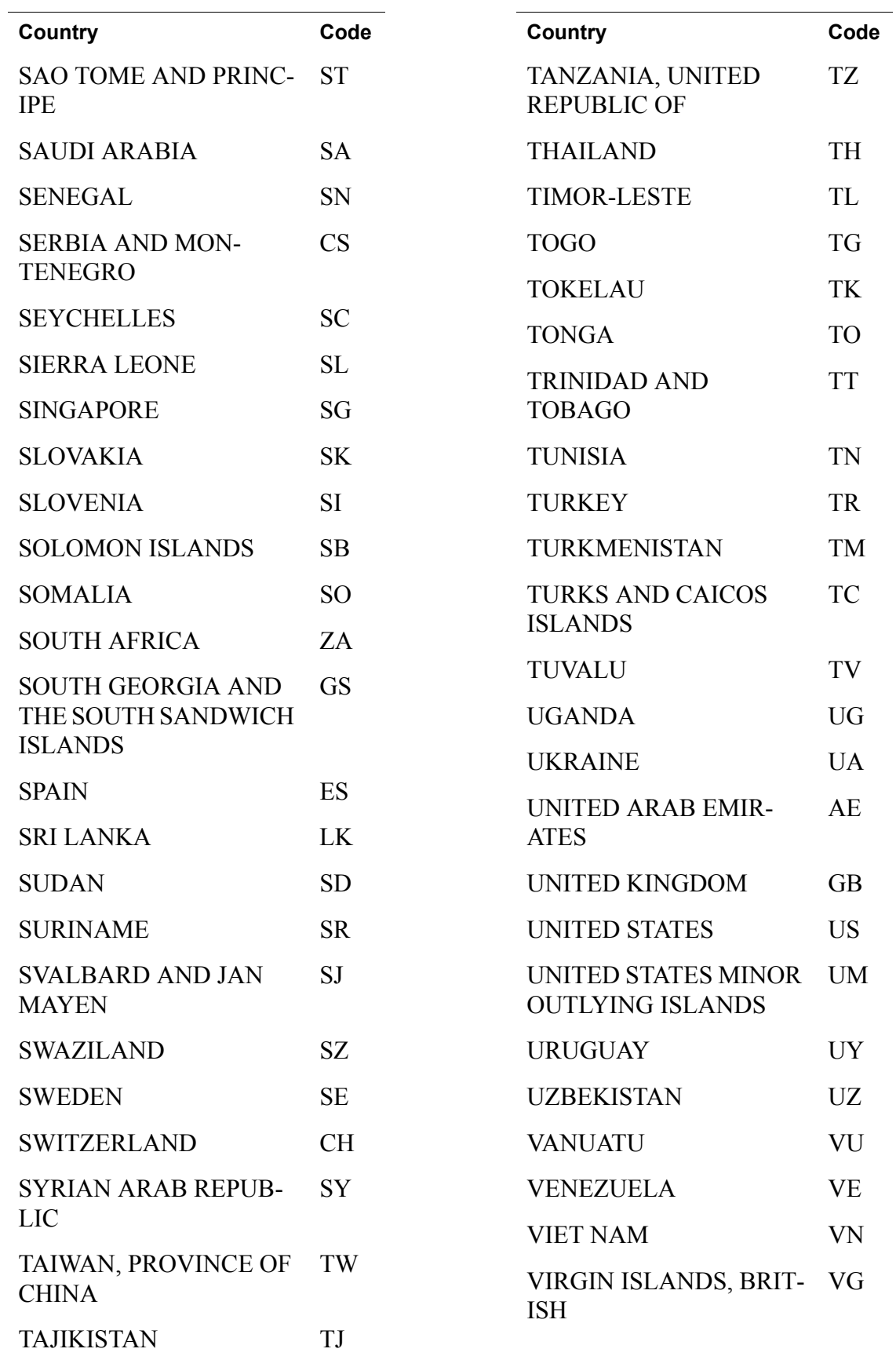

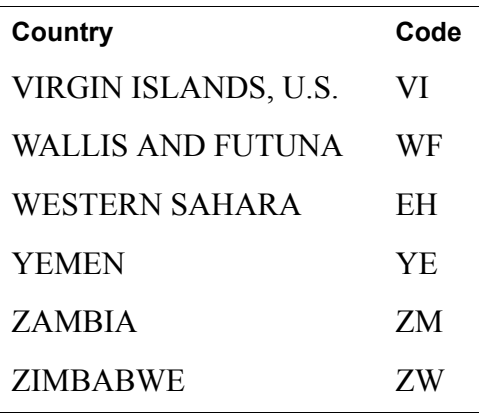

## **Index**

## **Symbols**

[\\_cart 91,](#page-90-0) [98,](#page-97-0) [99,](#page-98-0) [100,](#page-99-0) [128,](#page-127-0) [130,](#page-129-0) [135](#page-134-1) [\\_xclick 80,](#page-79-0) [128,](#page-127-1) [131,](#page-130-0) [135](#page-134-2)

### **A**

[Account Information 23](#page-22-0) [Account Optional 29,](#page-28-1) [130](#page-129-1) [customer experience 31](#page-30-0) [account optional 150](#page-149-1) [account profile summary. See "Profile"](#page-22-1) [ACTION 127](#page-126-0) [add 83,](#page-82-0) [91,](#page-90-1) [141](#page-140-1) [address handling 150](#page-149-1) [address\\_override 131,](#page-130-1) [137](#page-136-0) [address1 130,](#page-129-2) [132,](#page-131-0) [143](#page-142-1) [address2 130,](#page-129-3) [143](#page-142-2) [amount 80,](#page-79-1) [98,](#page-97-1) [130,](#page-129-4) [136,](#page-135-0) [139](#page-138-0) [amount\\_1 100](#page-99-1) [amount\\_x 99,](#page-98-1) [139](#page-138-1) [authorization 101](#page-100-0) [Authorization & Capture 101](#page-100-1) [Authorization Period 101](#page-100-2) [Auto Return 37,](#page-36-0) [95](#page-94-0) [customer experience 37](#page-36-1) [enabling 38](#page-37-0) [successful payment URL 78](#page-77-0)

## **B**

[basic page sequence 14](#page-13-0) [batch capture 103](#page-102-0) [block unencrypted website payments 123](#page-122-0) [blocking kinds of payments 59](#page-58-0) [business 80,](#page-79-2) [91,](#page-90-2) [98,](#page-97-2) [99,](#page-98-2) [100,](#page-99-2) [130,](#page-129-5) [139](#page-138-2) [business\\_address1 144](#page-143-0) business address2 144 business city 144 [business\\_country 144](#page-143-3) business cs email 145 [business\\_cs\\_phone\\_a 145](#page-144-1)

business cs phone b 145 business cs phone c 145 [business\\_night\\_phone\\_a 145](#page-144-4) business night phone b 145 business night phone c 145 [business\\_state 144](#page-143-4) business url 145 business zip 144 button factory [Buy Now or Donations 75](#page-74-0) [shopping cart 86](#page-85-0) Buy Now [customer experience 75](#page-74-1)

## **C**

[cancel\\_return 80,](#page-79-3) [141](#page-140-2) [carts. See shopping cart](#page-82-1) [cbt 141](#page-140-3) [cert\\_id 122](#page-121-0) [character encoding 64](#page-63-0) [character set 64](#page-63-1) [chargebacks 62](#page-61-0) [charset 64,](#page-63-2) [80,](#page-79-4) [129](#page-128-0) [city 130,](#page-129-6) [132,](#page-131-1) [143](#page-142-3) [cmd 91,](#page-90-3) [99,](#page-98-3) [100,](#page-99-3) [128,](#page-127-2) [130](#page-129-7) [cn 141](#page-140-4) [confirmation 37](#page-36-2) [confirmed addresses 32,](#page-31-0) [60](#page-59-1) [contact telephone number 40](#page-39-0) [country 143](#page-142-4) [cpp\\_header\\_image 141](#page-140-5) [cpp\\_headerback\\_color 141](#page-140-6) [cpp\\_headerborder\\_color 141](#page-140-7) [cpp\\_payflow\\_color 142](#page-141-0) [cs 142](#page-141-1) [Currency Balances 71](#page-70-0) [currency\\_code 99,](#page-98-4) [130,](#page-129-8) [137](#page-136-1) [custom 80,](#page-79-5) [129,](#page-128-1) [138](#page-137-0) [custom page style variables 141](#page-140-5)

*Website Payments Standard Integration Guide* August 2007 159

## **D**

[Developer Central 125](#page-124-0) [display 83,](#page-82-2) [142](#page-141-2) [Downloadable History Log 20](#page-19-0)

## **E**

[eChecks 62](#page-61-1) [email notification 19](#page-18-0) [disabling 20](#page-19-1) [encoding 64](#page-63-0) [Encrypted Website Payments 76,](#page-75-0) [79,](#page-78-0) [118](#page-117-0) [EWP. See "Encrypted Website Payments."](#page-117-1) example [HTML for BUY Now 80](#page-79-6) [HTML for individual items in shopping cart 99](#page-98-5) [HTML for overriding PayPal-stored shipping](#page-130-2)  address 131 [shopping cart with aggregated item information 100](#page-99-4)

## **F**

[Financial Information 23](#page-22-2) [first\\_name 130,](#page-129-9) [131,](#page-130-3) [143](#page-142-5) [FORM ACTION and METHOD definitions 127](#page-126-1) [funding sources 16](#page-15-0)

## **G**

[gif 27](#page-26-0)

## **H**

[handling 138](#page-137-1) handling cart 55, [58,](#page-57-0) [139](#page-138-3) handling  $x$  99, [139](#page-138-4) [history 20](#page-19-2) [Honor Period 101](#page-100-3) HTML [for aggregated shopping cart 100](#page-99-4) [for Buy Now button 80](#page-79-6) [shopping cart with individual items 99](#page-98-5) [https 76](#page-75-1)

## **I**

image url 142 [INPUT tag 128](#page-127-3) [Instant Payment Notification 19,](#page-18-1) [20,](#page-19-3) [21,](#page-20-0) [128](#page-127-4) [invoice 80,](#page-79-7) [129,](#page-128-2) [138](#page-137-2) [IPN. See "Instant Payment Notification"](#page-127-5) [item\\_name 80,](#page-79-8) [130,](#page-129-10) [136,](#page-135-1) [139](#page-138-5) [item\\_name\\_1 98,](#page-97-3) [100](#page-99-5) item name\_x 139 [item\\_number 80,](#page-79-9) [129,](#page-128-3) [130,](#page-129-11) [136](#page-135-2) item number x 129, [139](#page-138-7)

## **J**

[jpg 27](#page-26-1)

## **L**

[language encoding 64](#page-63-3) [last\\_name 130,](#page-129-12) [131,](#page-130-4) [143](#page-142-6) [lc 144](#page-143-6)

#### **M**

[METHOD 127,](#page-126-2) [143](#page-142-7)

## **N**

night phone a 130, [144](#page-143-7) night phone  $b$  130, [144](#page-143-8) night phone c 131, [144](#page-143-9) [no\\_note 80,](#page-79-10) [142](#page-141-4) [no\\_shipping 80,](#page-79-11) [142](#page-141-5) [notify\\_url 135](#page-134-3)

## **O**

[on0 91,](#page-90-4) [137](#page-136-2) [on0\\_x 139](#page-138-8) [on1 137](#page-136-3) [on1\\_x 139](#page-138-9) [OpenSSL 120](#page-119-0) [order 101](#page-100-4) [Order Management Integration Guide 21](#page-20-1) [os0 91,](#page-90-5) [137](#page-136-4) [os0\\_x 140](#page-139-0)

[os1 137](#page-136-5) [os1\\_x 140](#page-139-1) overriding [page styles 28](#page-27-0) [PayPal-stored shipping address 131,](#page-130-1) [137](#page-136-6) [return URL on individual transactions 39,](#page-38-0) [129](#page-128-5) [tax calculations on individual transactions 45](#page-44-0)

## **P**

page [payment confirmation page 37](#page-36-2) [payment receipt page 37](#page-36-3) [page\\_style 27,](#page-26-2) [28,](#page-27-1) [29,](#page-28-2) [142](#page-141-6) [partial refund 115](#page-114-0) [passthrough variables, defined 128](#page-127-6) [Pay Anyone 61](#page-60-0) [payment confirmation page 37](#page-36-2) [Payment Data Transfer 21](#page-20-2) [payment receipt page 37](#page-36-3) [Payment Receiving Preferences 32,](#page-31-1) [59](#page-58-0) [paymentaction 101,](#page-100-5) [102,](#page-101-0) [139](#page-138-10) [PayPal Account Optional 150](#page-149-1) [PayPal Shopping Cart 83,](#page-82-3) [98](#page-97-4) [PDT. See "Payment Data Transfer"](#page-20-3) [PEM 120](#page-119-1) [png 27](#page-26-3) [prepopulating PayPal FORMs 130](#page-129-15) [private key 119](#page-118-0) Profile [Account Information 23](#page-22-0) [Auto Return 38](#page-37-0) [Automatic shipping, handling, and tax calculation 41](#page-40-0) [Custom Payment Pages 26](#page-25-0) [Financial Information 23](#page-22-2) [Shipping Calculations 56](#page-55-0) [public certificate 119](#page-118-1)

## **Q**

[quantity 136](#page-135-3) [allowing customers to specify with Buy Now 78,](#page-77-1) [136](#page-135-4) [quantity\\_x 99,](#page-98-7) [140](#page-139-2)

## **R**

[receipts 37](#page-36-3)

[refund 115](#page-114-1) [required variables for third party shopping cart 98](#page-97-5) [return 39,](#page-38-1) [80,](#page-79-12) [129,](#page-128-6) [141,](#page-140-8) [143](#page-142-8) [rm 143](#page-142-9)

## **S**

[sales tax 24](#page-23-0) [automatic calulation 41](#page-40-1) [overriding on individual transactions 99](#page-98-8) [setting for entire shopping cart 100](#page-99-6) [Sandbox 125](#page-124-1) [Seller Protection Policy 60,](#page-59-2) [61](#page-60-1) [Send Money 115](#page-114-2) [shipping 55,](#page-54-0) [58,](#page-57-0) [100,](#page-99-7) [138](#page-137-3) [overriding on individual transactions 50,](#page-49-0) [55](#page-54-1) [shipping calculations 95](#page-94-1) [shipping preferences 85](#page-84-0) [shipping rates 24](#page-23-1) [shipping\\_x 99,](#page-98-9) [140](#page-139-3) [shipping2 100,](#page-99-8) [138](#page-137-4) shipping2 x 99 shopping cart [hosted by PayPal 83](#page-82-1) [PayPal Shopping Cart 83,](#page-82-1) [86](#page-85-1) [third party carts 98](#page-97-6) [thrid-party 83](#page-82-1) shopping url 18 [SPP. See "Seller Protection Policy."](#page-59-3) [state 130,](#page-129-16) [132,](#page-131-2) [144](#page-143-10) [subscriptions 21](#page-20-4) [Subscriptions and Recurring Payments Guide 39](#page-38-2)

## **T**

[tax 138](#page-137-5) tax rates [domestic 42](#page-41-0) [international 42,](#page-41-0) [44](#page-43-0) [setting up 41](#page-40-1) [tax. See "sales tax."](#page-98-11) [tax\\_cart 100,](#page-99-9) [138](#page-137-6) [tax\\_x 99,](#page-98-12) [100,](#page-99-10) [138,](#page-137-7) [140](#page-139-4) [taxes 41](#page-40-2) [Transaction Details 115](#page-114-3) [transaction history 20](#page-19-4)

## **U**

[undefined\\_quantity 80,](#page-79-13) [128,](#page-127-7) [136](#page-135-5) [upload 83,](#page-82-4) [98,](#page-97-7) [139](#page-138-11) [example of aggregate cart 100](#page-99-11) [example of individual item detail 99](#page-98-13) [UTF-8 129](#page-128-7)

## **V**

variables [display information 141](#page-140-9) [for shopping carts 139](#page-138-12) [general format of 127](#page-126-3) [hidden 127](#page-126-4) [individual items in shopping carts 139](#page-138-13) [item information 135,](#page-134-4) [136](#page-135-6) [prepopulating PayPal FORMs 143](#page-142-10) [transaction information 137](#page-136-7) [VAT 41](#page-40-2) [verified users, defined 62](#page-61-2)

#### **W**

[webscr 91,](#page-90-6) [99,](#page-98-14) [100,](#page-99-12) [127,](#page-126-5) [130,](#page-129-17) [131](#page-130-6) [weight\\_cart 100](#page-99-13) [weight\\_unit 99,](#page-98-15) [100](#page-99-14) [weight\\_x 99,](#page-98-16) [100](#page-99-15)

## **X**

[X.509 120](#page-119-2)

## **Z**

[zip 130,](#page-129-18) [144](#page-143-11)